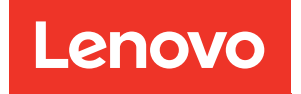

# Lenovo XClarity Integrator für VMware vCenter Installations- und Benutzerhandbuch

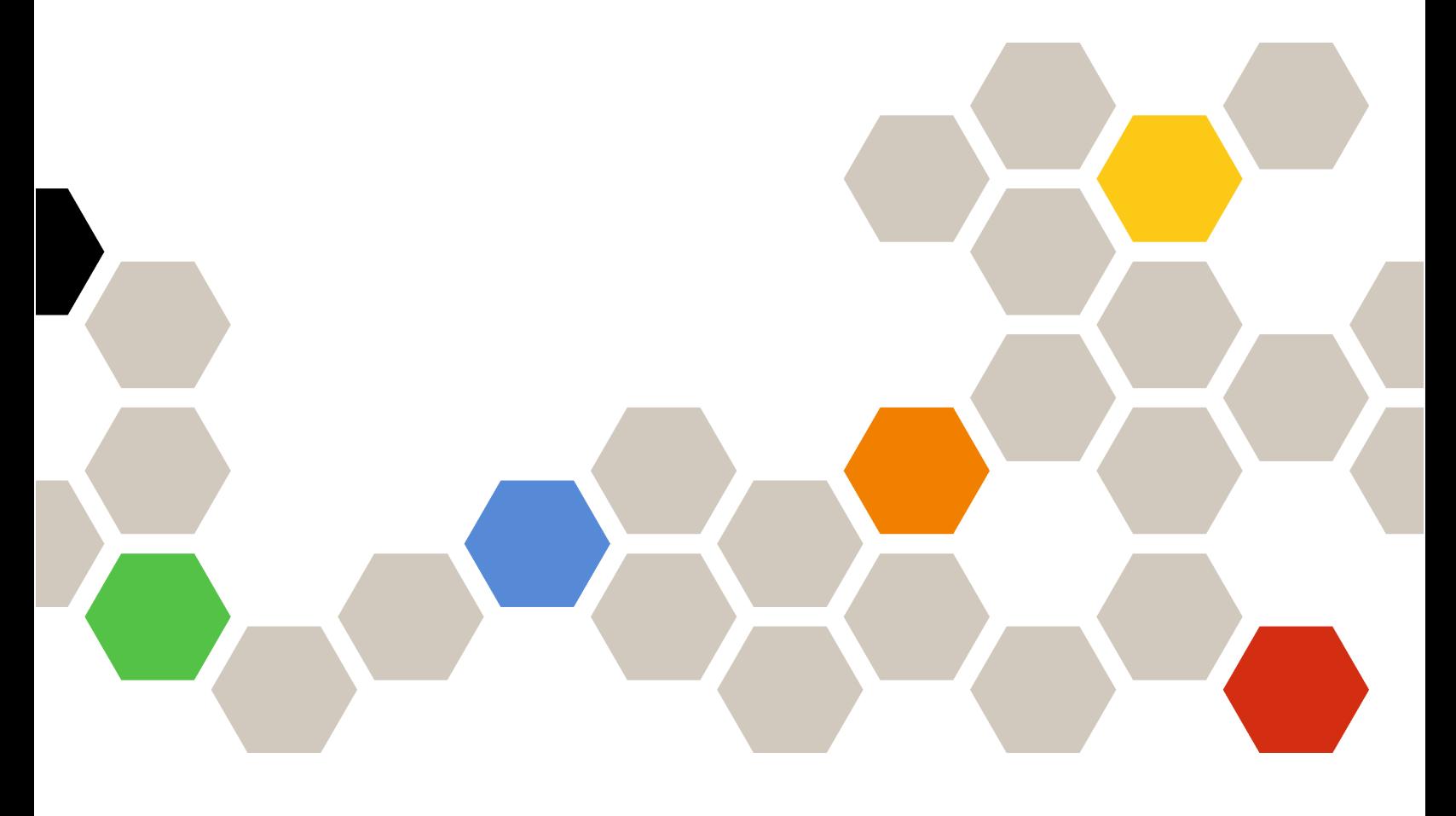

Version 8.3.0

#### Hinweis

Vor Verwendung dieser Informationen und des darin beschriebenen Produkts sollten die Informationen unter [Anhang C "Hinweise" auf Seite 75](#page-84-0) gelesen werden.

Siebenundzwanzigste Ausgabe (September 2023)

© Copyright Lenovo 2014, 2023. Portions © Copyright IBM Corporation 2012, 2023

HINWEIS ZU EINGESCHRÄNKTEN RECHTEN: Werden Daten oder Software gemäß einem GSA-Vertrag (General Services Administration) ausgeliefert, unterliegt die Verwendung, Vervielfältigung oder Offenlegung den in Vertrag Nr. GS-35F-05925 festgelegten Einschränkungen.

# <span id="page-2-0"></span>Inhaltsverzeichnis

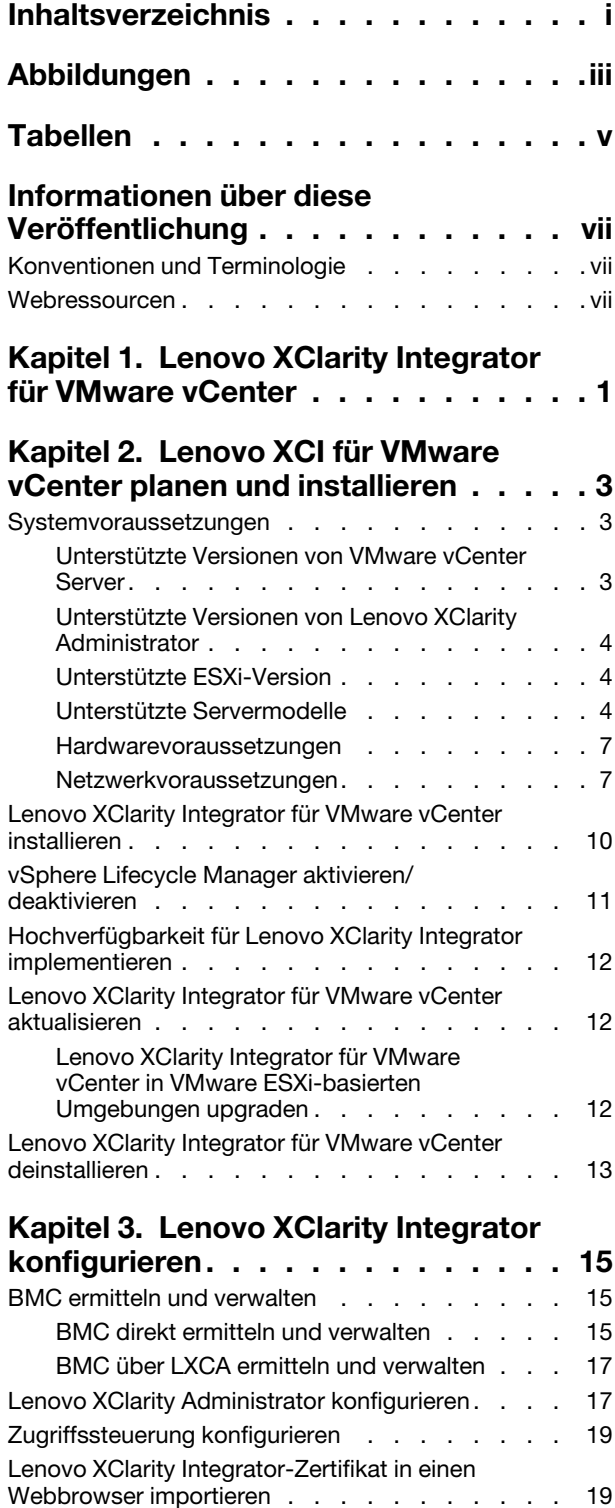

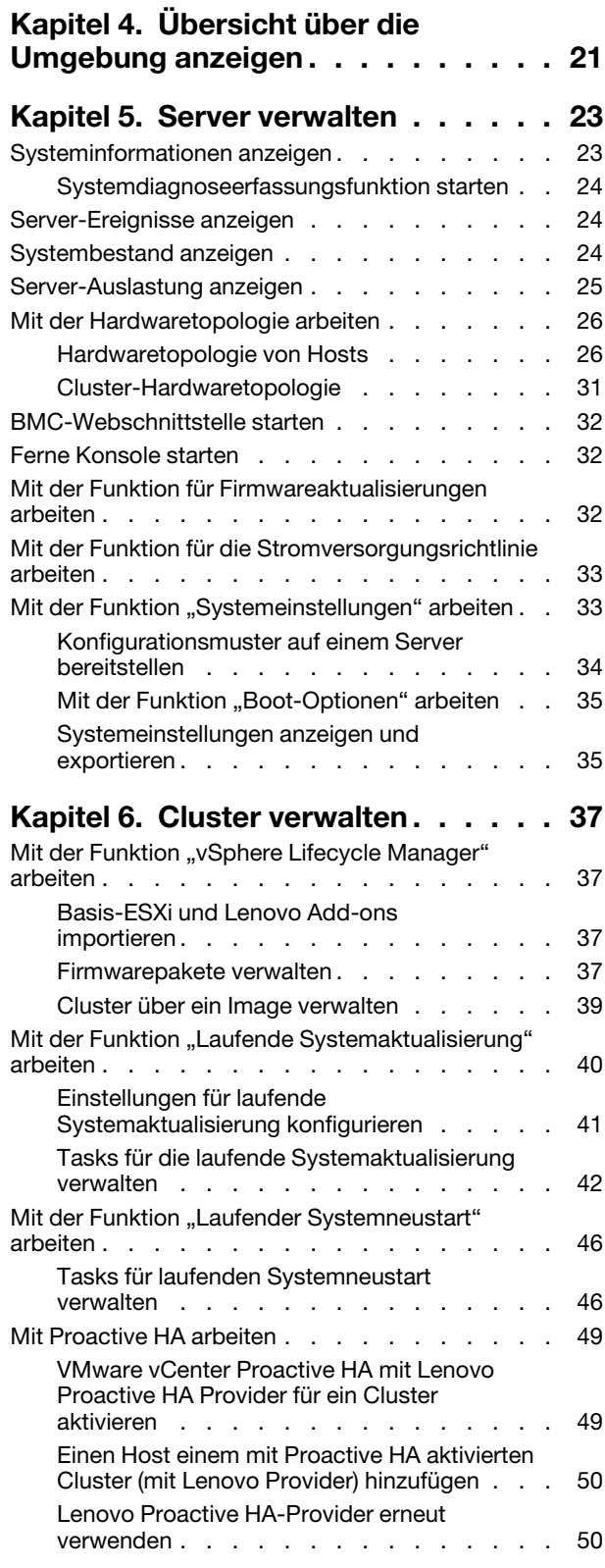

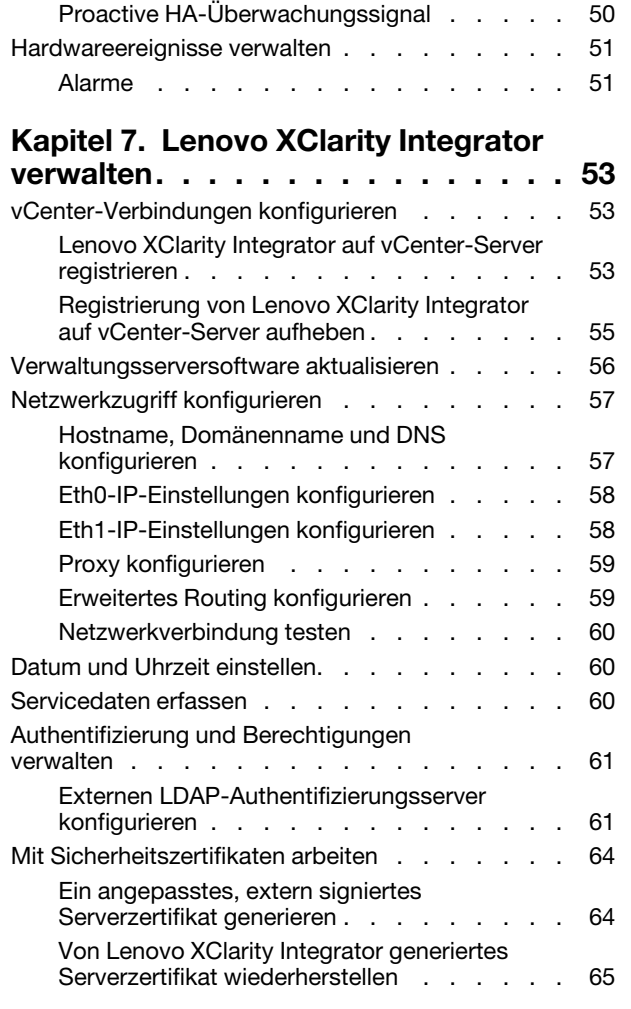

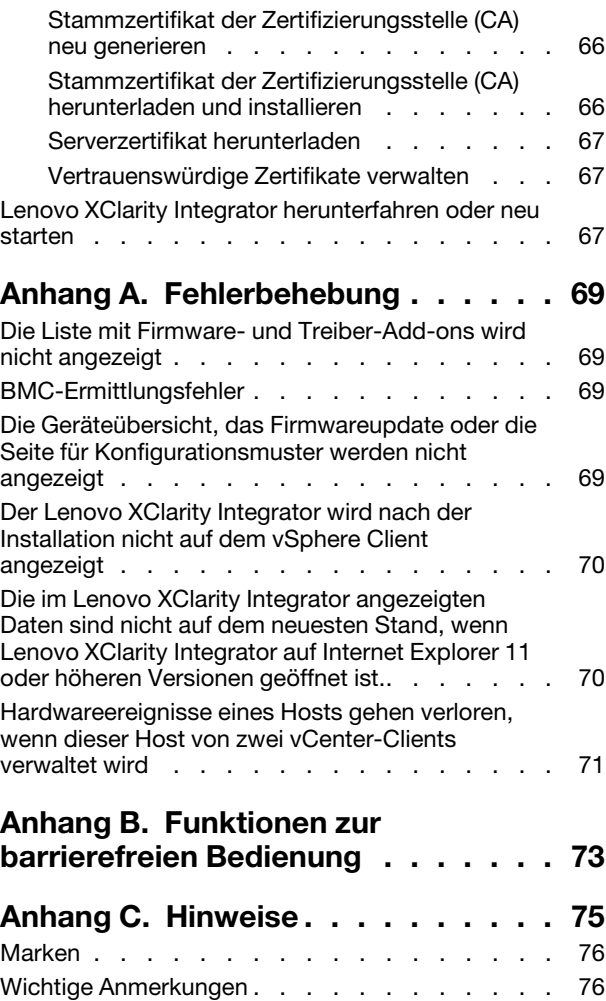

# <span id="page-4-0"></span>Abbildungen

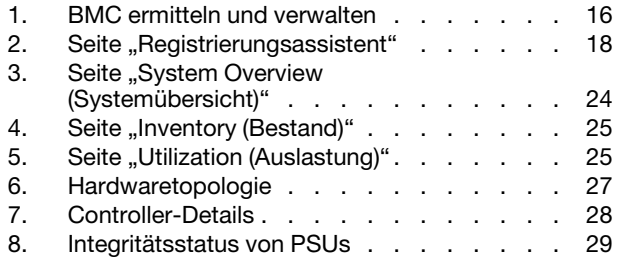

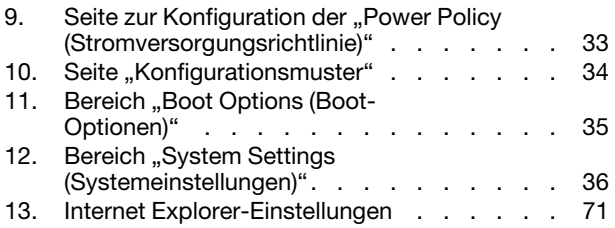

# <span id="page-6-0"></span>Tabellen

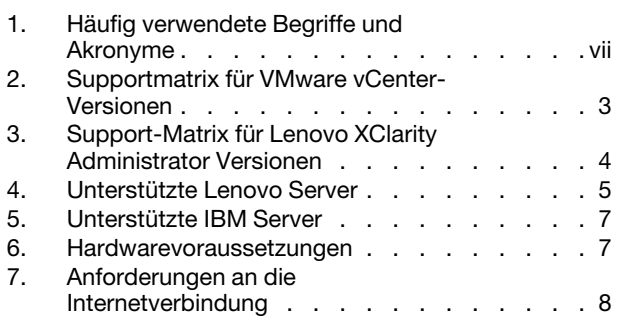

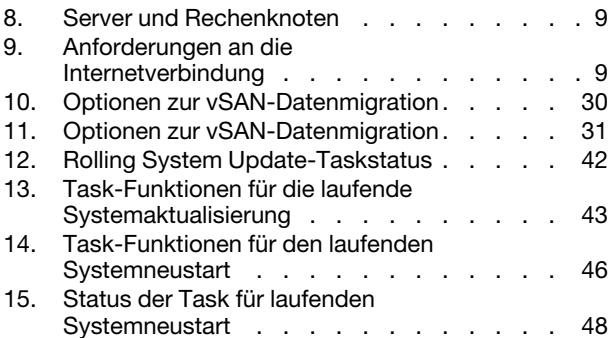

# <span id="page-8-0"></span>Informationen über diese Veröffentlichung

Dieses Buch enthält Anweisungen für die Installation und Verwendung von Lenovo XClarity Integrator für VMware vCenter, Version 8.3.0.

Die Anweisungen enthalten Informationen dazu, wie Sie die Funktionen verwenden, um Informationen abzurufen, Firmware zu aktualisieren, den Stromverbrauch zu überwachen, Systemeinstellungen zu konfigurieren und Migrationsregeln für die virtuellen Maschinen in der VMware vCenter-Verwaltungsumgebung zu erstellen.

# <span id="page-8-1"></span>Konventionen und Terminologie

Absätze, die mit den fettgedruckten Begriffen Anmerkung, Wichtig oder Achtung beginnen, sind Hinweise mit bestimmten Bedeutungen, in denen Schlüsselinformationen hervorgehoben werden.

Anmerkung: Diese Bemerkungen bieten wichtige Tipps, Anleitungen oder Ratschläge.

Wichtig: Diese Bemerkungen enthalten Informationen oder Empfehlungen, die Ihnen dabei helfen können, unangenehme oder schwierige Situationen zu vermeiden.

Achtung: Diese Bemerkungen weisen auf eventuelle Schäden an Programmen, Geräten oder Daten hin. Der Hinweis "Achtung" wird vor einer Anweisung oder Situation angezeigt, bei der es zu Beschädigungen kommen kann.

In der folgenden Tabelle werden einige Begriffe, Akronyme und Abkürzungen beschrieben, die in diesem Dokument verwendet werden.

<span id="page-8-3"></span>Tabelle 1. Häufig verwendete Begriffe und Akronyme

| <b>Begriff/Akronym</b> | <b>Bedeutung</b>                       |
|------------------------|----------------------------------------|
| <b>BMC</b>             | <b>Baseboard Management Controller</b> |
| <b>LXCA</b>            | Lenovo XClarity Administrator          |
| <b>LXCI</b>            | Lenovo XClarity Integrator             |
| <b>PFA</b>             | Fehlervoraussage-Alert                 |
| <b>UXSP</b>            | UpdateXpress System Packs              |

## <span id="page-8-2"></span>Webressourcen

Die folgenden Webseiten enthalten Ressourcen zum Verständnis, zur Verwendung und zur Fehlerbehebung von System x-, Flex System-, BladeCenter-Servern und Systemverwaltungstools.

#### Lenovo XClarity Integrator für VMware vCenter-Webseite

Suchen Sie die neuesten Downloads für das Lenovo XClarity Integrator für VMware vCenter:

• [Webseite "Lenovo XClarity Integrator für VMware"](https://datacentersupport.lenovo.com/documents/lnvo-vmware)

#### Systemverwaltung mit Lenovo XClarity-Lösungen

Diese Webseite bietet eine Übersicht über die Lenovo XClarity-Lösungen, die System x- und Flex System-Hardware integrieren, um Systemverwaltungsfunktionen bereitzustellen:

• [Webseite "System Management with Lenovo XClarity Solution"](http://www3.lenovo.com/us/en/data-center/software/systems-management/xclarity-integrators/)

#### Lenovo Technical Support Portal

Diese Website kann Benutzern helfen, wenn sie Unterstützung für Hardware und Software suchen:

• [Webseite "Lenovo Support Portal"](http://www.lenovo.com/support)

#### ServerProven Webseiten

Die folgenden Webseiten enthalten eine Übersicht über die Hardwarekompatibilität für BladeCenter-, Flex System-, System x- und xSeries ®-Hardware:

- [Lenovo ServerProven: Compatibility for BladeCenter products](http://www.lenovo.com/us/en/serverproven/eserver.shtml)
- [Lenovo ServerProven: Compatibility for Flex System Chassis](http://www.lenovo.com/us/en/serverproven/flexsystem.shtml)
- [Lenovo ServerProven: Compatibility for System x hardware, applications, and middleware](http://www.lenovo.com/us/en/serverproven/indexsp.shtml)

#### VMware-Webseite

Diese Website kann Benutzern helfen, die VMware-Produkte zu finden:

• [Webseite "VMware"](http://www.vmware.com/products/)

# <span id="page-10-0"></span>Kapitel 1. Lenovo XClarity Integrator für VMware vCenter

Lenovo XClarity Integrator für VMware vCenter ist eine Erweiterung zu LXCI für VMware vCenter und stellt Systemadministratoren erweiterte Verwaltungsfunktionen für System x-Server, BladeCenter-Server und Flex System-Server zur Verfügung. Lenovo XClarity Integrator für VMware vCenter erweitert die Verwaltungsfunktionen von VMware vCenter über die Integration der Lenovo-Hardwareverwaltungsfunktionalität.

Lenovo XClarity Integrator für VMware vCenter bietet die folgenden Funktionen.

#### **Dashboard**

Das Dashboard stellt Folgendes bereit:

- Eine Übersicht zum Status eines ausgewählten Hosts und Clusters einschließlich einer Systeminformationszusammenfassung und von Systemzustandsnachrichten.
- Zusammenfassende Informationen, einschließlich Gesamtressourcennutzung, Hoststatusnachrichten und Verbindungsstatus.
- BMC-Daten für jeden Host sowie die Möglichkeit für Benutzer zum direkten Start der BMC-Konsole.

#### Firmwareaktualisierungen

Die Firmwareaktualisierungsfunktion ruft Lenovo UpdateXpress System Packs (UXSPs) und einzelne Aktualisierungen ab und wendet sie auf ein ESXi-System an. Die Rolling System Update-Funktion ermöglicht die Installation von unterbrechungsfreien Systemaktualisierungen ohne Ausfallzeit. Sie automatisiert den Aktualisierungsprozess auf den Hosts in einer Clusterumgebung, ohne dass es zu Unterbrechungen für Workloads kommt, und unterstützt die gleichzeitige Aktualisierung mehrerer Hosts.

#### Stromversorgungsmetrik

Zusätzlich zum Trenddiagramm für den verwalteten Host überwacht die Stromversorgungsmetrik den Energieverbrauch, den Temperaturverlauf und die Lüftergeschwindigkeit und stellt eine Zusammenfassung bereit. Benutzer können außerdem auf einem Host mit entsprechender Unterstützung die Energieverbrauchsbegrenzung festlegen, um den Energieverbrauch eines Servers zu begrenzen.

#### Advanced Settings Utility

ASU verwaltet die aktuellen Systemeinstellungen auf dem Host, einschließlich BMC, Unified Extensible Firmware Interface (UEFI) und Bootreihenfolge.

#### Fehlervoraussageverwaltung

Die Fehlervoraussageverwaltung überwacht den Serverhardwarestatus und empfängt Fehlervoraussage-Alerts. Benutzer können eine Verwaltungsrichtlinie für einen serverbasierten Fehlervoraussage-Alert zur automatischen Evakuierung von virtuellen Maschinen bei Fehlervoraussage-Alerts festlegen und so die Workloads der Benutzer schützen oder Benutzer benachrichtigen. Die Fehlervoraussageverwaltung wird manuell auf einem Host aktiviert oder deaktiviert.

#### **Funktion "Laufende Systemaktualisierung"**

Die Funktion "Laufende Systemaktualisierung" aktualisiert die Firmware in einem einzigen Vorgang, während das System ausgeführt wird. Es gibt auf dem betreffenden Server-Host keine Unterbrechungen der Anwendungsdienste. Die RSU-Funktion ermöglicht unterbrechungsfreie Firmwareaktualisierungen. Sie ermöglicht die vollständige Verwaltung der Firmware durch die Nutzung der dynamischen Bewegung der virtuellen Maschine und den automatischen Neustart des Hosts innerhalb eines definierten VMware-Clusters ohne Unterbrechung der Arbeitslast.

#### Laufender Systemneustart

Die Funktion Laufender Systemneustart (Rolling System Reboot, RSR) bietet einen automatischen, laufenden Neustartmechanismus durch Nutzung der dynamischen Bewegung der virtuellen Maschine und des automatischen Hostneustarts innerhalb eines definierten VMware-Clusters ohne Unterbrechung der Arbeitslast.

#### Ansicht der Hardwaretopologie für ThinkAgile VX Appliance-Server

Die Funktion "Hardwaretopologie" bietet eine eingebettete grafische Ansicht von ThinkAgile VX Appliance-Servern. Sie zeigt das Serverlayout, den detaillierten Hardwarebestand und Integritätsinformationen und sie bietet einen geführten Assistenten zur vSAN-Datenträgerverwaltung an.

#### Lenovo XClarity Administrator-Integration

Lenovo XClarity Integrator integriert sich in Lenovo XClarity Administrator und bietet eine komfortable Methode zur Automatisierung der Lenovo Servererkennung, zur Visualisierung der Bestandsübersicht von verwalteten Servern, zur Konfiguration von Servern mit Konfigurationsmustern und zur Orchestrierung der rollenden Bereitstellung von Firmwarerichtlinien.

#### Integration von vSphere Lifecycle Manager (vLCM)

Der Lenovo XClarity Integrator lässt sich in den in vSphere 7.0 eingeführten vSphere Lifecycle Manager (vLCM) integrieren und bietet eine komfortable Methode zur Durchführung von Firmwareaktualisierungen über ein festgelegtes clusterweites Image.

# <span id="page-12-0"></span>Kapitel 2. Lenovo XCI für VMware vCenter planen und installieren

Verwenden Sie dieses Verfahren, um die Installation von Lenovo XClarity Integrator für VMware vCenter zu planen und es zu installieren.

### <span id="page-12-1"></span>Systemvoraussetzungen

Dieser Abschnitt beschreibt Systemanforderungen für Lenovo XClarity Integrator für VMware vCenter.

## <span id="page-12-2"></span>Unterstützte Versionen von VMware vCenter Server

Lenovo XClarity Integrator für VMware vCenter ist eine Erweiterung von VMware vCenter Server.

Ab der Version 6.0.0 unterstützt Lenovo XClarity Integrator nur VMware vCenter 6.5 (U2) und spätere Versionen. Es kann nur über den vSphere HTML-Client darauf zugegriffen werden. Der vSphere Flex-Client wird nicht mehr unterstützt.

Wählen Sie abhängig von der VMware vCenter-Version und dem verwendeten vSphere-Client die richtige Lenovo XClarity Integrator Version gemäß der folgenden Matrix:

|                                 |                                       | <b>Lenovo XClarity Integrator Version</b> |                |  |
|---------------------------------|---------------------------------------|-------------------------------------------|----------------|--|
| <b>VMware</b><br>vCenter-       | 5.5.0                                 | 7.7.0                                     | 8.3.0          |  |
| <b>Version</b>                  | (Nur Flex-Client wird<br>unterstützt) | (Nur HTML-Client wird<br>unterstützt)     |                |  |
| 8.0 (U1, U2)                    | X                                     | $\pmb{\times}$                            | $\sqrt{ }$     |  |
| 8.0 GA                          | X                                     | X                                         | $\sqrt{}$      |  |
| $7.0 \,(U3)$                    | X                                     | $\sqrt{ }$                                | $\sqrt{}$      |  |
| 7.0 (U1, U2)                    | X                                     | $\sqrt{}$                                 | $\mathsf{X}$   |  |
| 7.0 GA                          | X                                     | $\checkmark$                              | X              |  |
| 6.7 (U1, U2,<br>U3)             | $\sqrt{ }$                            | $\sqrt{ }$                                | $\pmb{\times}$ |  |
| 6.5 (U2, U3)                    | $\sqrt{}$                             | $\sqrt{ }$                                | $\pmb{\times}$ |  |
| 6.5 (U1)                        | $\sqrt{}$                             | X                                         | X              |  |
| 6.5                             | $\sqrt{}$                             | X                                         | X              |  |
| 6.0 und<br>frühere<br>Versionen | $\sqrt{}$                             | X                                         | X              |  |

<span id="page-12-3"></span>Tabelle 2. Supportmatrix für VMware vCenter-Versionen

#### Anmerkungen:

- Wenn die Version des beabsichtigten VMware vCenters älter als 6.5 (U2) ist oder wenn Benutzer LXCI mit dem vSphere Flex-Client verwenden möchten, aktualisieren Sie LXCI nicht auf Version 6.0.0.
- Wenn die Version des beabsichtigten VMware vCenters älter als 7.0 (U1) ist, aktualisieren Sie LXCI nicht auf Version 8.0.0.

# <span id="page-13-0"></span>Unterstützte Versionen von Lenovo XClarity Administrator

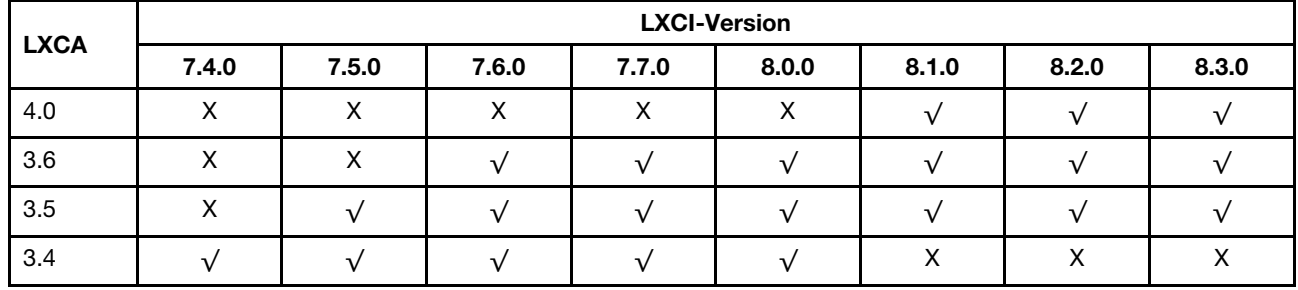

<span id="page-13-3"></span>Tabelle 3. Support-Matrix für Lenovo XClarity Administrator Versionen

# <span id="page-13-1"></span>Unterstützte ESXi-Version

Lenovo XClarity Integrator für VMware vCenter unterstützt das benutzerdefinierte Image von Lenovo VMware vSphere Hypervisor (ESXi) und das Standard-Image von VMware ESXi. Die folgenden Versionen werden unterstützt.

- 8.0
- 7.0
- 6.7
- 6.5
- 6.0

Benutzer können Lenovo Custom ESXi Images von der VMware-Produktdownload-Webseite herunterladen: <https://my.vmware.com/web/vmware/downloads>. Suchen Sie nach VMware vSphere und klicken Sie auf den Link Download Product (Produkt herunterladen). Klicken Sie dann auf die Registerkarte Custom ISOs (Angepasste ISOs), um das Lenovo angepasste Image für ESXi zu finden.

# <span id="page-13-2"></span>Unterstützte Servermodelle

In diesem Abschnitt finden Sie Informationen zu unterstützten Servermodellen für Lenovo XClarity Integrator für VMware vCenter.

Das Plug-in XClarity Integrator hat keine Einschränkungen in Hinblick auf Servermodelle. Die vom Plug-in verwaltete Hardware ist jedoch auf die in der folgenden Tabelle aufgeführten Lenovo Servermodelle beschränkt.

<span id="page-14-0"></span>Tabelle 4. Unterstützte Lenovo Server

| <b>Serie</b>                                                                                                    | Servermodelle                                                                                                    |                                                                                                    |  |  |  |
|----------------------------------------------------------------------------------------------------|----------------------------------------------------------------------------------------------------|----------------------------------------------------------------------------------------------------|--|--|--|
| • SD530 (7X20, 7X21, 7X22)<br>• SD630 V2 (7D1K)<br>• SE350 (7Z46, 7D1X)<br>• SN550 $(7X16)$<br>• SN550 V2 (7Z69)<br>• SN850 (7X15)<br>• SR150 (7Y54) (nur China)<br>• SR158 (7Y55)<br>• SR250 (7Y51, 7Y52) (weltweit außer Indien)<br>• SR250 (7Y72, 7Y73) (nur Indien)<br>• SR250 V2 (7D7Q, 7D7R, 7D7S)<br>• SR258 (7Y53)<br>ThinkSystem<br>• SR530 (7X07, 7X08)<br>• SR550 (7X03, 7X04)<br>• SR570 (7Y02, 7X03)<br>• SR590 (7X98, 7X99)<br>• SR630 (7X01, 7X02)<br>• SR630 V2 (7Z70, 7Z71)<br>• SR630 V3 (7D72, 7D73, 7D74)<br>• SR635 (7Y98, 7Y99)<br>• SR635 V3 (7D9G, 7D9H)<br>• SR645 (7D2X, 7D2Y)<br>• SR645 V3 (7D9C, 7D9D) |                                                                                                    | • SR650 (7X05, 7X06)<br>SR650 V2 (7Z72, 7Z73)<br>• SR650 V3 (7D75, 7D76, 7D77)<br>• SR655 (7Y00, 7Z01)<br>• SR655 V3 (7D9E, 7D9F)<br>• SR665 (7D2V, 7D2W)<br>SR665 V3 (7D9A, 7D9B)<br>SR670 V2 (7Z22, 7Z23)<br>SR675 V3 (7D9Q, 7D9R)<br>• SR850 (7X18, 7X19)<br>SR850 V2 (7D31,7D32,7D33)<br>SR850 V3 (7D96, 7D97, 7D98)<br>• SR850P (7D2F, 7D2G, 7D2H)<br>• SR860 (7X69, 7X70)<br>• SR860 V2 (7Z59, 7Z60, 7D42)<br>• SR860 V3 (7D93, 7D94, 7D95)<br>• SR950 (7X12)<br>• ST250 (7Y45, 7Y46)<br>• ST250 V2 (7D8F, 7D8G, 7D8H)<br>• $ST258(7Y27)$<br>• ST550 (7X09, 7X10)<br>ST558 (7Y15, 7Y16) (nur China)<br>• ST650 V2 (7Z74, 7Z75, 7Z76)<br>• ST650 V3 (7D7A, 7D7B) |  |  |  |
| ThinkServer                                                                                                    | • SR588 V2 (7D53)<br>SR590 V2 (7D53)                                                                                                    | SR660 V2 (7D6L)<br>SR668 V2 (7D6L)                                                                                                    |  |  |  |
| ThinkEdge                                                                                                    | • SE450 (7D8T)                                                                                                    |                                                                                                    |  |  |  |
| Lösungen                                                                                                    | • Einheit der ThinkAgile HX Series (7D20,<br>7D2T, 7D1Z, 7X82, 7X83, 7X84, 7Y95,<br>7Z08, 7Z29, 7Z44, 8689, 8693, 8695,<br>5462)<br>• Zertifizierter Knoten der ThinkAgile HX<br>Series (7D20, 7D29, 7Y88, 7Y89, 7Y90,<br>7Y96, 7Z03, 7Z04, 7Z05, 7Z09, 7Z45)<br>• ThinkAgile VX Integriertes System (7D43,<br>7D6X, 7D6W, 7D82, 7D9K, 7D9L, 7D9V,<br>7D9W) | • ThinkAgile VX Serie Appliance (7Y11,<br>7Y12, 7Y13, 7Y14, 7Y91, 7Y92, 7Y93,<br>7Y94, 7Z13, 7Z58, 7Z62, 7Z63)<br>• ThinkAgile VX Series Zertifizierter Knoten<br>(7D6W, 7D6X, 7D9L, 7D9K, 7D9V, 7D9W,<br>7Y92, 7Y93, 7Y94, 7Z12, 7Z58, 7Z63)                                                                                                    |  |  |  |
| System x                                                                                                    | nx360 M5 (5465)<br>nx360 M5 DWC (5467, 5468, 5469)<br>x240 Rechenknoten (7162, 2588)<br>x240 M5 Rechenknoten (2591, 9532)<br>x280, x480, x880 X6 Rechenknoten (7196,<br>4258)<br>• x440 Rechenknoten (7167, 2590)<br>x3250 M6 (3633)                                                                                                    | x3500 M5 (5464)<br>x3550 M4 (7914)<br>x3550 M5 (5463)<br>x3630 M4 (7158)<br>x3650 M4 (7915)<br>x3650 M5 (5462, 8871)<br>x3750 M4 (8753)<br>x3850 X6 / x3950 X6 (6241)                                                                                                    |  |  |  |

Tabelle 4. Unterstützte Lenovo Server (Forts.)

| <b>Serie</b>                                                                   | <b>Servermodelle</b>                                                                                                    |                                                                 |  |
|--------------------------------------------------------------------------------|----------------------------------------------------------------------------------------------------|-----------------------------------------------------------------|--|
| Ältere ThinkServer                                                             | RD350<br>٠<br>RD450<br>RD550<br><b>RD650</b>                                                                                                    | $\bullet$ RS160<br>SD350 (5493)<br><b>TD350</b><br><b>TS460</b> |  |
| Anmerkungen:<br>- Lenovo ThinkAgile VX Series Einheit<br>-<br>-<br>-<br>-<br>- | Nur die folgenden Server werden vom vSphere Lifecycle Manager unterstützt:<br>- Zertifizierter Knoten der Lenovo ThinkAgile VX Serie<br>Lenovo ThinkAgile VX Integriertes System<br>Lenovo ThinkSystem SD630 V2, SE350, SR630, SR630 V2, SR630 V3, SR645, SR645 V3, SR650, SR650 V2,<br>SR650 V3, SR665, SR665 V3, SR850P und SR950.<br>Für die Hardwaretopologie werden nur die folgenden Server unterstützt:<br>Lenovo ThinkAgile VX Series Einheit:<br>- 7D82: ThinkAgile VX2375/VX3375/VX7375-N Einheit<br>7Y93: ThinkAgile VX2320/VX3320/VX7320-N Einheit<br>7Y94: ThinkAgile VX3520-G/VX5520/VX7520 Einheit<br>7Z62: ThinkAgile VX2330/VX3330/VX7330-N Einheit<br>- 7Z63: ThinkAgile VX3530-G/VX5530/VX7530 Einheit<br>ThinkAgile VX Integriertes System:<br>7D43: ThinkAgile VX3575-G/VX5575/VX7575 Integriertes System<br>7D6X: Lenovo ThinkAgile VX630 V3 IS<br>- 7D6W: Lenovo ThinkAgile VX650 V3/VX650 V3-DPU IS<br>- 7D9K: Lenovo ThinkAgile VX645 V3 IS<br>7D9L: Lenovo ThinkAgile VX665 V3 IS<br>7D9V: Lenovo ThinkAgile VX635 V3 IS<br>- 7D9W: Lenovo ThinkAgile VX655 V3 IS<br>Die ThinkServer Server unterstützen nur Bestand, Überwachung und laufenden Neustart. Einige |                                                                 |  |

- Bestandsinformationen werden als "NA" angezeigt.
- Für ThinkServer SR588 V2/SR590 V2 (7D53) sollte die BMC-Version 5.30 oder höher sein.
- Für ThinkServer SR660 V2/SR668 V2 (7D6L) sollte die BMC-Version 5.33 oder höher sein.

<span id="page-16-2"></span>Tabelle 5. Unterstützte IBM Server

| <b>Serie</b> | <b>Servermodelle</b>                                                                                                    |                                                                                                    |  |
|--------------|----------------------------------------------------------------------------------------------------|----------------------------------------------------------------------------------------------------|--|
| System x     | • dx360 M2 (7321, 7323)<br>$\bullet$ dx360 M3 (6391)<br>• dx360 M4 (7912, 7913, 7918, 7919)<br>• HS22 (7870, 7809, 1911, 1936)<br>• HS22V (7871, 1949)<br>• HS23 (7875, 1882, 1929)<br>• HS23E (8038, 8039)<br>• HX5 (7872, 7873, 1909, 1910)<br>• $nx360 M4 (5455)$<br>• Smart Analytics System (7949)<br>• x220 Rechenknoten (7906, 2585)<br>• x222 Rechenknoten (7916)<br>• x240 Rechenknoten (8956, 8737, 8738,<br>7863)<br>• x280 X6 Rechenknoten/x480 X6<br>Rechenknoten/x880 Rechenknoten X6<br>(4259, 7903)<br>• x440 Rechenknoten (7917)<br>$\bullet$ x3100 M4 (2582, 2586)<br>• x3100 M5 (5457)<br>• x3200 M2 (4367, 4368)<br>● x3200 M3 (7327, 7328)<br>$\bullet$ x3250 M2 (7657, 4190, 4191, 4194)<br>$\bullet$ x3250 M3 (4251,4252,4261)<br>• x3250 M4 (2583) | x3250 M5 (5458)<br>x3300 M4 (7382)<br>x3400 M2 (7836, 7837)<br>x3400 M3 (7378, 7379)<br>x3500 M2 (7839)<br>x3500 M3 (7380)<br>x3500 M4 (7383)<br>x3530 M4 (7160)<br>$\bullet$<br>x3550 M2 (7946, 4198)<br>x3550 M3 (7944, 4254)<br>x3550 M4 (7914)<br>x3620 M3 (7376)<br>x3630 M3 (7377)<br>x3630 M4 (7158, 7518, 7519)<br>x3650 M2 (7947, 4199)<br>$\bullet$<br>x3650 M3 (7944, 7945, 4254, 4255, 5454)<br>x3650 M4 (7915)<br>x3650 M4 HD (5460)<br>٠<br>x3650 M4 BD (5466)<br>x3750 M4 (8722, 8733)<br>x3755 M4 (7164)<br>$\bullet$<br>x3690 X5 (7148, 7149, 7147, 7192)<br>$\bullet$<br>x3850 X5/X3950 X5 (7145, 7146, 7143,<br>٠<br>7191)<br>x3850 X6/x3950 X6 (3837, 3839) |  |

#### Anmerkungen:

• Die Firmwareaktualisierungen für IBM-Server werden nicht unterstützt.

- Ein für Lenovo angepasster ESXi 6.5 oder höher wird auf IBM-Servern nicht unterstützt.
- System x3250 M4 (2583) unterstützt Funktionen im Dashboard und in Lenovo Dynamic System Analysis nur teilweise. Aktualisierungs-, Netz- und Systemkonfigurationsfunktionen werden nicht unterstützt.

## <span id="page-16-0"></span>Hardwarevoraussetzungen

Die folgende Tabelle zeigt die minimalen und empfohlenen Hardwarevoraussetzungen für Lenovo XClarity Integrator für VMware vCenter.

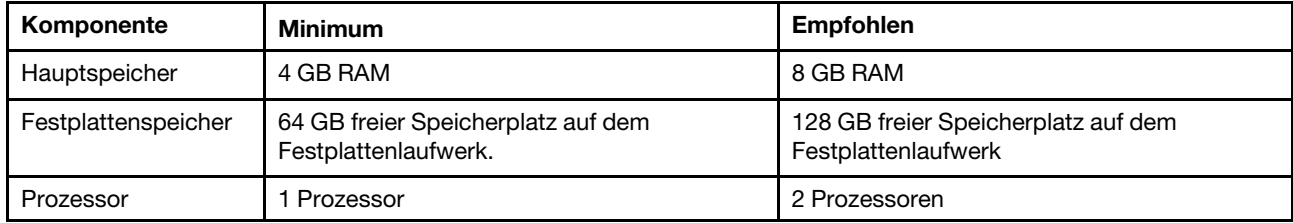

<span id="page-16-3"></span>Tabelle 6. Hardwarevoraussetzungen

Anmerkung: Die virtuelle Lenovo XClarity Integrator für VMware vCenter-Einheit ist standardmäßig mit der empfohlenen Hardwarekonfiguration vorkonfiguriert.

### <span id="page-16-1"></span>Netzwerkvoraussetzungen

Dieser Abschnitt enthält die Netzwerkanforderungen, einschließlich der Port-, Firewall- und Proxy-Anforderungen.

#### Portverfügbarkeit

Je nachdem, wie die Firewalls in der Umgebung implementiert sind, müssen verschiedene Ports verfügbar sein. Wenn die erforderlichen Ports blockiert oder von einem anderen Prozess verwendet werden, sind einige Funktionen von Lenovo XClarity Integrator möglicherweise nicht nutzbar.

Lesen Sie die folgenden Abschnitte, um herauszufinden, welche Ports in der Umgebung offen sein müssen. Die Tabellen in diesen Abschnitten enthalten Informationen darüber, wie die einzelnen Ports in XClarity Integrator verwendet werden, zum vCenter, zur betroffenen verwalteten Einheit, zum Protokoll (TCP oder UDP) und zur Richtung des Verkehrsflusses.

Eingehender Netzwerkverkehr fließt von der verwalteten Einheit zu XClarity Integrator, daher müssen die Ports auf der XClarity Integrator-Einheit geöffnet werden. Ausgehender Netzwerkverkehr fließt von XClarity Integrator zur verwalteten Einheit oder externen Systemen.

- ["Zugriff auf die XClarity Integrator-Server" auf Seite 8](#page-17-1)
- ["Zugriff zwischen XClarity Integrator und verwalteten Einheiten" auf Seite 8](#page-17-2)

#### <span id="page-17-1"></span>Zugriff auf die XClarity Integrator-Server

Wenn sich der XClarity Integrator-Server und alle verwalteten Einheiten hinter einer Firewall befinden und Benutzer beabsichtigen, über einen Browser außerhalb der Firewall auf diese Einheiten zuzugreifen, müssen die Benutzer sicherstellen, dass alle XClarity Integrator-Ports geöffnet sind.

Der XClarity Integrator-Server überwacht die in der folgenden Tabelle aufgeführten Ports und verwendet sie als Antwortports.

Anmerkung: XClarity Integrator ist eine RESTful-Anwendung, die sicher über TCP an Port 443 kommuniziert.

| Kommunikation                                                                  | <b>XClarity Integrator-</b><br><b>Einheit</b> | vCenter                    | <b>XClarity</b><br>Administrator <sup>1</sup>                          | Lenovo Services <sup>2</sup> |
|--------------------------------------------------------------------------------|-----------------------------------------------|----------------------------|------------------------------------------------------------------------|------------------------------|
| <b>Ausgehend (Ports</b><br>auf externen<br>Systemen geöffnet)                  | DNS-TCP/UDP an<br>Port 53                     | 443                        | HTTPS – TCP an Port   HTTPS – TCP an Port   HTTPS – TCP an Port<br>443 | 443                          |
| <b>Eingehend (Ports auf</b><br>der XClarity<br>Integrator-Einheit<br>qeöffnet) | HTTPS – TCP an Port<br>443                    | HTTPS – TCP an Port<br>443 | Nicht zutreffend                                                       | Nicht zutreffend             |

<span id="page-17-0"></span>Tabelle 7. Anforderungen an die Internetverbindung

1. Informationen zur Registrierung von XClarity Administrator bei XClarity Integrator finden Sie unter [https://](https://sysmgt.lenovofiles.com/help/topic/com.lenovo.lxca.doc/plan_openports.html) [sysmgt.lenovofiles.com/help/topic/com.lenovo.lxca.doc/plan\\_openports.html](https://sysmgt.lenovofiles.com/help/topic/com.lenovo.lxca.doc/plan_openports.html).

2. Informationen zum Zugriff auf die bestimmten Lenovo Service-Websites finden Sie unter "Firewall" auf [Seite 9.](#page-18-2)

#### <span id="page-17-2"></span>Zugriff zwischen XClarity Integrator und verwalteten Einheiten

Wenn verwaltete Einheiten (z. B. Rechenknoten oder Rack-Server) sich hinter einer Firewall befinden und Benutzer diese Einheiten über einen XClarity Integrator-Server außerhalb der Firewall verwalten möchten, müssen in allen verwalteten Einheiten alle an der Kommunikation zwischen XClarity Integrator und dem Baseboard Management Controller beteiligten Ports geöffnet sein.

Anmerkung: Das ICMP-Protokoll sollte auch zwischen XClarity Integrator und Server-BMC zulässig sein. Lenovo XClarity Integrator verwendet bei Firmwareaktualisierungen ICMP (Ping) zum Überprüfen der BMC-Verbindung.

<span id="page-18-0"></span>Tabelle 8. Server und Rechenknoten

| Kommunikation                                                                  | <b>ThinkSystem und ThinkAgile</b>                                                                                                    | System x                                                                                                    |
|--------------------------------------------------------------------------------|----------------------------------------------------------------------------------------------------|----------------------------------------------------------------------------------------------------|
| <b>Ausgehend (Ports</b><br>auf externen<br>Systemen geöffnet)                  | $\bullet$ SLP – UDP an Port 427<br>• HTTPS – TCP an Port 443<br>CIM HTTPS – TCP an Port $5989^2$<br>$\bullet$<br>• Firmwareaktualisierungen - TCP an Port<br>6990 $4$<br>$\bullet$ SLP – UDP an Port 427 | • HTTPS – TCP an Port 443<br>• IPMI – TCP an Port 623 <sup>1</sup><br>• CIM HTTP – TCP an Port 5988 $3$<br>CIM HTTPS – TCP an Port 5989 $3$<br>• Firmwareaktualisierungen – TCP an Port<br>6990 $4$ |
| <b>Eingehend (Ports auf</b><br>der XClarity<br>Integrator-Einheit<br>qeöffnet) | • HTTPS – TCP an Port 443<br>• Firmwareaktualisierungen – TCP an Port<br>6990 $4$                                                                                                    | HTTPS – TCP an Port 443<br>Firmwareaktualisierungen – TCP an Port<br>6990 $4$                                                                                                    |

- 1. XClarity Integrator verwendet diesen Port für Serverkonfiguration und Firmwareaktualisierungen.
- 2. Standardmäßig ist dieser Port auf einigen neuen Servern deaktiviert. In diesem Fall ist es nicht erforderlich, diesen Port zu öffnen, und XClarity Integrator verwendet REST over HTTPS zur Verwaltung. Dieser Port muss nur für die Server geöffnet werden, die von XClarity Integrator mit CIM verwaltet werden.
- 3. Standardmäßig wird die Verwaltung über sichere Ports ausgeführt. Die nicht sicheren Ports sind optional.
- 4. Dieser Port wird verwendet, um eine Verbindung mit dem BMU-BS zur Dateiübertragung und zum Ausführen von Aktualisierungsbefehlen herzustellen.

#### <span id="page-18-2"></span>Firewall

Zum Herunterladen von Verwaltungsserver- und Firmwareaktualisierungen benötigen Sie Zugriff auf das Internet. Konfigurieren Sie die Firewall (falls vorhanden) im Netzwerk so, dass der LXCI-Verwaltungsserver diese Vorgänge durchführen kann. Wenn der Verwaltungsserver nicht auf das Internet zugreifen kann, konfigurieren Sie LXCI für die Verwendung eines Proxy-Servers.

Überprüfen Sie, ob die folgenden FQDN-Namen und Ports in der Firewall verfügbar und im Proxy zulässig sind.

| <b>DNS-Name</b>              | <b>Ports</b> | Protokolle |
|------------------------------|--------------|------------|
| datacentersupport.lenovo.com | 443          | https      |
| download.lenovo.com          | 443          | https      |
| filedownload.lenovo.com      | 443          | https      |
| support.lenovo.com           | 443          | https      |
| supportapi.lenovo.com        | 443          | https      |

<span id="page-18-1"></span>Tabelle 9. Anforderungen an die Internetverbindung

#### Proxy

Zum Festlegen des Proxy in vCenter und Verwenden der vLCM-Funktion zur Firmwareaktualisierung sollten Benutzer die Verbindung von vCenter zu Lenovo XClarity Integrator (Protokoll HTTPS, Port 443) in der Proxy-Konfiguration des Benutzerunternehmens zulassen.

Der Proxy-Server sollte die folgenden Voraussetzungen erfüllen:

- Der Proxy-Server ist für die Verwendung der Basisauthentifizierung eingerichtet.
- Der Proxy-Server ist als Non-Termination-Proxy eingerichtet.
- Der Proxy-Server ist als Weiterleitungs-Proxy eingerichtet.
- Der Lastenausgleich ist so konfiguriert, dass Sitzungen mit nur einem Proxy-Server gehalten werden.

# <span id="page-19-0"></span>Lenovo XClarity Integrator für VMware vCenter installieren

In diesem Abschnitt wird beschrieben, wie Sie die virtuelle Einheit Lenovo XClarity Integrator für VMware vCenter installieren.

Anmerkung: Die virtuelle Einheit Lenovo XClarity Integrator für VMware vCenter kann nur In VMware ESXi-Umgebungen installiert werden.

#### Vorbereitende Schritte

Stellen Sie vor der Installation Folgendes sicher:

- Der ESXi-Host verfügt über ausreichend Plattenspeicherplatz und Hauptspeicher für die virtuelle Einheit von Lenovo XClarity Integrator für VMware vCenter.
- Das Netzwerk ist für DHCP oder mit einer statischen IP-Adresse konfiguriert.

#### Vorgehensweise

Gehen Sie wie folgt vor, um die virtuelle Lenovo XClarity Integrator für VMware vCenter Einheit auf einem ESXi-Host des vSphere Clients zu installieren.

- Schritt 1. Melden Sie sich am vSphere Client an.
- Schritt 2. Klicken Sie mit der rechten Maustaste auf den entsprechenden ESXi-Host und wählen Sie Deploy OVF Template (OVF-Vorlage implementieren) aus. Der Assistent "Deploy OVF Template" ("OVF-Vorlage bereitstellen") wird angezeigt.
- Schritt 3. Wählen Sie auf der Seite Select an OVF template (OVF-Vorlage auswählen) URL oder Local file (Lokale Datei) als Quellspeicherort aus. Im Falle einer lokalen Datei klicken Sie auf Choose Files (Dateien auswählen), geben den OVF-Speicherort ein und klicken auf Next (Weiter).
- Schritt 4. Geben Sie auf der Seite Select a name and folder (Name und Ordner auswählen) einen eindeutigen Namen und eine Zielposition für die virtuelle Maschine ein und klicken Sie auf Next (Weiter).
- Schritt 5. Wählen Sie auf der Seite Select a computer resource (Computerressource auswählen) die Zielcomputer-Ressource aus und klicken Sie auf Next (Weiter).
- Schritt 6. Bestätigen Sie auf der Seite Review details (Details prüfen) die Details und klicken Sie auf Next (Weiter).
- Schritt 7. Wählen Sie auf der Seite Select storage (Speicher auswählen) einen Speicher für die Konfigurations- und Datenträgerdateien aus und klicken Sie auf Next (Weiter).
- Schritt 8. Wählen Sie auf der Seite Select networks (Netzwerke auswählen) das Netzwerk für den virtuellen Zielserver aus und klicken Sie auf Next (Weiter).

Anmerkung: Überspringen Sie die Einstellungen, die im Abschnitt IP Allocation Settings (IP-Zuordnungseinstellungen) angezeigt werden. Die IP-Zuordnungseinstellungen werden im nächsten Schritt konfiguriert.

- Schritt 9. Konfigurieren Sie auf der Seite Customize template (Vorlage anpassen) die Netzwerkkonfigurationen und klicken Sie auf Next (Weiter).
- Schritt 10. Prüfen Sie auf der Seite Ready to Complete (Bereit für Fertigstellung) die Details und klicken Sie auf Finish (Fertigstellen).
- Schritt 11. Schalten Sie die virtuelle Maschine ein. Wenn die virtuelle Maschine eingeschaltet ist, wird die URL für den Zugriff auf die Webseite für die "Lenovo XClarity Integrator"-Einheitenverwaltung in der VM-Konsole angezeigt.

Beispiel: Im folgenden Diagramm wird die URL für die Verwaltung der Einheit angezeigt: ------------------------------------------

Lenovo XClarity Integrator - Version x.x.x build xxx ------------------------------------------

Manage the appliance from: https://192.0.2.10/admin

- eth0 Link encap:Ethernet HWaddr 2001:db8:65:12:34:56 inet addr: 192.0.2.10 Bcast 192.0.2.55 Mask 255.255.255.0 inet6 addr: 2001:db8:ffff:ffff:ffff:ffff:ffff:ffff/64 Scope:Global inet6 addr: 2001:db8:56ff:fe80:bea3/64 Scope:Link
- Schritt 12. Rufen Sie die Webseite zur "Lenovo XClarity Integrator"-Einheitenverwaltung auf. Beispiel: https:// 192.0.2.10/admin

Schritt 13. Gehen Sie wie folgt vor, sobald ein Assistent angezeigt wird:

- a. Lesen und akzeptieren Sie die Lizenzvereinbarungen. Klicken Sie dann auf Next (Weiter).
- b. Konfigurieren Sie auf der Seite Network Setting (Netzwerkeinstellungen) die Netzwerkeinstellungen, indem Sie die in ["Netzwerkzugriff konfigurieren" auf Seite 57](#page-66-0) aufgeführten Schritte befolgen, und klicken Sie auf Next (Weiter).
- c. Legen Sie auf der Seite Account Configuration (Account-Konfiguration) einen Administratoraccount für das Anmelden auf der Seite für die Einheitenverwaltung für "Lenovo XClarity Integrator" fest und klicken Sie auf Submit (Senden).
- Schritt 14. Geben Sie auf der Anmeldeseite für die Lenovo XClarity Integrator appliance administration (Lenovo XClarity Integrator-Einheitenverwaltung) den im Assistenten erstellen Administrator-Account ein und klicken Sie dann auf Login (Anmelden). Die Seite vCenter Connection (vCenter-Verbindung) wird angezeigt.
- Schritt 15. Klicken Sie auf der Seite vCenter connection (vCenter-Verbindung) auf Register (Registrieren), um Lenovo XClarity Integrator auf den vCenter-Servern zu registrieren. Weitere Informationen finden Sie im Abschnitt ["vCenter-Verbindungen konfigurieren" auf Seite 53](#page-62-1).

## <span id="page-20-0"></span>vSphere Lifecycle Manager aktivieren/deaktivieren

LXCI fungiert als Hardware-Support-Manager für vSphere Lifecycle Manager (vLCM) und ermöglicht vLCM die Verwaltung von Lenovo ESXi-Servern mit einem clusterweiten Image, das aus dem Basis-ESXi, dem Lenovo Treiber-Add-on und einem Firmware-Add-on besteht.

#### Vorbereitende Schritte

Stellen Sie sicher, dass der Zielserver unterstützt wird. Weitere Informationen zu den unterstützten Maschinentypen finden Sie unter [Tabelle 4 "Unterstützte Lenovo Server" auf Seite 5](#page-14-0).

#### Vorgehensweise

Benutzer können LXCI als Hardware Support-Manager für vLCM aktivieren oder deaktivieren.

Klicken Sie auf der Seite **vCenter Connection** (vCenter-Verbindung) in der Spalte **vSphere Lifecycle** Manager auf Disable (Deaktivieren) oder Enable (Aktivieren), um den vLCM-Status für den erforderlichen Server zu ändern.

Weitere Informationen zum Verwalten von Firmwareaktualisierungen über vLCM finden Sie unter "Mit der [Funktion "vSphere Lifecycle Manager" arbeiten" auf Seite 37.](#page-46-1)

#### Nächste Schritte

Anmelden und Konfigurieren Lenovo XClarity Integrator für VMware vCenter (siehe Kapitel 3 "Lenovo XClarity [Integrator Service konfigurieren" auf Seite 15](#page-24-0)).

# <span id="page-21-0"></span>Hochverfügbarkeit für Lenovo XClarity Integrator implementieren

Um die Hochverfügbarkeit für Lenovo XClarity Integrator zum implementieren, verwenden Sie die vSphere HA-Funktion (High Availability, Hohe Verfügbarkeit) in der ESXi-Umgebung. Wenn der Lenovo XClarity Integrator auf dem ESXi-Host nicht funktioniert, wird er auf dem alternativen Host neu gestartet.

#### Vorbereitende Schritte

Stellen Sie sicher, dass das vSphere HA-Cluster verfügbar ist. Weitere Informationen zum Erstellen des vSphere HA-Clusters finden Sie unter [Creating a vSphere HA Cluster](https://docs.vmware.com/en/VMware-vSphere/6.7/com.vmware.vsphere.avail.doc/GUID-E90B8A4A-BAE1-4094-8D92-8C5570FE5D8C.html) (vSphere HA-Cluster erstellen).

#### Vorgehensweise

Führen Sie die folgenden Schritte aus, um die Hochverfügbarkeit für Lenovo XClarity Integrator zu implementieren:

- Schritt 1. Stellen Sie Lenovo XClarity Integrator in einem vSphere Webseite-Cluster bereit.
- Schritt 2. Wählen Sie Restart VMs (VMs neu starten) und konfigurieren Sie die Host-Fehlerantworten basierend auf den Schritten in [Respond to Host Failure](https://docs.vmware.com/en/VMware-vSphere/6.7/com.vmware.vsphere.avail.doc/GUID-C26254A3-9A4F-4D32-96EC-4A08314753B1.html) (Auf Host-Fehler antworten).
- Schritt 3. Aktivieren Sie die VM-Überwachung basierend auf den Schritten in [Enable VM Monitoring](https://docs.vmware.com/en/VMware-vSphere/6.7/com.vmware.vsphere.avail.doc/GUID-4F623D19-814B-4799-B01D-A52CD8C692DB.html) (VM-Überwachung aktivieren).

# <span id="page-21-1"></span>Lenovo XClarity Integrator für VMware vCenter aktualisieren

Benutzer können eine in einer VMware ESXi-basierten Umgebung installierte Version von Lenovo XClarity Integrator für VMware vCenter aktualisieren.

# <span id="page-21-2"></span>Lenovo XClarity Integrator für VMware vCenter in VMware ESXibasierten Umgebungen upgraden

In diesem Abschnitt wird beschrieben, wie Sie die virtuelle Einheit von Lenovo XClarity Integrator aktualisieren, wenn sie bereits in einer ESXi-basierten Umgebung installiert ist.

#### Vorbereitende Schritte

Zum Aktualisieren müssen Sie zuerst das Aktualisierungspaket abrufen. In der Regel enthält das Aktualisierungspaket vier Dateien:

- CHG-Datei. Änderungshistorie
- TGZ-Datei. Updatedaten
- TXT-Datei. Readme-Datei des jeweiligen Aktualisierungspakets
- XML-Datei. Metadaten zum Update

Anmerkung: Wenden Sie für die Verwendung von Lenovo XClarity Integrator v5.0.2 oder v5.1.0 den Fix-Patch lnvgy\_sw\_lxci\_upload\_fixpatch\_1.0.0\_anyos\_noarch an, bevor Sie das Aktualisierungspaket anwenden. Führen Sie die Schritte 2–7 im folgenden Verfahren durch, um den Fix-Patch anzuwenden. Zwei Nachrichten werden mit Informationen zur Plug-in-Registrierung angezeigt; ignorieren Sie diese Nachricht. Benutzer können den Patch über [Webseite "Lenovo XClarity Integrator für VMware"](https://datacentersupport.lenovo.com/documents/lnvo-vmware) herunterladen.

#### Vorgehensweise

Schritt 1. Melden Sie Lenovo XClarity Integrator von VMware vCenter ab.

- Schritt 2. Klicken Sie in der Lenovo XClarity Integrator-Webschnittstelle im linken Bereich der Seite auf Version and upgrade (Version und Upgrade).
- Schritt 3. Klicken Sie auf Import (Importieren). Das Import-Dialogfenster wird angezeigt.

Schritt 4. Klicken Sie auf Browse (Durchsuchen), wählen Sie die Zieldateien aus und klicken Sie auf Open (Öffnen). Die ausgewählten Dateien werden im Import-Dialogfenster aufgelistet.

Anmerkung: Stellen Sie sicher, dass die TXT-, CHG-, XML- und TGZ-Dateien ausgewählt sind.

Schritt 5. Klicken Sie auf Import (Importieren), um die ausgewählten Dateien zu importieren.

#### Anmerkungen:

- Der Importprozess kann einige Minuten oder Stunden dauern. Die Dauer hängt von der Größe des Aktualisierungspakets und vom zugrunde liegenden Netzwerk ab. Stellen Sie sicher, dass das Netzwerk verbunden ist, und warten Sie, bis die Fortschrittsleiste beendet ist und das Dialogfenster geschlossen wird.
- Wenn der Fehler Invalid session (Ungültige Sitzung) angezeigt wird, ist die Sitzung abgelaufen. Melden Sie sich in der Lenovo XClarity Integrator-Webschnittstelle ab. Melden Sie sich wieder an und versuchen Sie den Importvorgang erneut. Versuchen Sie, das Aktualisierungspaket über ein schnelleres Netzwerk zu nutzen.
- Schritt 6. Nachdem das Aktualisierungspaket importiert ist, aktivieren Sie das Aktualisierungspaket in der Tabelle und klicken dann auf Perform Update (Aktualisierung ausführen). Ein Fenster wird angezeigt. Lesen Sie die Informationen sorgfältig durch.

#### Anmerkungen:

- Lenovo XClarity Integrator muss möglicherweise neu starten, um den Aktualisierungsprozess abzuschließen. Beim Neustart geht diese Konfigurationsverbindung verloren und alle aktiven Jobs werden beendet.
- Benutzer können den Aktualisierungsfortschritt über die Konsole der virtuellen Einheit im vSphere-Client oder vCenter-Webclient überwachen.
- Schritt 7. Wenn die Konsole der Einheit geöffnet ist, klicken Sie auf OK. Die Aktualisierungsanforderung wird an den Server gesendet. Die Aktualisierungsfortschrittsmeldung wird in der Konsole angezeigt. Wenn in der Konsole Update finished (Aktualisierung abgeschlossen) angezeigt wird und keine Fehler zu sehen sind, war die Aktualisierung erfolgreich.

```
----------------------------------------------------------------- 
Manage the appliance from: https://10.240.197.36/admin 
eth0 Link encap:Ethernet HWaddr 00:0c:29:4a:d4:5e 
         inet addr:10.240.197.36 Bcast:10.240.199.25 Mask:255.255.255.0 
         inet6 addr: 2002:96b:c2bb:830:20c:29ff:fe34:d34e/64 Scope:Global 
         inet6 addr: fe80:20c:39ff:fe3a:d9/64 Scope:Link 
lxci login: starting to extract update package 
extract update package finished
```

```
==============================Fri Feb 10 17:32:33 CST 2017======================== 
start to update... 
Preparing... ############################################### 
uus warning: /etc/lightpd.conf saved as /etc/lightpd.conf.rpmsave 
############################################### 
Stopping uusserverd 
Starting uusserverd 
Database record of identificationCode: Invgy_sw_lxci_upatch1.0.0_anyos_noarch
changed to applied successfully 
update finished...
```
<span id="page-22-0"></span>Schritt 8. Registrieren Sie Lenovo XClarity Integrator in VMware vCenter.

## Lenovo XClarity Integrator für VMware vCenter deinstallieren

In diesem Abschnitt erhalten Informationen zur Deinstallation von Lenovo XClarity Integrator für VMware vCenter.

#### Vorgehensweise

Gehen Sie wie folgt vor, um Lenovo XClarity Integrator für VMware vCenter zu deinstallieren.

- 1. Melden Sie sich auf der Webseite zur Lenovo XClarity Integrator appliance administration (Lenovo XClarity Integrator-Einheitenverwaltung) an.
- 2. Erstellen Sie ein Backup der Einheit.
- 3. Melden Sie das Plug-in vom vCenter ab. Weitere Informationen hierzu finden Sie unter ["vCenter-](#page-62-1)[Verbindungen konfigurieren" auf Seite 53](#page-62-1).
- 4. Schalten Sie die Einheit im vSphere Client aus und löschen Sie sie aus dem Bestand.
- 5. Halten Sie den vSphere Client-Dienst an.
- 6. Entfernen Sie vom vCenter-Server das Verzeichnis com.lenovo.lxci-\*.\* unter /etc/vmware/vsphere-ui/ vc-packages/vsphere-client-serenity/.

Anmerkung: Abhängig von der Version des vCenter-Servers kann der Pfad /etc/vmware variieren. 7. Starten Sie den vSphere Client-Dienst.

# <span id="page-24-0"></span>Kapitel 3. Lenovo XClarity Integrator konfigurieren

<span id="page-24-1"></span>Dieser Abschnitt enthält Informationen zum Konfigurieren von Lenovo XClarity Integrator auf dem Zielserver.

## BMC ermitteln und verwalten

Mit Lenovo XClarity Integrator können Benutzer das BMC ermitteln und das BMC dem ESXi-Host zuordnen, um das Out-of-Band(OOB)-Management für die Zielserver in der vSphere-Umgebung zu ermöglichen.

Lenovo XClarity Integrator unterstützt zwei Möglichkeiten, den BMC zu ermitteln und zu verwalten:

• BMC direkt ermitteln und verwalten

Anmerkungen: Dies gilt nicht für die folgenden Server:

- ThinkServer-Server
- ThinkSystem SR635
- ThinkSystem SR655
- BMC über Lenovo XClarity Administrator ermitteln und verwalten

Anmerkung: Bei ThinkSystem-Servern ist der CIM-Service standardmäßig deaktiviert. Je nach Firmwareversion kann LXCI den CIM-Service zur Verwaltung des Servers aktivieren.

# <span id="page-24-2"></span>BMC direkt ermitteln und verwalten

Benutzer können das BMC direkt ermitteln und verwalten, indem sie die BMC-Adresse und die Anmeldeinformationen angeben.

#### Vorgehensweise

- Schritt 1. Klicken Sie auf der Webseite von "vSphere Client" auf die Dropdown-Liste Menu (Menü) und wählen Sie Lenovo XClarity Integrator. Die Administrationsseite von "Lenovo XClarity Integrator" wird angezeigt.
- Schritt 2. Klicken Sie auf den Abschnitt Discover servers (Server ermitteln). Die Seite "Server Discover" (Server ermitteln) wird angezeigt.

<span id="page-25-0"></span>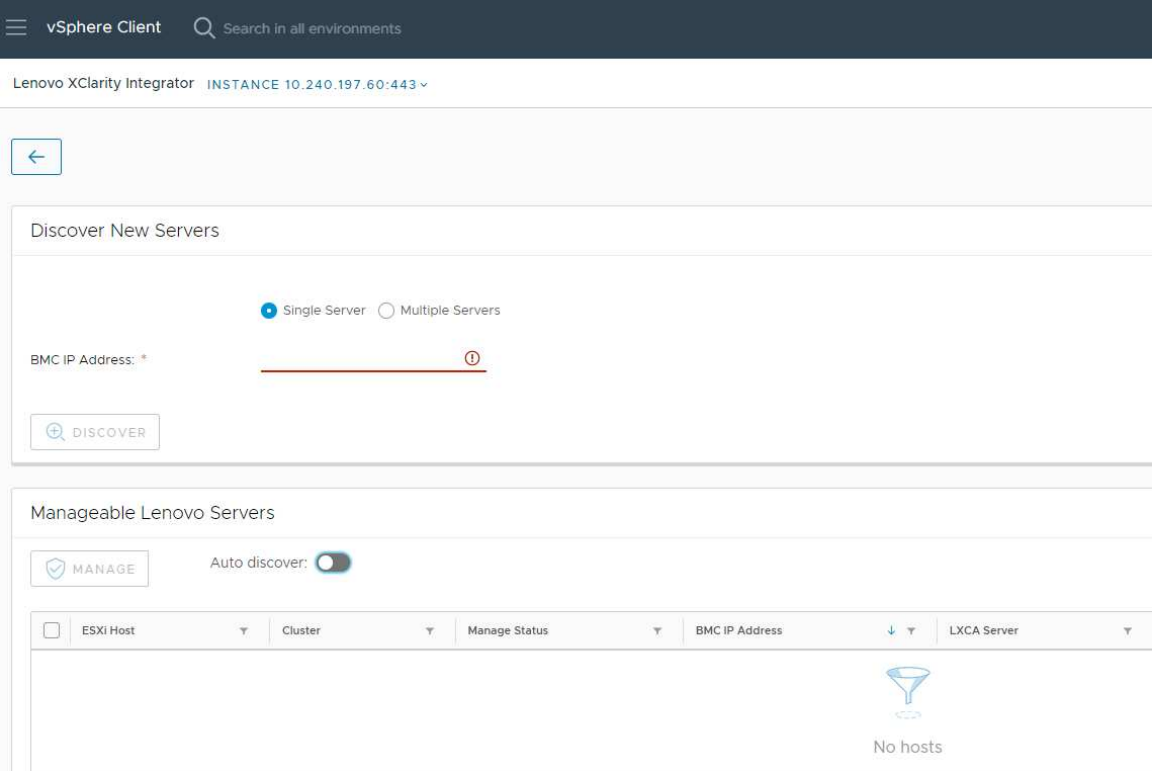

Abbildung 1. BMC ermitteln und verwalten

Anmerkung: Alle vCenter-verwalteten ESXi-Hosts, die Lenovo XClarity Integrator verwaltet werden können, aber nicht verwaltet wurden, sind im Abschnitt Manageable Lenovo Servers (Verwaltbare Lenovo Server) aufgeführt. Für den Host, dessen BMC nicht von Lenovo XClarity Integrator entdeckt wurde, wird der Verwaltungsstatus dieses Hosts in der Spalte Manage Status (Status verwalten) als "Not Ready" ("Nicht bereit") angezeigt.

Schritt 3. Geben Sie im Abschnitt Discover New Servers (Neue Server ermitteln) eine einzelne BMC-IP-Adresse oder einen IP-Adressbereich für mehrere Server ein, und klicken Sie auf Discover (Ermitteln).

#### Anmerkungen:

- Ein IP-Adressbereich sollte weniger als 60 IP-Adressen enthalten.
- Wenn ein BMC ermittelt wird und einem ESXi-Host zugeordnet werden kann, wird die BMC-IP-Adresse in der Spalte BMC IP Address (BMC-IP-Adresse) in der Tabelle Manageable Lenovo Servers (Verwaltbare Lenovo Server) angezeigt, und der Verwaltungsstatus des ESXi-Hosts wird in der Spalte Manage Status (Status verwalten) auf Ready (Bereit) geändert.
- Schritt 4. Im Bereich "Manageable Lenovo Servers (Verwaltbare Lenovo Server)" können Sie die folgenden Aktionen durchführen:
	- Wählen Sie zur Verwaltung der Server einen oder mehrere Zielserver mit dem Status Ready (Bereit) aus und klicken Sie auf MANAGE (Verwalten), geben Sie den BMC-Benutzernamen und das Kennwort im Popup-Fenster ein und klicken Sie auf OK.

Wenn der Server erfolgreich verwaltet wird, wird eine Erfolgsmeldung angezeigt. Der Verwaltungsstatus des Servers wird in der Spalte Manage Status (Status verwalten) auf Managing (Verwaltet) geändert und der Server wird im Abschnitt Managed Servers (Verwaltete Server) angezeigt.

• Klicken Sie zum Aktivieren oder Deaktivieren der Funktion zur automatischen Ermittlung auf das Symbol zum Umschalten und dann auf YES (Ja), um den Prozess sofort zu starten, oder klicken Sie auf NO (Nein), um den Prozess innerhalb von 24 Stunden nach Aktivierung von LXCI zu starten.

Anmerkung: Das SSDP-Protokoll sollte aktiviert werden, bevor der Service zur automatischen Ermittlung ausgeführt wird. Wenn die Funktion zur automatischen Ermittlung aktiviert ist, wird sie einmal täglich ausgeführt.

# <span id="page-26-0"></span>BMC über LXCA ermitteln und verwalten

Wenn Lenovo XClarity Administrator verfügbar ist und ESXi-Server bereits von Lenovo XClarity Administrator verwaltet wurden, müssen Benutzer die Server nicht in Lenovo XClarity Integrator ermitteln oder verwalten. Benutzer können einfach Lenovo XClarity Administrator bei Lenovo XClarity Integrator registrieren, und Lenovo XClarity Integrator ermittelt und verwaltet BMC automatisch über Lenovo XClarity Administrator. Informationen zur Registrierung von Lenovo XClarity Administrator finden Sie unter "Lenovo XClarity [Administrator konfigurieren" auf Seite 17](#page-26-1).

Anmerkung: Stellen Sie bei der Registrierung von LXCA bei LXCI sicher, dass der LXCA-Account die Berechtigung hat, alle Zielserver zu verwalten, die mit LXCI verwaltet werden. Diese Server sollten durch Managed Authentication (Verwaltete Authentifizierung) statt Local Authentication (Lokale Authentifizierung) in LXCA verwaltet werden. Weitere Informationen erhalten Sie unter [https://](https://sysmgt.lenovofiles.com/help/topic/com.lenovo.lxca.doc/aug_product_page.html)  [sysmgt.lenovofiles.com/help/topic/com.lenovo.lxca.doc/aug\\_product\\_page.html](https://sysmgt.lenovofiles.com/help/topic/com.lenovo.lxca.doc/aug_product_page.html).

# <span id="page-26-1"></span>Lenovo XClarity Administrator konfigurieren

Lenovo XClarity Integrator stellt eine integrierte Methode für die Verwaltung der Zielserver über Lenovo XClarity Administrator bereit. Nachdem Lenovo XClarity Administrator in Lenovo XClarity Integrator registriert ist, kann Lenovo XClarity Integrator Server automatisch ermitteln und verwalten, und Benutzer können Server in vSphere Client mithilfe von Lenovo XClarity Administrator Funktionen wie Gehäuseübersicht, Konfigurationsmuster und Bereitstellung von Firmwarerichtlinien verwalten.

#### Vorbereitende Schritte

Stellen Sie vor der Registrierung von Lenovo XClarity Administrator bei Lenovo XClarity Integrator Folgendes sicher:

- Lenovo XClarity Administrator funktioniert in der aktuellen Umgebung.
- Die Berechtigungen Lenovo XClarity Integrator Administration (Lenovo XClarity Integrator-Verwaltung) ist vorbereitet.

#### **Vorgehensweise**

- Schritt 1. Klicken Sie auf der Webseite von "vSphere Client" auf das Dropdown-Listenfeld Menu (Menü) oben und wählen Sie Lenovo XClarity Integrator. Die Administrationsseite von "Lenovo XClarity Integrator" wird angezeigt.
- Schritt 2. Klicken Sie im Abschnitt Service Status (Servicestatus) auf ADD LENOVO XCLARITY ADMINISTRATOR (Lenovo XClarity Administrator hinzufügen). Die Seite "Registration Wizard (Registrierungsassistent)" wird angezeigt.

<span id="page-27-0"></span>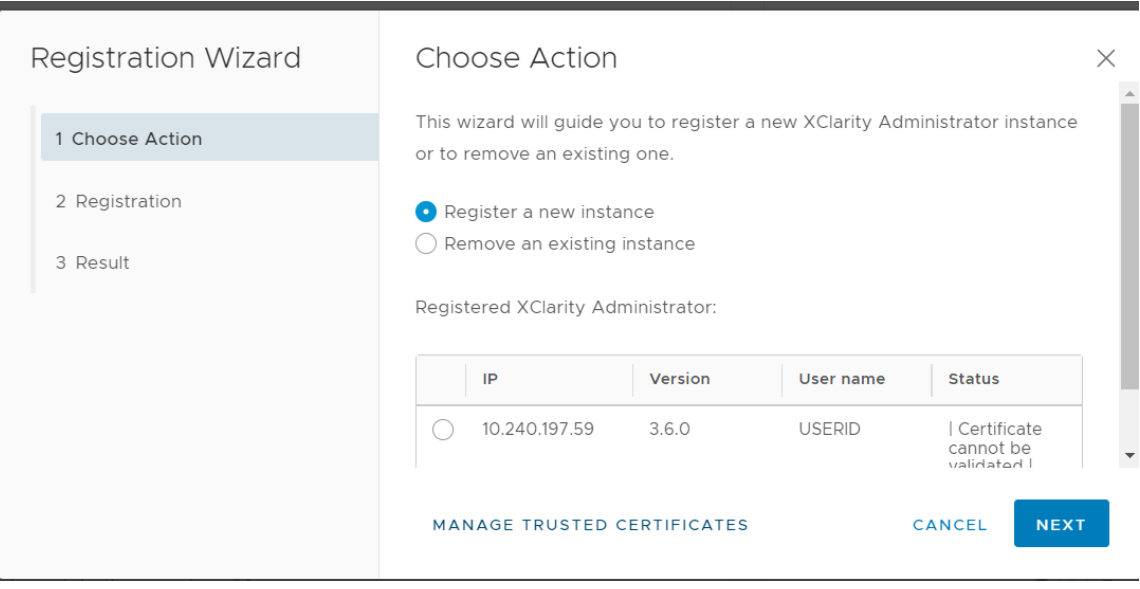

Abbildung 2. Seite "Registrierungsassistent"

- Schritt 3. Führen Sie einen der folgenden Schritte aus:
	- So registrieren Sie eine neue Instanz:
		- 1. Wählen Sie auf der Seite "Choose Action (Aktion auswählen)" die Option Register a new instance (Neue Instanz registrieren) aus und klicken Sie auf NEXT (Weiter).
		- 2. Führen Sie auf der Seite "Registration (Registrierung)" eine der folgenden Maßnahmen durch:
			- Wählen Sie Use an existing account (Vorhandenen Account verwenden) aus und geben Sie Hostname oder IP-Adresse, Benutzername und Kennwort ein aus und klicken Sie dann auf NEXT (Weiter).

Anmerkungen: Überprüfen Sie Folgendes:

- Dieser Account hat die Rollengruppe "Ixc-supervisor" oder die kombinierten Rollengruppen "Ixc-operator, Ixc-fw-admin, Ixc-hw-admin und Ixc-os-admin".
- Wenn im XClarity Administrator die Ressourcenzugriffssteuerung aktiviert ist, kann dieser Account auf die Server zugreifen.
- Wählen Sie Create a new account by connecting with this administrative account (Neuen Account erstellen durch Verbindung mit diesem Administratoraccount), geben Sie Hostname oder IP-Adresse, Benutzername und Kennwort ein, und klicken Sie auf NEXT (Weiter).

#### Anmerkungen:

- Vergewissern Sie sich, dass der neue Account über die Rollengruppen "Ixc-operator, lxc-fw-admin, lxc-hw-admin und lxc-os-admin" verfügt.
- Wenn im XClarity Administrator die Ressourcenzugriffssteuerung aktiviert ist, müssen Sie sicherstellen, dass dieser Account auf die Server zugreifen kann.
- Wählen Sie diese Option nicht, wenn LDAP in XClarity Administrator verwendet wird oder der lokale Account deaktiviert ist.
- 3. (Optional) Klicken Sie auf der Seite "View Certificate (Zertifikat anzeigen)" auf NEXT (Weiter), um das Zertifikat zu akzeptieren.
- 4. Klicken Sie auf der Seite "Result (Ergebnis)" auf FINISH (Fertigstellen).
- So entfernen Sie eine vorhandene Instanz:
	- 1. Wählen Sie auf der Seite "Choose Action (Aktion auswählen)" die Option Remove an existing instance (Vorhandene Instanz entfernen) aus, wählen Sie dann die Zielinstanz aus der Tabelle aus und klicken Sie auf NEXT (Weiter).
- 2. Klicken Sie auf der Seite "Unregister (Registrierung aufheben)" auf NEXT (Weiter).
- 3. Klicken Sie auf der Seite "Result (Ergebnis)" auf FINISH (Fertigstellen).
- So verwalten Sie vertrauenswürdige Zertifikate:
	- 1. Wählen Sie auf der Seite "Choose Action (Aktion auswählen)" die Option MANAGE TRUSTED CERTIFICATES (Vertrauenswürdige Zertifikate verwalten) aus, um zur Seite "VMware vCenter" zu wechseln.
	- 2. Führen Sie die Schritte aus, die unter ["Vertrauenswürdige Zertifikate verwalten" auf Seite](#page-76-1) [67](#page-76-1) beschrieben werden.

# <span id="page-28-0"></span>Zugriffssteuerung konfigurieren

Lenovo XClarity Integrator unterstützt den rollenbasierten Zugriff.

Die folgenden vier Berechtigungen sind definiert, um den Zugriff für verschiedene Funktionen zu steuern:

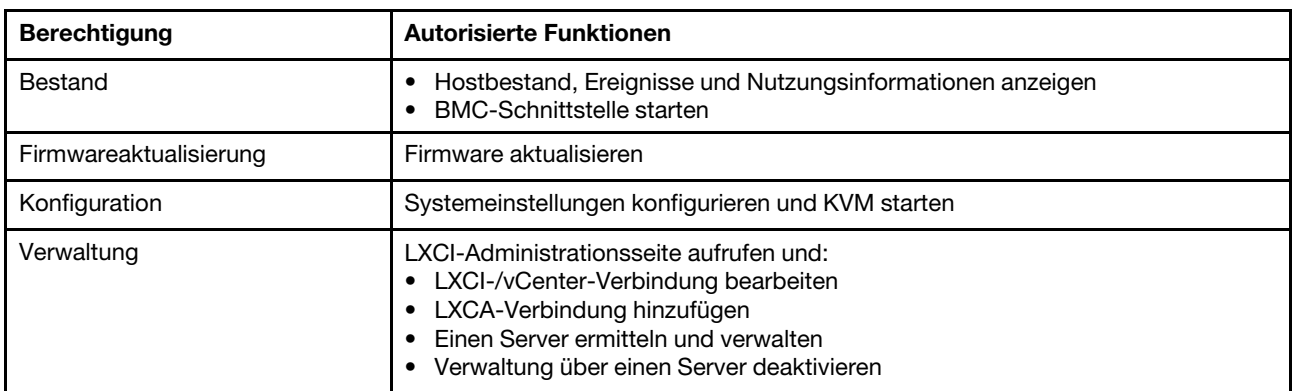

Standardmäßig verfügt die vCenter-Administratorrolle über alle Berechtigungen, die durch Lenovo XClarity Integrator definiert werden. Der vCenter-Administrator kann diese Berechtigungen bei Bedarf anderen vCenter-Benutzern gewähren.

# <span id="page-28-1"></span>Lenovo XClarity Integrator-Zertifikat in einen Webbrowser importieren

Wenn das von Lenovo XClarity Integrator verwendete Zertifikat nicht von einem vertrauenswürdigen Dritten signiert ist, wird die Anzeigeseite blockiert, wenn einige Funktionen wie Firmwareaktualisierung, Gehäuseübersicht und Systemeinstellungen verwendet werden. In diesem Fall müssen Benutzer das Stammzertifikat von Lenovo XClarity Integrator herunterladen und in die Liste der vertrauenswürdigen Zertifikate des Webbrowsers importieren oder es je nach ausgeführtem Browser in die Sicherheitsausnahmen aufnehmen.

#### **Vorgehensweise**

- Für Internet Explorer und Chrome:
	- 1. Melden Sie sich auf der Webseite zur Lenovo XClarity Integrator appliance administration (Lenovo XClarity Integrator-Einheitenverwaltung) an.
	- 2. Klicken Sie auf Security Settings (Sicherheitseinstellungen), und klicken Sie dann auf Certificate Authority (Zertifizierungsstelle).
	- 3. Klicken Sie auf Download Certification Authority Root Certificate (Stammzertifikat der Zertifizierungsstelle herunterladen), um das Zertifikat herunterzuladen.
	- 4. Doppelklicken Sie auf die Datei downloadded.ca.cer.
	- 5. Klicken Sie auf der Registerkarte General (Allgemein) auf Install Certificate (Zertifikat installieren).
	- 6. Wählen Sie Local Machine (Lokaler Computer) aus, und klicken Sie auf Next (Weiter).
	- 7. Wählen Sie auf der Seite Certificate Store (Zertifikatspeicher) und Place all certificates in the following store (Alle Zertifikate in den folgenden Speicher platzieren) aus und klicken Sie auf Browse (Durchsuchen).
- 8. Wählen Sie Trusted Root Certificate Authorities (Vertrauenswürdige Stammzertifizierungsstellen) aus und klicken Sie auf OK.
- 9. Klicken Sie auf Finish (Fertigstellen).
- 10. Wenn Sie Internet Explorer verwenden, schließen Sie den Browser und öffnen Sie ihn erneut, damit die Änderungen wirksam werden.
- Für Firefox:
	- 1. Klicken Sie in einem geöffneten Browserfenster auf Firefox → Options (Optionen) → Privacy&Security (Datenschutz & Sicherheit)  $\rightarrow$  Certificates (Zertifikate)  $\rightarrow$  View Certificates (Zertifikate anzeigen) ➙ Servers (Server) ➙ Add Exception (Ausnahme hinzufügen).
	- 2. Geben Sie im Feld Location (Position) den vollständig qualifizierten Domänennamen oder die IP-Adresse des Hosts ein, auf dem Lenovo XClarity Integrator installiert ist.
	- 3. Wählen Sie Get Certificate (Zertifikat abrufen) aus.
	- 4. Klicken Sie auf Confirm Security Exception (Sicherheitsausnahme bestätigen) und aktualisieren Sie den Browser.

# <span id="page-30-0"></span>Kapitel 4. Übersicht über die Umgebung anzeigen

Dieser Abschnitt ist eine Einführung in das Lenovo XClarity Integrator Dashboard. Das Lenovo XClarity Integrator Dashboard bietet einen Überblick über verwaltete Server, verwaltbare Server, Dienststatus und Produktinformationen.

#### Vorgehensweise

Gehen Sie wie folgt vor, um das Lenovo XClarity Integrator Dashboard aufzurufen:

- 1. Klicken Sie auf der Webseite von "vSphere Client" auf das Dropdown-Listenfeld Menu (Menü) oben.
- 2. Wählen Sie Lenovo XClarity Integrator aus. Die Administrationsseite von Lenovo XClarity Integrator wird angezeigt.

Wählen Sie einen der folgenden Abschnitte auf dem Dashboard aus:

- Discover Servers (Server ermitteln). Informationen hierzu finden Sie im Abschnitt ["Abschnitt zum](#page-30-1) [Ermitteln von Servern" auf Seite 21](#page-30-1).
- Managed Servers (Verwaltete Server). Informationen hierzu finden Sie im Abschnitt "Abschnitt für [verwaltete Server" auf Seite 21](#page-30-2).
- Service Status (Servicestatus). Informationen hierzu finden Sie im Abschnitt "Abschnitt zum [Servicestatus" auf Seite 22.](#page-31-0)
- Product Information (Produktinformationen). Informationen hierzu finden Sie im Abschnitt ["Abschnitt mit](#page-31-1) [Produktinformationen" auf Seite 22.](#page-31-1)

#### <span id="page-30-1"></span>Abschnitt zum Ermitteln von Servern

In diesem Abschnitt können Benutzer die Anzahl der verwaltbaren Lenovo Server einsehen. Benutzer können auf Manageable Lenovo Servers (Verwaltbare Lenovo Server) oder Discover New Servers (Neue Server ermitteln) klicken, um in den detaillierten Bedienbereich zu gelangen, in dem sie Aktionen wie das Erkennen und Verwalten von Servern ausführen können.

Der Abschnitt Manageable Lenovo Servers (Verwaltbare Lenovo Server) enthält eine Tabelle mit den folgenden Details zu den verwaltbaren Servern.

- ESXi-Host
- Cluster
- Status verwalten
- BMC-IP-Adresse
- LXCA-Server
- Modell
- Seriennummer
- Produktname
- vCenter

#### <span id="page-30-2"></span>Abschnitt für verwaltete Server

In diesem Abschnitt können Benutzer die Anzahl der verwalteten Lenovo Server und die Anzahl der virtuellen Maschinen auf diesen Servern nach Serverstatus gruppiert anzeigen. Benutzer können auf die Betragsinformationen klicken, um in den Betriebsbereich Managed Servers (Verwaltete Server) zu gelangen.

Der Bedienbereich Managed Servers (Verwaltete Server) enthält eine Tabelle mit den folgenden Details zu den verwaltbaren Servern.

- ESXi-Host
- Cluster
- Status
- Energie
- BMC-IP-Adresse
- LXCA-Server
- Modell
- Seriennummer
- vCenter

Führen Sie einen der folgenden Schritte aus:

- Um die Bestandsinformationen eines verwalteten Servers zu aktualisieren, klicken Sie auf die Schaltfläche REFRESH INVENTORY (BESTAND AKTUALISIEREN).
- Um den BMC-Benutzernamen und das Passwort eines verwalteten Servers bei Bedarf zu aktualisieren, klicken Sie auf die Schaltfläche EDIT CREDENTIALS (Anmeldeinformationen aktualisieren).
- Um die Verwaltung über einen verwalteten Server zu deaktivieren, klicken Sie auf die Schaltfläche UNMANAGE (Nicht mehr verwalten).

Anmerkung: Alle Lenovo XClarity Integrator-Funktionen für diesen Server werden deaktiviert und dieser Server wird im Abschnitt Manageable Lenovo Servers (Verwaltbare Lenovo Server) angezeigt.

#### <span id="page-31-0"></span>Abschnitt zum Servicestatus

In diesem Abschnitt wird der Status der von Lenovo XClarity Integrator bereitgestellten Services angezeigt.

In diesem Abschnitt stehen drei Arten von Services zur Verfügung:

• XClarity Integrator Service

Zeigt die IP-Adresse und den Status der Lenovo XClarity Integrator Backend-Services an. Benutzer können auf EDIT (Bearbeiten) klicken, um die IP-Adresse, den Benutzernamen und das Kennwort für die Verbindung zu den Lenovo XClarity Integrator Services zu bearbeiten.

• vCenter-Server

Zeigt die vCenter-Server an, auf denen XClarity Integrator registriert ist. Benutzer können auf EDIT (Bearbeiten) klicken, um die Lenovo XClarity Integrator für VMware vCenter Administrator-Webseite aufzurufen. Weitere Informationen hierzu finden Sie unter "vCenter-Verbindungen konfigurieren" auf Seite [53](#page-62-1).

• XClarity Administrator

Zeigt die XClarity-Administratoren, die in XClarity Integrator registriert wurden. Benutzer können auf EDIT (Bearbeiten) oder LAUNCH (Starten) klicken, um die XClarity Administrators zu bearbeiten oder zu starten.

#### <span id="page-31-1"></span>Abschnitt mit Produktinformationen

In diesem Abschnitt können Benutzer die Produktinformationen von Lenovo XClarity Integrator einsehen.

Benutzer können auf die folgenden Links klicken, um mehr über unsere Produkte zu erfahren oder uns Feedback geben, damit wir unser Angebot verbessern können.

- [Lenovo Lizenzvereinbarung anzeigen](https://10.240.197.12/ApplianceConfiguration/wizard_license_content.html)
- [Drittanbieterlizenz anzeigen](https://10.240.197.12/help/notice.html)
- [Drittanbieterlizenz anzeigen](https://10.240.197.12/help/notice.html)
- [Onlinedokumentation](http://sysmgt.lenovofiles.com/help/index.jsp?topic=%2Fcom.lenovo.lxci_vcenter.doc%2Fvcenter_welcome.html)
- [Produkt-Website](https://support.lenovo.com/us/en/documents/LNVO-VMWARE)
- [Forum besuchen](https://forums.lenovo.com/t5/XClarity-Ideation/idb-p/id_xc_en)
- [Idee einreichen](https://forums.lenovo.com/t5/Lenovo-XClarity/bd-p/xc01_eg)

# <span id="page-32-0"></span>Kapitel 5. Server verwalten

Lenovo XClarity Integrator ermöglicht die Plattformverwaltung für System x-, BladeCenter- und Flex-Server. In diesem Abschnitt wird beschrieben, wie Sie Lenovo XClarity Integrator zum Verwalten von Servern verwenden.

Überprüfen Sie, dass diese Vorbedingungen erfüllt wurden:

- Die Anzahl der von vCenters verwalteten Lenovo Server, die in derselben Instanz von LXCI registriert sind, darf 1.000 nicht überschreiten. Andernfalls sollten Benutzer mehrere LXCI-Instanzen für diese Lenovo Server implementieren.
- VMware vCenter Server hat eine Out-of-band-Netzwerkverbindung (OOB) mit dem BMC der verwalteten ESXi-Server.
- Benutzer finden den BMC und haben Zugriff auf die BMCs auf der Seite Cluster Overview (Cluster-Überblick) angefordert.
- Die folgenden Server müssen von Lenovo XClarity Administrator verwaltet werden und Lenovo XClarity Administrator muss im Lenovo XClarity Integrator registriert sein (siehe ["Lenovo XClarity Administrator](#page-26-1) [konfigurieren" auf Seite 17](#page-26-1)).
	- ThinkServer-Server
	- ThinkSystem SR635
	- ThinkSystem SR655

#### **Vorgehensweise**

Schritt 1. Wählen Sie einen Host aus der vCenter-Host-Bestandsbaumstruktur aus.

Schritt 2. Klicken Sie auf die Registerkarte Monitor (Überwachen).

Wählen Sie im linken Navigationsbereich eine der folgenden Funktionen unter Lenovo XClarity aus:

- Systemübersicht
- Ereignisse
- Bestand
- Verwendung
- Gehäuseübersicht
- Hardwaretopologie
- Schritt 3. Klicken Sie auf die Registerkarte Configure (Konfigurieren).

Wählen Sie im linken Navigationsbereich eine der folgenden Funktionen unter Lenovo XClarity aus:

- Firmwareaktualisierungen
- Stromversorgungsrichtlinie
- Konfiguration
- Schritt 4. Klicken Sie mit der rechten Maustaste auf den Host in der vCenter-Host-Bestandsstruktur. Klicken Sie auf das angezeigte Dropdown-Listenfeld Actions (Aktionen) und bewegen Sie den Cursor auf Lenovo XClarity.

Wählen Sie eine der folgenden Funktionen:

- Ferne Konsole starten
- BMC-Schnittstelle starten

# <span id="page-32-1"></span>Systeminformationen anzeigen

Die Seite "System Overview (Systemübersicht)" enthält eine Momentaufnahmenansicht des aktuellen Systems. Benutzer können grundlegende Systeminformationen wie Maschinentyp, Betriebssystem, Version, BMC-Firmwareversion und UEFI-Firmwareversion anzeigen. Benutzer können außerdem die Systemhardwareereignis-Zusammenfassung anzeigen und vollständige Diagnosedaten erfassen.

<span id="page-33-3"></span>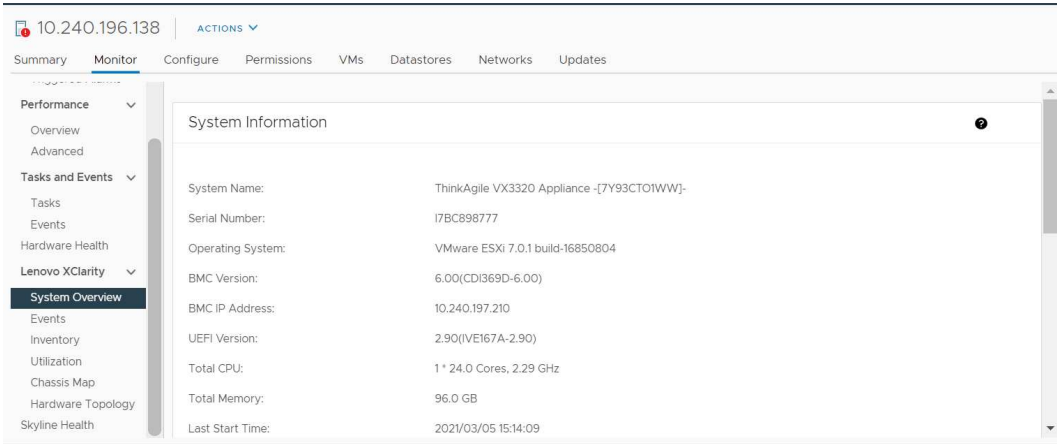

Abbildung 3. Seite "System Overview (Systemübersicht)"

# <span id="page-33-0"></span>Systemdiagnoseerfassungsfunktion starten

#### Vorgehensweise

Führen Sie die folgenden Schritte aus, um die vollständigen Systemdiagnosedaten zu sammeln.

Schritt 1. Klicken Sie im unteren Abschnitt der Seite "System Overview" (Systemübersicht) auf Collect (Erfassen).

Anmerkung: Dieser Erfassungsvorgang dauert bis zu fünf Minuten. Wenn er abgeschlossen ist, wird die letzte Erfassungszeit auf der Seite System Overview (Systemübersicht) angezeigt.

Schritt 2. Klicken Sie auf Download log (Protokoll herunterladen), um die neuesten Systemdiagnosedaten herunterzuladen.

## <span id="page-33-1"></span>Server-Ereignisse anzeigen

Benutzer können die Hardware-Ereignisdetails des aktuellen Servers anzeigen.

Die folgenden Symbole zeigen den Schweregrad jedes Ereignisses an.

- $\bullet$  Kritisch
- $\cdot$ : Warnung
- **U** Information

Diese Seite unterstützt die folgenden Vorgänge:

- Ereignisse filtern durch Klicken auf Type (Typ)
- Ereignisse aktualisieren durch Klicken auf Refresh (Aktualisieren)
- <span id="page-33-2"></span>• Sortieren der Systemereignisse durch Anklicken der Tabellenüberschriften

## Systembestand anzeigen

Die Seite Inventory (Bestand) enthält eine Momentaufnahme des aktuellen Serverbestands. Auf dieser Seite finden Benutzer Informationen zu Systemplatine, Mikroprozessor, Hauptspeicher, Lüfter, Sensor, NIC, PCI-Adapter und Firmware.

Verwenden Sie Quick Link (Schnellzugriff) rechts auf der Seite, um auf den beabsichtigten Abschnitt zuzugreifen. Klicken Sie in einem bestimmten Abschnitt auf das Zeichen +, um die Details anzuzeigen.

<span id="page-34-1"></span>

| Issues and Alarms v<br>All Issues                                                                 |                                                                      |                      |                                              |                                    |                                          |                           |           |                                                                  |
|---------------------------------------------------------------------------------------------------|----------------------------------------------------------------------|----------------------|----------------------------------------------|------------------------------------|------------------------------------------|---------------------------|-----------|------------------------------------------------------------------|
| <b>Triggered Alarms</b>                                                                           | System Board                                                         |                      |                                              |                                    |                                          |                           | $\bullet$ | Quick Link                                                       |
| Performance<br>$\checkmark$<br>Overview<br>Advanced<br>Tasks and Events $\vee$<br>Tasks<br>Events | Machine Name<br>ThinkAgile<br>VX3320<br>Appliance -<br>F7Y93CTO1WW1- | Machine Type<br>7Y93 | Model<br>7Y93CTO1WW                          | Serial Number<br><b>17BC898777</b> | UUID<br>9988A127DB9211E69C08EDE9C5415DD9 |                           | $+$       | System Board<br>CPU<br>Memory<br>C<br>Storage Device<br>C<br>Fan |
| Hardware Health                                                                                   | CPU                                                                  |                      |                                              |                                    |                                          |                           | €         | Sensor                                                           |
| Lenovo XClarity<br>$\vee$<br>System Overview<br>Events<br>Inventory                               | Socket<br>Processor 1                                                | Model                | Intel(R) Xeon(R) Platinum 8260 CPU @ 2.30GHz |                                    | <b>Enabled Cores</b><br>24               | Current Speed<br>2300 MHz | $+$       | <b>NIC</b><br>C<br>PCI Adapter<br>Firmware                       |
| Utilization<br>Chassis Map.<br>Hardware Topology                                                  | Memory                                                               |                      |                                              |                                    |                                          |                           | €         |                                                                  |
| Skyline Health                                                                                    | Name                                                                 | Manufacturer         | Type                                         |                                    | Capacity<br>Speed                        |                           |           |                                                                  |

<span id="page-34-0"></span>Abbildung 4. Seite "Inventory (Bestand)"

## Server-Auslastung anzeigen

Die Seite Utilization (Auslastung) zeigt die letzte Auslastung und den Auslastungsverlauf für die Umgebungstemperatur, Systemstromversorgung und Lüftergeschwindigkeit.

Zur besseren Darstellung der Informationen bietet diese Seite zwei Ansichten: eine grafische Ansicht und eine Tabellenansicht.

<span id="page-34-2"></span>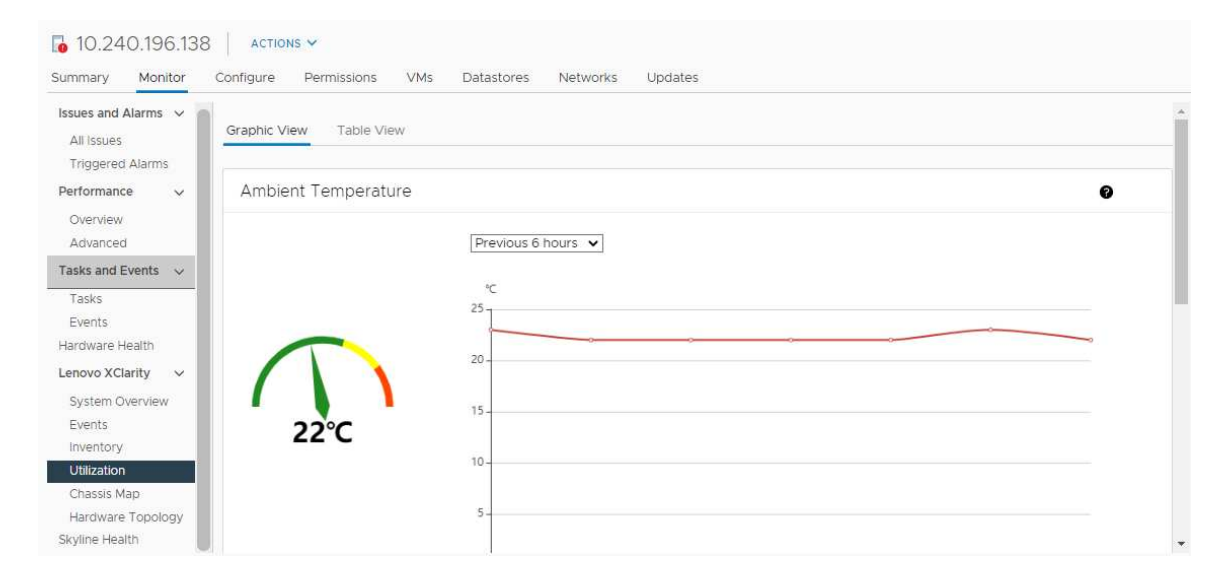

Abbildung 5. Seite "Utilization (Auslastung)"

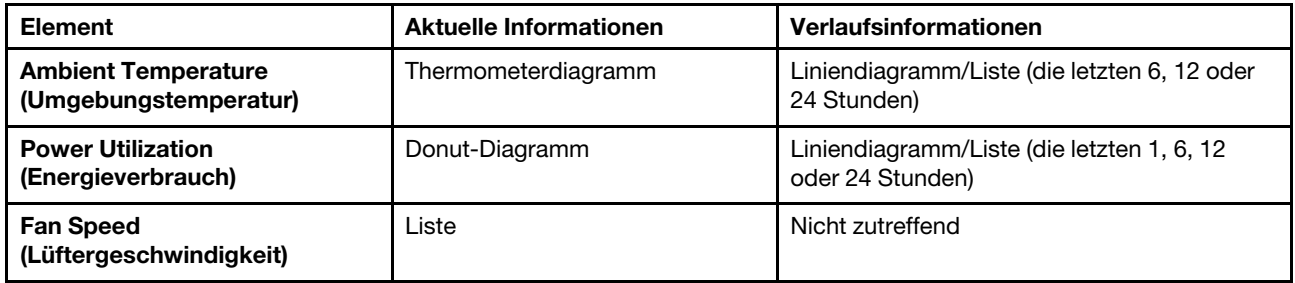

<span id="page-35-0"></span>Anmerkung: Fan Speed (Lüftergeschwindigkeit) ist nur als Table View (Tabellenansicht) verfügbar.

# Mit der Hardwaretopologie arbeiten

Die Funktion "Hardwaretopologie" bietet eine eingebettete grafische Ansicht von ThinkAgile VX Appliance-Servern. Diese Schnittstelle unterstützt die Anzeige von Serverlayout, detailliertem Hardwarebestand und Integritätsinformationen sowie die Verwaltung der vSAN-Festplatten.

# <span id="page-35-1"></span>Hardwaretopologie von Hosts

Die Hardwaretopologie von Hosts bietet allgemeine Informationen über Hosts und ermöglicht den Benutzern die Durchführung von Vorgängen an der Topologie.

Anmerkung: Stellen Sie sicher, dass der Host von vCenter unterstützt wird. Bei nicht von vCenter unterstützten Hosts können Benutzer die Hardwaredefinitionspakete über LXCI oder den Browser prüfen und installieren, indem sie den Eingabeaufforderungen auf der Seite folgen.

Gehen Sie wie folgt vor, um auf die Seite **Hardware Topology (Hardwaretopologie)** zuzugreifen:

- 1. Wählen Sie einen Host in der vCenter-Host-Bestandsstruktur aus und klicken Sie im rechten Bereich auf Monitor (Überwachen).
- 2. Klicken Sie unter Lenovo XClarity auf Hardware Topology (Hardwaretopologie). Die Seite "Hardwaretopologie" wird angezeigt.
- 3. Führen Sie einen der folgenden Schritte aus:
	- Allgemeine Informationen zu Hosts finden Sie unter "Allgemeine Informationen zum Host anzeigen" [auf Seite 26](#page-35-2).
	- Informationen zum vSAN-Datenträger finden Sie unter "vSAN-Datenträgerinformationen anzeigen" [auf Seite 27](#page-36-1).
	- Informationen zur Stromversorgung finden Sie unter ["Integritätsstatus von Netzteileinheiten \(PSUs\)](#page-37-1) [anzeigen" auf Seite 28.](#page-37-1)
	- Informationen zum Entfernen eines vSAN-Datenträgers finden Sie unter ["vSAN-Datenträger](#page-38-1) [entfernen" auf Seite 29](#page-38-1).
	- Informationen zum Ersetzen eines vSAN-Datenträgers finden Sie unter "vSAN-Datenträger [austauschen" auf Seite 30.](#page-39-1)

#### <span id="page-35-2"></span>Allgemeine Informationen zum Host anzeigen

Auf der Seite "Hardwaretopologie" können Sie allgemeine Informationen zum Host anzeigen.

#### Allgemeine Informationen

Im oberen Bereich der Seite Hardware Topology (Hardwaretopologie) können Benutzer allgemeine Informationen zum Host aufrufen:

- Machine Name (Maschinenname)
- Machine Type (Maschinentyp)
- Front Panel LED (Bedienfeld-LED)
	- $\bigcup$ : Stromversorgungsstatus
- $\mathbb{D}$ : Status der Positionsanzeige
- <mark>:</mark> Status der Fehleranzeige
- Hardware Health (Hardwarestatus)
	- Normal
	- Warnung
	- Kritisch

Anmerkung: Zum Anzeigen weiterer Informationen können Benutzer auf das Erweiterungssymbol V in der Spalte Hardware Health (Hardwarestatus) klicken.

## <span id="page-36-0"></span>Aktionen

Auf der rechten Seite dieses Bereichs können Benutzer auch auf VIEW ACTIONS (Aktionen anzeigen) und HOST ACTIONS (Hostaktionen) klicken:

- Unter VIEW ACTIONS (Aktionen anzeigen):
	- View Detail Inventory: Klicken Sie darauf, um auf die Seite View Detail Inventory (Detaillierten Bestand anzeigen) zuzugreifen.
	- View Reference Photo (Referenzfoto anzeigen): Klicken Sie darauf, um auf die Produktreferenzseite zuzugreifen. Diese Seite zeigt die tatsächliche Vorder- und Rückansicht des Geräts und leitet Benutzer zum Produkthandbuch auf Lenovo Press weiter.
	- Refresh Hardware Topology (Hardwaretopologie aktualisieren): Klicken Sie darauf, um die Informationen zur Hardwaretopologie zu aktualisieren.
- Unter HOST ACTIONS (Hostaktionen):
	- Host LED (Host-LED): Klicken Sie auf Host LED: ON (Host-LED: EIN), Host LED: OFF (Host-LED: AUS) oder Host LED: BLINK (Host-LED: BLINKEN), um den Status der LED zu ändern.
	- Launch BMC Interface (BMC-Schnittstelle starten): Klicken Sie darauf, um auf die Website "Lenovo XClarity Controller" zuzugreifen.
	- Launch Remote Console (Ferne Konsole starten): Klicken Sie darauf, um auf die Seite zur fernen Konsole auf der Lenovo XClarity Controller-Website zuzugreifen.

# vSAN-Datenträgerinformationen anzeigen

Die Seite "Hardwaretopologie" bietet eine virtuelle Ansicht der in physischen Serversteckplätzen installierten Datenträger.

Abbildung 6. Hardwaretopologie

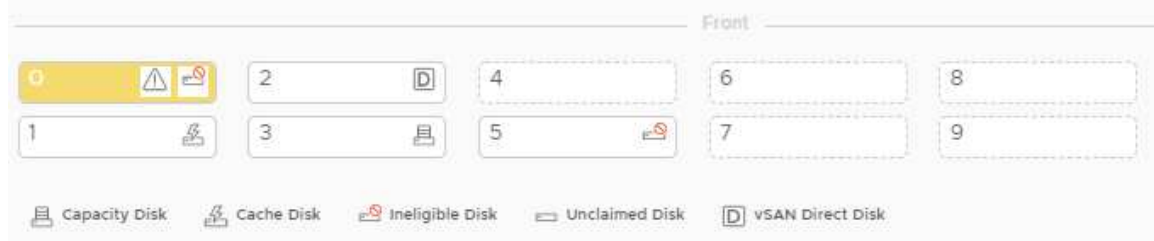

Anmerkung: Bei Servern mit Rückwandplatinen werden die Topologien Front (Vorderseite) und Rear (Rückseite) angezeigt.

Die Hardwaretopologie zeigt Folgendes:

- Datenträgerposition: Ein Steckplatz, in dem kein Datenträger installiert ist, wird mit gepunkteten Linien angezeigt.
- Datenträgerstatus: Unterschiedliche Farben weisen auf unterschiedliche Datenträgerstatus hin:
	- Weiß: Normaler Status
	- Gelb: Warnstatus
	- Rot: Kritischer Status

• Datenträgertyp: Die Datenträgertyp-Symbole für Kapazitätsdatenträger, Cachedatenträger, ungeeignete Datenträger, nicht beanspruchte Datenträger und vSAN-Direktdatenträger werden rechts von jedem Steckplatz angezeigt.

Benutzer können auf einen der Datenträger in der Topologie klicken:

- Wenn der ausgewählte Datenträger zu einer vSAN-Gruppe gehört, werden andere Datenträger derselben vSAN-Gruppe mit einer durchgezogenen schwarzen Linie hervorgehoben.
- Unter VIEW ACTIONS (Aktionen anzeigen):
	- Symbollegende anzeigen: Mit dieser Option können Sie die Symbole anzeigen, die zur Darstellung des Datenträgertyps in einer Topologieansicht verwendet werden, z. B. Kapazitätsdatenträger, Cachedatenträger, ungeeigneter Datenträger, nicht beanspruchter Datenträger, vSAN-Direktdatenträger und leere Position. Um die Symbollegenden auszublenden, klicken sie erneut auf Show Icon Legends (Symbollegenden anzeigen).
	- Datenträgergruppen anzeigen: Mit dieser Option wird eine neue Spalte Disk Group (Datenträgergruppe) in der Tabelle mit den Datenträgerdetails hinzugefügt und die Datenträgergruppe wird auf den Datenträgern in der Topologieansicht angezeigt. Um Datenträgergruppen auszublenden, klicken Sie erneut auf Show Disk Groups (Datenträgergruppen anzeigen).
- Der ausgewählte Datenträger wird in der Tabelle unten hervorgehoben, in der die detaillierten physischen und logischen Datenträgerinformationen aufgeführt sind, wie z. B. Bay (Position), Drive Type (Laufwerkstyp), Controller, Status, Capacity (Kapazität) und Media (Medium).
- Wenn Benutzer in der Topologieansicht auf den Link "Datenträgergruppe" klicken, werden alle zugehörigen Datenträger der Datenträgergruppe in der Datenträgertabelle hervorgehoben.

Anmerkung: Benutzer können auf den Controller-Namen klicken, um weitere Details zu sehen.

Abbildung 7. Controller-Details

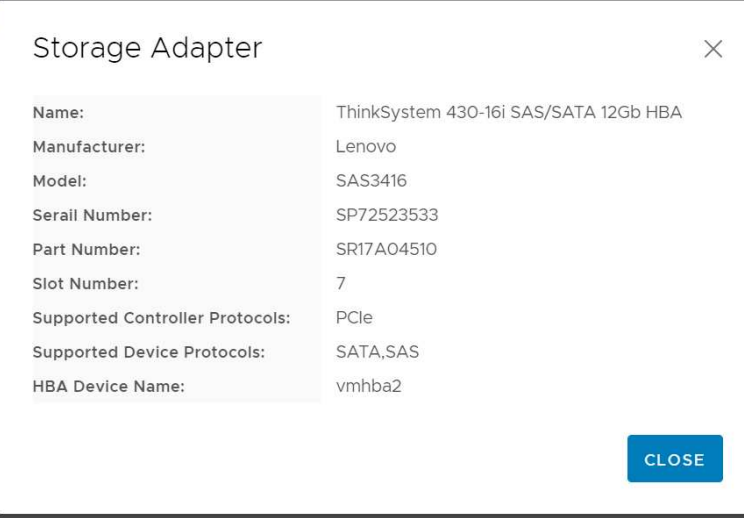

# Integritätsstatus von Netzteileinheiten (PSUs) anzeigen

Die Seite "Hardwaretopologie" bietet eine virtuelle Ansicht des Integritätsstatus der im Server installierten Netzteileinheiten (PSUs).

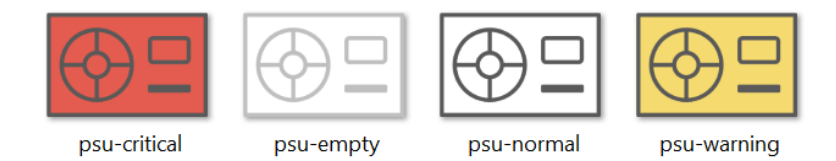

Abbildung 8. Integritätsstatus von PSUs

Unterschiedliche Farben zeigen unterschiedliche Integritätsstatus eines PSU an, z. B:

- Rot: Kritischer Status
- Weiß mit hellgrauer Linie: Leerer Status
- Weiß mit dunkelgrauer Linie: Normaler Status
- Gelb: Warnstatus

# vSAN-Datenträger entfernen

Mit der Option zum Entfernen von Datenträgern können Benutzer einen vSAN-Datenträger aus der Datenträgergruppe und physisch aus seiner Position entfernen.

#### Anmerkungen:

- Bevor Sie den Cachedatenträger entfernen, sollten Sie die Daten sichern. Andernfalls treten bei den funktionierenden virtuellen Maschinen möglicherweise Störungen auf.
- Die gesamte Datenträgergruppe wird entfernt, wenn Deduplizierung und Komprimierung auf dem vSAN-Host aktiviert sind und der Cachedatenträger oder der letzte Kapazitätsdatenträger aus der Datenträgergruppe entfernt wird. Wenn nötig, sollten Benutzer die Datenträgergruppe manuell neu erstellen.
- Nachdem der physische Datenträger aus der Position entfernt wurde, wird er mit einer gepunkteten Linie angezeigt und sein Status ist leer.

- Schritt 1. Wählen Sie auf der Seite "Hardwaretopologie" den Zieldatenträger aus der Topologieansicht aus.
- Schritt 2. Klicken Sie im rechten Bereich auf DISK ACTIONS (Datenträgeraktionen) → Remove Disk (Datenträger entfernen). Der Assistent zum Entfernen des Datenträgers wird angezeigt.
- Schritt 3. Auf der Validierungsseite ist der ausgewählte Datenträger hervorgehoben und die zugehörigen Informationen werden angezeigt.
- Schritt 4. Klicken Sie auf NEXT (Weiter). Die Seite "Daten migrieren" wird angezeigt.
- Schritt 5. Wählen Sie auf der Seite "Daten migrieren" aus der Dropdown-Liste vSAN Data Migration (vSAN-Datenmigration) einen der folgenden Modi für die Migration der Datenträgerdaten aus:

Tabelle 10. Optionen zur vSAN-Datenmigration

|                                                                    | Unterstützte Funktionen |                                                                                |                                                      |
|--------------------------------------------------------------------|-------------------------|--------------------------------------------------------------------------------|------------------------------------------------------|
| <b>Optionen</b>                                                    | Vorabprüfung            | <b>Datenmigration zu</b><br>anderen vSAN-<br>Datenträgern im<br>selben Cluster | Entfernen von<br>Datenträgern/<br>Datenträgergruppen |
| No data migration<br>(Keine Datenmigration)                        |                         |                                                                                |                                                      |
| <b>Ensure accessibility</b><br>(Barrierefreiheit<br>sicherstellen) |                         |                                                                                |                                                      |
| <b>Full data migration</b><br>(Vollständige<br>Datenmigration)     |                         |                                                                                |                                                      |

Schritt 6. Klicken Sie auf DO IT NOW (Jetzt entfernen), um den Datenträger aus der Datenträgergruppe zu entfernen.

- Schritt 7. Klicken Sie nach Abschluss des Vorgangs auf NEXT (Weiter). Benutzer werden zur Seite "Remove Disk" (Datenträger entfernen) umgeleitet.
- Schritt 8. Klicken Sie auf der Seite "Datenträger entfernen" auf Disk LED (Datenträger-LED) oder Host LED, um die LEDs eines Datenträgers oder eines Hosts ein- und auszuschalten, damit der Remote-Benutzer den richtigen Datenträger oder Host identifizieren kann.
- Schritt 9. Klicken Sie auf FINISH (Fertigstellen), um das Verfahren zur Datenträgerentfernung abzuschließen.

## vSAN-Datenträger austauschen

Mit der Option "Datenträger austauschen" können Benutzer einen ausgewählten Datenträger der Datenträgergruppe physisch durch einen neuen ersetzen.

Anmerkung: Die gesamte Datenträgergruppe wird wiederhergestellt, wenn der Cachedatenträger oder der letzte Kapazitätsdatenträger ersetzt wird. Bevor Sie den Cachedatenträger austauschen, sollten Sie die Daten sichern. Andernfalls treten bei den funktionierenden virtuellen Maschinen möglicherweise Störungen auf.

- Schritt 1. Wählen Sie auf der Seite "Hardwaretopologie" den Zieldatenträger aus der Topologieansicht aus.
- Schritt 2. Klicken Sie im rechten Bereich auf DISK ACTIONS (Datenträgeraktionen) → Replace Disk (Datenträger austauschen). Der Assistent zum Austauschen von Datenträgern wird angezeigt.
- Schritt 3. Auf der Validierungsseite ist der ausgewählte Datenträger hervorgehoben und die zugehörigen Informationen werden angezeigt.
- Schritt 4. Klicken Sie auf NEXT (Weiter). Die Seite "Daten migrieren" wird angezeigt.
- Schritt 5. Wählen Sie auf der Seite "Daten migrieren" aus der Dropdown-Liste vSAN Data Migration (vSAN-Datenmigration) einen der folgenden Modi für die Migration der Datenträgerdaten aus:

Tabelle 11. Optionen zur vSAN-Datenmigration

| <b>Optionen</b>                                                    | Unterstützte Funktionen |                                                                         |                                                      |
|--------------------------------------------------------------------|-------------------------|-------------------------------------------------------------------------|------------------------------------------------------|
|                                                                    | Vorabprüfung            | Datenmigration zu<br>anderen vSAN-<br>Datenträgern im<br>selben Cluster | Entfernen von<br>Datenträgern/<br>Datenträgergruppen |
| No data migration<br>(Keine Datenmigration)                        |                         |                                                                         |                                                      |
| <b>Ensure accessibility</b><br>(Barrierefreiheit<br>sicherstellen) |                         |                                                                         |                                                      |
| <b>Full data migration</b><br>(Vollständige<br>Datenmigration)     |                         |                                                                         |                                                      |

- Schritt 6. Klicken Sie auf DO IT NOW (Jetzt entfernen), um den Datenträger aus der Datenträgergruppe zu entfernen.
- Schritt 7. Klicken Sie nach Abschluss des Vorgangs auf NEXT (Weiter). Benutzer werden zur Seite "Remove Disk" (Datenträger entfernen) umgeleitet.
- Schritt 8. Klicken Sie auf der Seite "Datenträger austauschen" auf DETECT NEW DISK (Neuen Datenträger erkennen), nachdem Sie den neuen Datenträger in dieselbe Position eingelegt haben. Auf der Seite werden die Informationen zum neuen Datenträger angezeigt.
- Schritt 9. Schalten Sie Auto Claim New Disk (Automatisch neuen Datenträger beanspruchen) ein, damit der neue Datenträger automatisch zur Datenträgergruppe hinzugefügt wird.

Schritt 10. Klicken Sie auf FINISH (Fertigstellen), um das Datenträger-Austauschverfahren abzuschließen.

# Cluster-Hardwaretopologie

Die Cluster-Hardwaretopologie unterstützt die Anzeige Topologie aller Hosts eines Clusters an einem Ort.

Gehen Sie wie folgt vor, um auf die Seite Hardware Topology (Hardwaretopologie) zuzugreifen:

- 1. Wählen Sie einen Cluster in der vCenter-Host-Bestandsstruktur aus und klicken Sie im rechten Bereich auf Monitor (Überwachen).
- 2. Klicken Sie unter Lenovo XClarity auf Hardware Topology (Hardwaretopologie). Die Übersichtsseite zur Hardwaretopologie wird angezeigt. Benutzer können allgemeine Informationen zum Cluster aufrufen.

## Allgemeine Informationen

Auf der Seite Hardware Topology (Hardwaretopologie) können Benutzer die allgemeinen Informationen zum Hardwarestatus der Hosts in der Tabelle aufrufen.

- Total (Gesamt): Zeigt die Anzahl der Hosts, Datenträger oder Datenträgergruppen an.
- **Normal** : Zeigt die Anzahl der Hosts, Datenträger oder Datenträgergruppen im Normalzustand an.
- Warning (Warnung) <sup>2</sup>: Zeigt die Anzahl der Hosts, Datenträger oder Datenträgergruppen im Warnstatus an.
- Critical (Kritisch)  $\bullet$ : Zeigt die Anzahl der Hosts, Datenträger oder Datenträgergruppen im kritischen Zustand an.

#### Aktionen

Die folgenden Vorgänge werden unterstützt:

• Um einen Host zu suchen, geben Sie den Hostnamen oder die IP-Adresse in das Suchfeld oben rechts ein und drücken Sie Enter (Eingabe).

- Um Informationen zu den Hosts eines Clusters anzuzeigen, klicken Sie auf eine beliebige Zahl in der Spalte Total (Gesamt)/Normal/Warning (Warnung)/Critical (Kritisch), um die Topologie der einzelnen Hosts zu erweitern.
- Um die Details zu jedem Host anzuzeigen, klicken Sie rechts neben den einzelnen Hosttopologien auf HOST DETAILS (Hostdetails). Benutzer werden zur entsprechenden Seite mit der Hosttopologie umgeleitet.
- Klicken Sie zur Ansicht des detaillierten Bestands, von Referenzfotos oder zur Aktualisierung der Hardwaretopologie auf VIEW ACTIONS (Aktionen anzeigen). Weitere Informationen finden Sie im Abschnitt ["Aktionen" auf Seite 27](#page-36-0).
- Klicken Sie auf HOST ACTIONS (Hostaktionen), um den LED-Status zu ändern, die BMC-Schnittstelle zu starten oder die ferne Konsole zu aktivieren. Weitere Informationen finden Sie im Abschnitt ["Aktionen" auf](#page-36-0) [Seite 27](#page-36-0).

# BMC-Webschnittstelle starten

Benutzer können die Webschnittstelle des Baseboard Management Controllers (BMC) für einen bestimmten Server in Lenovo XClarity Integrator starten.

## Vorgehensweise

Gehen Sie wie folgt vor, um die BMC-Webschnittstelle für einen Server zu starten.

- Schritt 1. Klicken Sie mit der rechten Maustaste auf einen Host in der vCenter-Host-Bestandsstruktur. Die Dropdown-Liste Actions (Aktionen) wird angezeigt.
- Schritt 2. Klicken Sie unter Lenovo XClarity → Launch BMC Interface (BMC-Schnittstelle starten).Ein Bestätigungsdialogfeld wird angezeigt.
- Schritt 3. Klicken Sie auf OK . Die BMC-Webschnittstelle für den Server wird angezeigt.
- Schritt 4. Verwenden Sie die BMC-Anmeldeinformationen, um sich an der BMC-Schnittstelle anzumelden.

# Ferne Konsole starten

Benutzer können eine Fernsteuerungssitzung für einen verwalteten Server starten und auf diesem Server Vorgänge durchführen, als ob Sie sich an einer lokalen Konsole befinden, wie z. B. das Ein- und Ausschalten des Servers und das logische Anhängen eines lokalen oder entfernten Laufwerks.

#### Vorgehensweise

Gehen Sie wie folgt vor, um die Ferne Konsole für einen verwalteten Server zu starten.

- Schritt 1. Klicken Sie mit der rechten Maustaste auf einen Host in der vCenter-Host-Bestandsstruktur. Die Dropdown-Liste Actions (Aktionen) wird angezeigt.
- Schritt 2. Klicken Sie unter Lenovo XClarity → Launch Remote Console (Ferne Konsole starten). Ein Bestätigungsdialogfeld wird angezeigt.
- Schritt 3. Klicken Sie auf OK und akzeptieren Sie alle Sicherheitswarnungen, die im Webbrowser angezeigt werden. Die Fernsteuerungssitzung für den Server wird gestartet.

# Mit der Funktion für Firmwareaktualisierungen arbeiten

Die Funktion für Firmwareaktualisierungen unterstützt das Abrufen von UpdateXpress System Pack (UXSP) oder einzelnen Firmwareaktualisierungen und Implementieren auf dem aktuell laufenden ESXi-Server.

Die Aktualisierung eines einzelnen ESXi-Servers ist ähnlich wie die Aktualisierung von Servern mit Hilfe der RSR-Funktion. Der einzige Unterschied besteht darin, dass beim Erstellen einer Aktualisierungsaufgabe der aktuelle ESXi angezeigt und ausgewählt werden kann. Weitere Informationen zur Aktualisierung von

Einstellungen und zur Verwaltung von Aktualisierungs-Tasks finden Sie unter ["Mit der Funktion "Laufende](#page-49-0) [Systemaktualisierung" arbeiten" auf Seite 40.](#page-49-0)

# Mit der Funktion für die Stromversorgungsrichtlinie arbeiten

Mit der Stromversorgungsrichtlinie können Sie einem System weniger Strom und Kühlung zuweisen, wenn die Firmware die Einstellung zur Begrenzung des Energieverbrauchs unterstützt und aktiviert. Diese Funktion kann die Rechenzentrumsinfrastrukturkosten senken und ermöglicht den Einsatz von mehr Servern in vorhandenen Infrastrukturen.

Der Wert für Energieverbrauchsbegrenzung ist der Wert, der für ein Rack oder einen durch die Firmware begrenzten Bladeserver festgelegt wird. Der Wert für die Energieverbrauchsbegrenzung gilt für alle Ein- und Ausschaltvorgänge von Rack- und Blade-Servern. Wenn ein Wert für die Begrenzung des Energieverbrauchs eingestellt ist, darf die Leistungsaufnahme des Systems den definierten Wert nicht überschreiten.

Wenn die Begrenzung des Energieverbrauchs für einen Server unterstützt und aktiviert wird, können die minimalen und maximalen Werte zur Begrenzung des Energieverbrauchs des Servers von Lenovo XClarity Integrator abgerufen und als Energieverbrauchsbereich für den Server angezeigt werden. In der folgenden Abbildung stellt 0 den Minimalwert und 750 den Maximalwert dar.

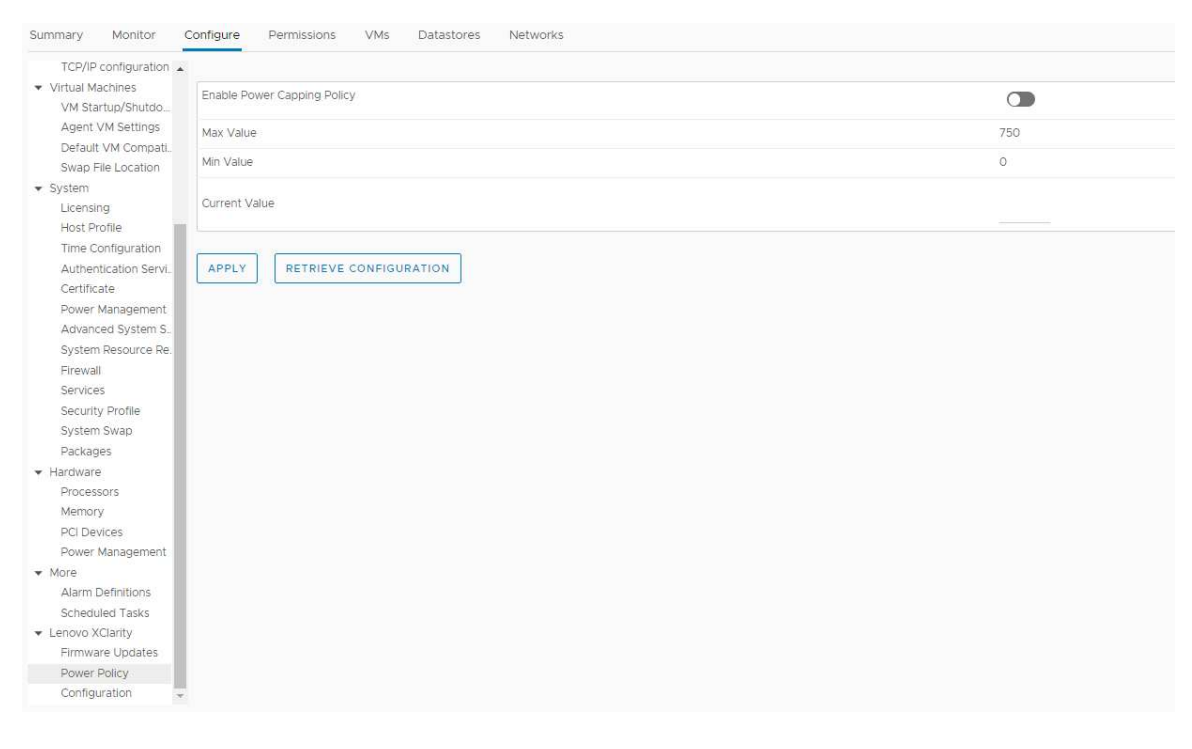

Abbildung 9. Seite zur Konfiguration der "Power Policy (Stromversorgungsrichtlinie)"

# Mit der Funktion "Systemeinstellungen" arbeiten

Mit der Funktion "System settings (Systemeinstellungen)" können Sie die Systemeinstellungen eines Hosts verwalten. Wenn der Server von Lenovo XClarity Administrator verwaltet wird und Lenovo XClarity Administrator in diesem Lenovo XClarity Integrator registriert ist, können Benutzer ein Konfigurationsmuster auf dem Host bereitstellen, ansonsten können sie nur die Boot-Optionen und Systemeinstellungen für den Host anzeigen.

# Konfigurationsmuster auf einem Server bereitstellen

Nachdem Lenovo XClarity Administrator in Lenovo XClarity Integrator registriert wurde, können Benutzer ein Konfigurationsmuster auf einem durch Lenovo XClarity Administrator verwalteten unterstützten Server bereitstellen oder deaktivieren. Ein Servermuster ist eine Serverkonfiguration, die vor Installation des Betriebssystems vorgenommen wird; dazu gehört die Konfiguration des lokalen Speichers, der E/A-Adapter, der Booteinstellungen sowie anderer BMC- und UEFI-Firmwareeinstellungen. Ein Servermuster ist ein Gesamtmuster für die schnelle und gleichzeitige Konfiguration mehrerer Server.

## Zu diesem Task

Wenn Lenovo XClarity Administrator über keine vordefinierten Muster verfügt, können Benutzer ein Servermuster erstellen, indem sie auf den Link klicken, um Lenovo XClarity Administrator zu öffnen. Dieser Task wird auf der Seite Configuration Pattern (Konfigurationsmuster) ausgeführt.

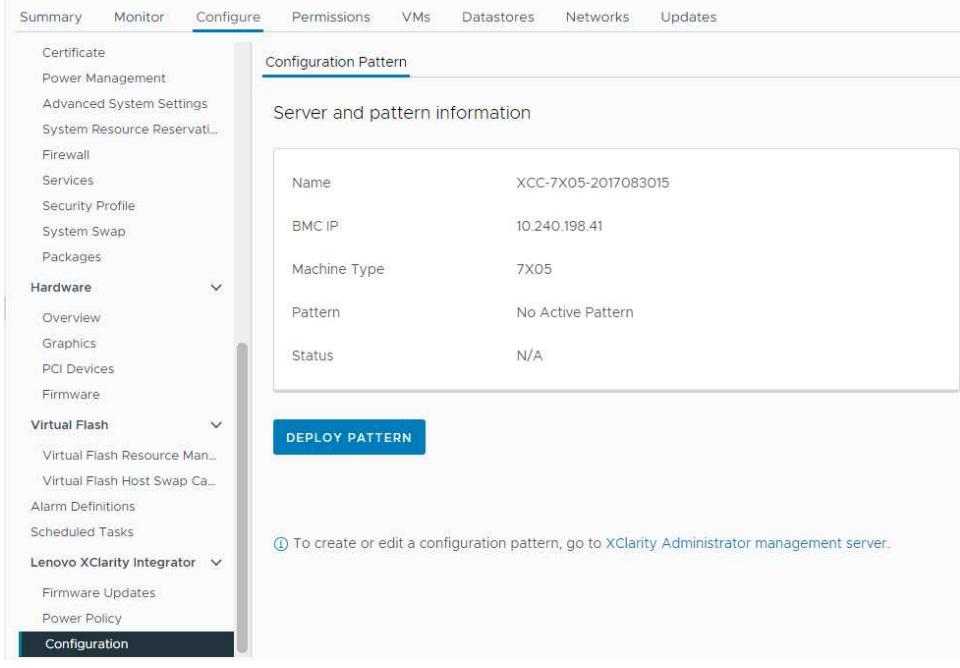

Abbildung 10. Seite "Konfigurationsmuster"

## Vorgehensweise

- Schritt 1. Wählen Sie den Zielhost aus und navigieren Sie zu Configure (Konfigurieren) → Lenovo XClarity Integrator ➙ Configuration (Konfiguration).
- Schritt 2. Wählen Sie auf der Seite Configuration Pattern (Konfigurationsmuster) das Konfigurationsmuster aus.
	- DEPLOY PATTERN (Muster bereitstellen). Stellt das ausgewählte Muster auf den Zielservern bereit.
	- DEACTIVATE PATTERN (Muster deaktivieren). Deaktiviert das Muster auf den Zielservern.
- Schritt 3. Wählen Sie auf der Seite Deploy Pattern (Muster bereitstellen) das Zielmuster aus der Dropdown-Liste aus und klicken Sie auf NEXT (Weiter).
- Schritt 4. Wählen Sie auf der Seite Confirm Action (Aktion bestätigen) die Aktivierungszeit aus und klicken Sie auf DONE (Fertig).

## Anmerkungen:

• Immediate activation (Sofortige Aktivierung). Implementiert das Muster und startet den Server neu, damit die Änderungen sofort wirksam werden.

- Delayed Activation (Verzögerte Aktivierung). Implementiert das Muster, startet den Server jedoch nicht neu. Änderungen werden beim nächsten Neustart wirksam.
- Je nach Serverkonfiguration kann der Implementierungsprozess ca. 30 Minuten dauern.

# Mit der Funktion "Boot-Optionen" arbeiten

Im Bereich Boot Options (Boot-Optionen) werden die optionalen Einheiten und die aktuelle Bootreihenfolge von links nach rechts angezeigt. Zum Ändern der Reihenfolge können Sie eine Bootreihenfolgenoption nach oben oder unten verschieben oder auf die entsprechenden Pfeilschaltflächen zwischen den zwei Spalten klicken.

Eine Datumszeitmarke mit dem Datum und der Uhrzeit der letzten Aktualisierung wird rechts der Schaltfläche RETRIEVE CONFIGURATION (Konfiguration abrufen) angezeigt. Klicken Sie auf RETRIEVE CONFIGURATION (Konfiguration abrufen), um die neuesten Einstellungen für die Boot-Optionen abzurufen. Klicken Sie auf **SAVE (Speichern)**, um die neuen Einstellungen der Boot-Optionen zu speichern, wenn Änderungen vorgenommen wurden.

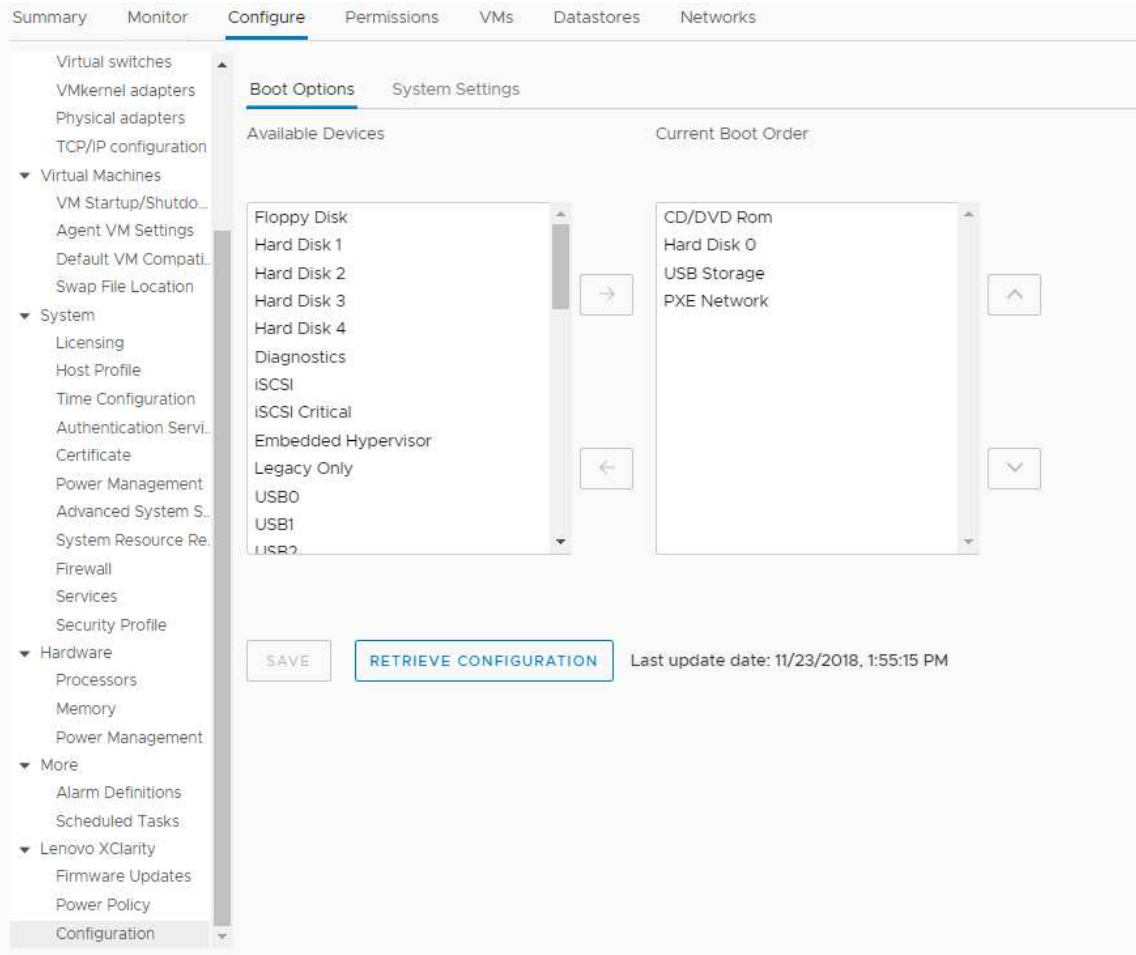

Abbildung 11. Bereich "Boot Options (Boot-Optionen)"

# Systemeinstellungen anzeigen und exportieren

Benutzer können die Systemeinstellungen von ThinkSystem, Lenovo System x, BladeCenter oder Flex Servern wie folgt anzeigen und exportieren.

### Vorgehensweise

Führen Sie die folgenden Schritte aus, um die Systemeinstellungen anzuzeigen und zu exportieren:

Schritt 1. Klicken Sie im Bereich Configure (Konfigurieren) unter Lenovo XClarity auf Configuration (Konfiguration) und dann im rechten Bereich auf die Registerkarte System Settings (Systemeinstellungen).

Im Bereich System Settings (Systemeinstellungen) werden die Systemeinstellungen unter den Schaltflächen EXPORT TO CSV (Als CSV exportieren) und RETRIEVE CONFIGURATION (Konfiguration abrufen) aufgelistet. Eine Datumszeitmarke mit dem Datum und der Uhrzeit der letzten Aktualisierung wird rechts der Schaltfläche RETRIEVE CONFIGURATION (Konfiguration abrufen) angezeigt.

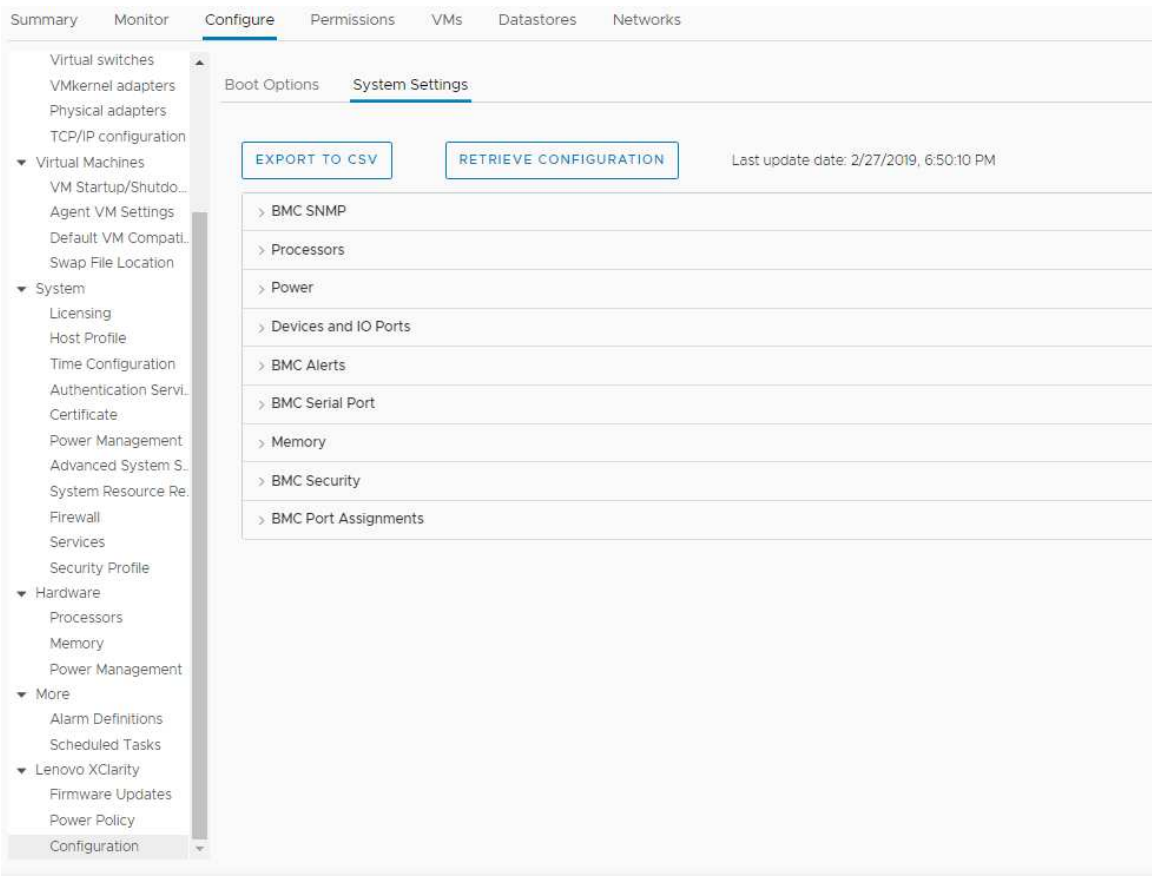

Abbildung 12. Bereich "System Settings (Systemeinstellungen)"

- Schritt 2. Führen Sie einen der folgenden Schritte aus:
	- Um die neuesten Einstellungen abzurufen, klicken Sie auf RETRIEVE CONFIGURATION (Konfiguration abrufen).
	- Um Systemeinstellungen in eine CSV-Datei zu exportieren, klicken Sie auf EXPORT TO CSV (Als CSV exportieren).

# <span id="page-46-0"></span>Kapitel 6. Cluster verwalten

In diesem Abschnitt wird beschrieben, wie Sie Lenovo XClarity Integrator zum Verwalten von Clustern verwenden.

### Vorgehensweise

Führen Sie die folgenden Schritte aus, um die Lenovo XClarity Integrator-Cluster-Verwaltungsfunktionen anzuzeigen.

Schritt 1. Wählen Sie einen Cluster aus der vCenter-Bestandsbaumstruktur aus.

- Schritt 2. Klicken Sie auf die Registerkarte Configure (Konfigurieren). Wählen Sie im linken Navigationsbereich eine der folgenden Funktionen unter Lenovo XClarity aus:
	- Rolling Update (Laufende Aktualisierung)
	- Rolling Reboot (Laufender Neustart)

# <span id="page-46-2"></span>Mit der Funktion "vSphere Lifecycle Manager" arbeiten

Wenn Benutzer den Cluster mithilfe eines einzelnen Images verwalten, wird die Verwendung von vSphere Lifecycle Manager empfohlen.

### Vorbereitende Schritte

Stellen Sie sicher, dass LXCI als Hardware-Support-Manager für vLCM aktiviert ist. Weitere Informationen zur Aktivierung von vLCM finden Sie im Abschnitt "vSphere Lifecycle Manager aktivieren/deaktivieren" auf [Seite 11.](#page-20-0)

# Basis-ESXi und Lenovo Add-ons importieren

Benutzer können ESXi-Versionen und Lenovo Add-ons in vLCM importieren.

## Vorgehensweise

- Schritt 1. Wählen Sie Lifecycle Manager aus der Dropdown-Liste Menu (Menü) aus. Die Seite Lifecycle Manager wird angezeigt.
- Schritt 2. Wählen Sie auf der Seite Lifecycle Manager in der Dropdown-Liste ACTIONS (Aktionen) eine der folgenden Optionen aus:
	- Wählen Sie **Sync Updates** (Aktualisierungen synchronisieren) aus, um die Standard-ESXi und Lenovo Customization Add-ons automatisch aus dem Onlinedepot von vSphere Lifecycle Manager herunterzuladen.
	- Wählen Sie Import Updates (Aktualisierungen importieren) aus, um das Lenovo Custom ESXi Image manuell ins Depot zu importieren. Benutzer können das Lenovo Custom ESXi Image von [https://vmware.lenovo.com/content/custom\\_iso](https://vmware.lenovo.com/content/custom_iso) herunterladen.

Anmerkung: Im Bereich Image Depot (Image-Depot) können Benutzer auch die ESXi-Version, Anbieter-Add-ons oder eine Komponente auswählen und im rechten Bereich detaillierte Informationen dazu aufrufen.

# <span id="page-46-1"></span>Firmwarepakete verwalten

Benutzer können Firmwarepakete auf vSphere Client verwalten.

- Schritt 1. Wählen Sie in der Dropdown-Liste Menu (Menü) die Option Lenovo XClarity Integrator aus und klicken Sie im linken Fensterbereich auf Manage Firmware Packages (Firmwarepakete verwalten).
- Schritt 2. Im rechten Bereich können Sie die folgenden Aktionen durchführen:
	- Sie können das Zwischenspeichern der Firmware in vLCM-Vorgängen mit der Option Stage Firmware (Firmware zwischenspeichern) aktivieren oder deaktivieren.

Anmerkung: Diese Funktion wird nur bei ThinkSystem V3 und ThinkAgile V3 Servern unterstützt.

- Klicken Sie zum manuellen Importieren von Firmwarepaketen auf IMPORT (Importieren). Das Fenster "Import Firmware Package (Firmwarepaket importieren)" wird angezeigt.
	- 1. Geben Sie auf der Seite Remote repository (Remote-Repository) die Eingabe-URL, den Benutzernamen und das Kennwort ein und klicken Sie auf NEXT (Weiter).
	- 2. Wählen Sie auf der Seite Firmware package (Firmwarepaket) das Firmwarepaket aus und klicken Sie auf FINISH (Fertigstellen).
- Wählen Sie zum Herunterladen eines Firmwarepakets das Ziel-Firmwarepaket in der Liste aus und klicken Sie auf DOWNLOAD (Herunterladen).
- Wählen Sie zum Kopieren eines Firmwarepakets zur Anpassung das Ziel-Firmwarepaket aus und klicken Sie auf COPY (Kopieren).
- Wählen Sie zum Anpassen des Firmwarepakets das kopierte Firmwarepaket aus und klicken Sie auf EDIT (Bearbeiten). Das Fenster "Edit Firmware Packages" (Firmwarepakete bearbeiten) wird angezeigt.

### Anmerkungen:

- Nur die kopierten Firmwarepakete können bearbeitet werden.
- Das ersetzte Firmwarepaket wird möglicherweise nicht von Lenovo überprüft, was zum Fehlschlagen der Aktualisierung führen kann. Das Bearbeiten des Firmwarepakets wird daher nicht empfohlen.
	- 1. Wählen Sie das Ziel-Firmwarepaket aus und klicken Sie auf REPLACE (Ersetzen). Das Fenster "Replace Firmware" (Firmware ersetzen) wird angezeigt.
	- 2. Geben Sie auf der Seite Remote repository (Remote-Repository) die Eingabe-URL, den Benutzernamen und das Kennwort ein und klicken Sie auf NEXT (Weiter).

Anmerkung: Die URL sollte die URL des gemeinsam genutzten Ordners sein, der die CHG/TXT/UXZ/XML-Firmwaredateien für den Import enthält.

- 3. Wählen Sie auf der Seite Firmware das zu importierende Firmwarepaket aus und klicken Sie auf FINISH (Fertigstellen). Die Seite Edit Firmware Packages (Firmwarepakete bearbeiten) wird angezeigt.
- 4. Auf der Seite Edit Firmware Packages (Firmwarepakete bearbeiten) können Sie die folgenden Aktionen durchführen:
	- Klicken Sie auf APPLY (Übernehmen) ➙ CONFIRM (Bestätigen), um das Austauschverfahren abzuschließen.
	- Wählen Sie zum Entfernen der Firmware das Firmwarepaket aus und klicken Sie auf REMOVE (Entfernen) ➙ APPLY (Übernehmen) ➙ CONFIRM (Bestätigen).
- Wählen Sie zum Löschen des Firmwarepakets das Ziel-Firmwarepaket aus und klicken Sie auf DELETE (Löschen).
- Wenn Sie die Liste der Firmwarepakete importieren möchten, klicken Sie auf **IMPORT LIST** (Liste importieren) und dann auf die URL zum Herunterladen der Datei von der Lenovo Website. Klicken Sie anschließend auf Choose File (Datei auswählen), um die Datei zu importieren, und klicken Sie dann auf IMPORT (Importieren).

Anmerkung: Verwenden Sie diese Option, wenn LXCI nicht mit dem Internet verbunden ist.

• Klicken Sie zum Aktualisieren der Liste der Firmwarepakete auf REFRESH LIST (Liste aktualisieren).

Anmerkung: Verwenden Sie diese Option, wenn LXCI mit dem Internet verbunden ist.

# Cluster über ein Image verwalten

Benutzer können das Cluster über ein Image verwalten.

#### **Vorgehensweise**

- Schritt 1. Wählen Sie in der Dropdown-Liste Menu (Menü) die Option Hosts and Clusters (Hosts und Clusters) aus.
- Schritt 2. Wählen Sie im linken Fensterbereich den gewünschten Cluster aus und klicken Sie auf der vLCM-Seite auf Updates (Aktualisierungen) → Image.

## Cluster-Image erstellen

Benutzer können ein Cluster-Image für den Server erstellen.

### Vorgehensweise

Schritt 1. Klicken Sie im Bereich Image auf EDIT (Bearbeiten) und führen Sie eine oder mehrere der folgenden Aktionen aus:

- Wählen Sie im Feld ESXi Version in der Dropdown-Liste eine Version von ESXi aus.
- Klicken Sie im Feld Vendor Addon (Anbieter-Add-on) auf SELECT (Auswählen), um Lenovo Add-ons für ESXi auszuwählen.
- Klicken Sie im Feld Firmware and Drivers Addon (Firmware- und Treiber-Add-on) auf  $\emptyset$ , um Lenovo XClarity Integrator aus der Dropdown-Liste Select the hardware support manager (Hardware-Support-Manager auswählen) auszuwählen. Klicken Sie dann in der Tabelle auf Select a firmware and driver addon (Firmware- und Treiber-Add-on auswählen).

Anmerkung: Beim Festlegen des Proxy in vCenter sollten Benutzer entweder den Proxy deaktivieren oder die Verbindung von vCenter zu Lenovo XClarity Integrator (Protokoll HTTPS, Port 443) in der Proxy-Konfiguration zulassen. Andernfalls wird die Liste mit Firmware- und Treiber-Add-ons nicht angezeigt.

- Klicken Sie im Feld Components (Komponenten) auf Show details (Details anzeigen), um Komponenten hinzuzufügen.
- Schritt 2. Führen Sie einen der folgenden Schritte aus, nachdem Sie das Image bearbeitet haben:
	- Klicken Sie auf SAVE (Speichern), um die Änderungen zu speichern.
	- Klicken Sie auf VALIDATE (Überprüfen), um die Konformität von Lenovo Add-ons für ESXi- und Firmware-Add-ons zu überprüfen.
	- Klicken Sie auf **CANCEL** (Abbrechen), um die Änderungen zu verwerfen.

## Hardwarekompatibilität prüfen

Prüfen Sie vor der Wiederherstellung der Firmware die Hardwarekompatibilität eines vSAN-Clusters. Diese Funktion vergleicht die Firmware und Treiber, die im Image angezeigt werden, mit der aufgelisteten Lenovo Hardware und den unterstützten Treibern in der vSAN-Hardwarekompatibilitätsliste (HCL).

- Schritt 1. Klicken Sie im Bereich Image auf Tand wählen Sie Check hardware compatibility (Hardwarekompatibilität prüfen) aus, um Firmware und Treiber im Cluster-Image mit der vSAN-Hardwarekompatibilitätsliste (HCL) zu vergleichen.
- Schritt 2. Klicken Sie auf See details (Details ansehen), um die Vergleichsergebnisse im Bereich Compatibility check results (Ergebnisse der Kompatibilitätsprüfung) aufzurufen und mögliche Probleme mit der Hardwarekompatibilität zu beheben.

# Cluster-Konformität prüfen

Benutzer können die Konformität zwischen den unter einem Cluster vorhandenen Servern und dem konfigurierten Image überprüfen.

#### Vorgehensweise

- Schritt 1. Klicken Sie im Bereich Image Compliance (Image-Konformität) auf CHECK COMPLIANCE (Konformität prüfen), um die Konformität von ESXi-Versionen, Firmware und Treibern zwischen den unter einem Cluster vorhandenen Servern und dem konfigurierten Image zu überprüfen.
- Schritt 2. Überprüfen Sie die Konformitätsergebnisse in den Tabellen Software Compliance (Software-Konformität) und Firmware Compliance (Firmware-Konformität).

## <span id="page-49-1"></span>Nicht konforme Server korrigieren

Benutzer können die ESXi-Versionen, Lenovo Add-ons für ESXi, Firmware und Treiber von nicht konformen Servern unter einem Cluster korrigieren.

### Vorgehensweise

- Schritt 1. Klicken Sie auf RUN PRE-CHECK (Pre-Check ausführen), um den Status der vorhandenen Server zu überprüfen.
- Schritt 2. Sehen Sie sich die Ergebnisse im Fenster mit den durchgeführten Pre-Checks an und beheben Sie die Probleme.
- Schritt 3. Gehen Sie wie folgt vor, um die ESXi-Versionen, Lenovo Add-ons für ESXi, Firmware und Treiber von einem oder allen nicht konformen Servern unter einem Cluster zu korrigieren:
	- Klicken Sie zum Korrigieren aller Server auf REMEDIATE ALL (Alle korrigieren).
	- Wenn Sie einen Server korrigieren möchten, wählen Sie den Zielserver aus und navigieren Sie auf der Server-Seite zu Actions (Aktionen) → Remediate (Korrigieren).

## Firmware zwischenspeichern

Der Benutzer kann die Firmware für nicht konforme Server unter einem Cluster zwischenspeichern.

Anmerkung: Diese Funktion wird nur bei ThinkSystem V3 und ThinkAgile V3 Servern mit ESXi Version v8.0 oder höher unterstützt.

#### Vorgehensweise

- Schritt 1. Aktivieren Sie die Option Stage Firmware (Firmware zwischenspeichern) auf der Seite "Manage Firmware Packages (Firmwarepakete verwalten)". Siehe ["Firmwarepakete verwalten" auf Seite 37](#page-46-1).
- Schritt 2. Klicken Sie auf STAGE ALL (Alle zwischenspeichern) oder ACTIONS (Aktionen) ➙ Stage (Zwischenspeichern), um die Firmware zwischenzuspeichern.
- Schritt 3. (Optional) Korrigieren Sie nicht konforme Server. Siehe ["Nicht konforme Server korrigieren" auf](#page-49-1) [Seite 40.](#page-49-1)

# <span id="page-49-0"></span>Mit der Funktion "Laufende Systemaktualisierung" arbeiten

Rolling System Update (RSU) stellt einen unterbrechungsfreien Ansatz für Firmwareaktualisierungen bereit. RSU verwaltet die komplette Firmware durch "laufende" Aktualisierungen über das dynamische Verschieben von virtuellen Maschinen in einem definierten VMware-Cluster. Der gesamte Aktualisierungsprozess einschließlich des ESXi-Neustarts wird ohne eine Unterbrechung von auf dem Host ausgeführten Anwendungsdiensten durchgeführt.

Benutzer können die Firmware aktualisieren, indem sie die Funktion "Laufende Systemaktualisierung" verwenden, wenn vSphere Lifecycle Manager in einigen Szenarien nicht verwendet werden kann. Dies kann der Fall sein, wenn z. B. der Cluster nicht von einem einzelnen Image verwaltet wird oder Benutzer Firmware aktualisieren möchten, die nicht Teil der Firmwarepakete für vLCM ist.

Weitere Informationen zum Aktualisieren von Firmware über vLCM finden Sie unter ["Mit der Funktion](#page-46-2) ["vSphere Lifecycle Manager" arbeiten" auf Seite 37.](#page-46-2)

### Vorbereitende Schritte

- Die folgenden Server werden nicht unterstützt:
	- ThinkServer-Server
	- Server der ThinkAgile HX-Serie
- Stellen Sie sicher, dass VMware vCenter-DRS aktiviert ist und im vollständig automatisierten Modus ausgeführt wird.
- Vergewissern Sie sich, dass Anschluss 6990 aktiviert ist.

# <span id="page-50-0"></span>Einstellungen für laufende Systemaktualisierung konfigurieren

Benutzer können im Bereich "Preferences (Einstellungen)" das Aktualisierungs-Repository und die Downloadeinstellungen für Firmwareaktualisierungen konfigurieren.

# Speicherort des Update-Repositorys angeben

Benutzer können konfigurieren, in welchem Update-Repository die Rolling System Update-Funktion beim Erstellen eines Tasks des Typs Update without Policy (Aktualisierung ohne Richtlinie) nach Firmwareaktualisierungen sucht.

### Vorgehensweise

- Schritt 1. Klicken Sie im linken Navigationsbereich unter Lenovo XClarity Integrator auf Rolling Update (Laufende Aktualisierung). Klicken Sie anschließend im rechten Bereich auf Preferences (Einstellungen).
- Schritt 2. Wählen Sie im Fenster "Preferences (Einstellungen)" eine der folgenden Möglichkeiten aus, um die Position des Firmware-Repositorys anzugeben.
	- Standardmäßig wird ein internes Verzeichnis auf dem Lenovo XClarity Integrator Appliance Server als Firmware-Repository verwendet und die Option Download metadata from Lenovo website (Metadaten von der Lenovo Website herunterladen) ist aktiviert.
	- Wenn Sie einen externen Ordner als Firmware-Repository verwenden möchten, klicken Sie im Abschnitt Repository folder (Repository-Ordner) auf EDIT (Bearbeiten).
		- 1. Wählen Sie auf der Seite Repository Settings (Repository-Einstellungen) die Option Use Remote Repository (Remote-Repository verwenden) aus.
		- 2. Geben Sie die URL des Repositorys im Format \\<IP\_address>\<repository\_path> und dann (falls erforderlich) den Benutzernamen und das Kennwort.
		- 3. Klicken Sie auf OK, um die Änderungen zu speichern.

## Anmerkungen:

- Zur Repository-Einrichtung auf einem Host mit IPv6-Adressen müssen Sie die Netzwerkadresse mit den vollständig qualifizierten Domänennamen (FQDN) angeben.
- Die Schreibberechtigung des gemeinsam genutzten Ordners muss erteilt werden.
- LXCI unterstützt die folgenden Typen von externen Ordnern im Netzwerk:
	- Gemeinsam genutzter Ordner auf einem Windows-Server
	- Gemeinsam genutzter Ordner auf einem Linux-Samba-Dateiserver (mit dem NTLM-Sicherheitsmodus)
- Schritt 3. Klicken Sie auf EDIT (Bearbeiten) rechts neben der Option Download metadata from the Lenovo website (Metadaten von der Lenovo Website herunterladen), um die Downloadeinstellungen für das Aktualisierungspaket zu konfigurieren.
	- a. Wenn der LXCI Server nicht direkt auf das Internet zugreifen kann, konfigurieren Sie die Interneteinstellungen auf der Verwaltungsseite der "Lenovo XClarity Integrator" Einheit. Nachdem Sie sich an der Webseite angemeldet haben, klicken Sie im linken Bereich auf

Network Settings (Netzwerkeinstellungen) und im rechten Bereich auf Internet Settings (Interneteinstellungen). Konfigurieren Sie anschließend die Proxyeinstellungen.

- b. Wählen Sie die Optionen Download from website (Von Website herunterladen) und Periodically download (Regelmäßig herunterladen) fest, um die Häufigkeit für das automatische und regelmäßige Herunterladen der Aktualisierungspakete festzulegen.
- c. Klicken Sie auf OK .
- Schritt 4. (Optional) Klicken Sie in der unteren rechten Ecke des Bereichs auf CHECK NOW (Jetzt suchen), um das aktuelle Aktualisierungspaket von der Lenovo Website herunterzuladen.

### Anmerkungen:

- Die Option CHECK NOW (JETZT SUCHEN) ist nur verfügbar, wenn im vorherigen Schritt die Option Download from website (Von Website herunterladen) ausgewählt ist.
- Die Uhrzeit des letzten Herunterladens wird in der unteren linken Ecke des Bereichs angezeigt.

# Tasks für die laufende Systemaktualisierung verwalten

Mit der Funktion für die laufende Systemaktualisierung (RSU) können Benutzer laufende Systemaktualisierungs-Tasks erstellen und verwalten. Ein RSU-Task enthält alle Informationen und Optionen für eine laufende Systemaktualisierung.

### Vorgehensweise

- Schritt 1. Wählen Sie den Ziel-Cluster aus der Bestandsstruktur aus und klicken Sie auf die Registerkarte Configure (Konfigurieren).
- Schritt 2. Klicken Sie im linken Navigationsbereich unter Lenovo XClarity Integrator auf Rolling Update (Laufende Aktualisierung). Die Seite Rolling Update (Laufende Aktualisierung) wird im rechten Fensterbereich angezeigt.

Die Task-Tabelle enthält die folgenden ausführlichen Informationen zu einem RSU-Task:

- Aufgabenname
- Typ
- Status
- Erstellungszeit
- Startzeit
- Endzeit

#### Tabelle 12. Rolling System Update-Taskstatus

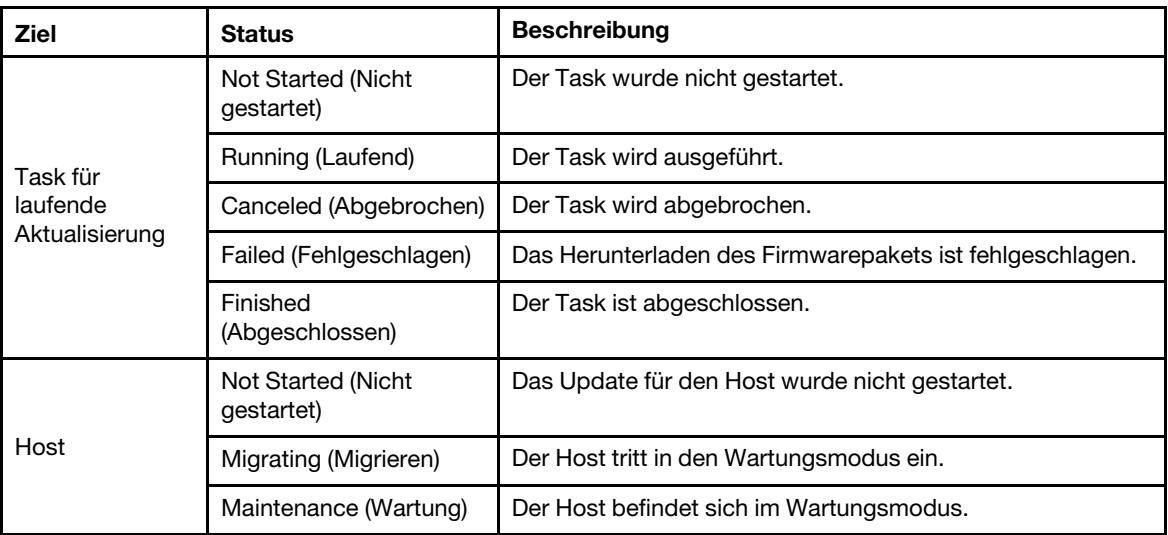

| <b>Ziel</b> | <b>Status</b>                                         | <b>Beschreibung</b>                                                                                                    |
|-------------|-------------------------------------------------------|----------------------------------------------------------------------------------------------------|
|             | Updating (Aktualisieren)                              | Die Firmware des Hosts wird aktualisiert.                                                                                                    |
|             | Reboot (Führen Sie<br>einen Warmstart durch)          | Der Host wird neu gestartet, nachdem die Aktualisierung<br>abgeschlossen wurde.                                                                                                    |
|             | <b>Fxit Maintenance</b><br>(Wartungsmodus<br>beenden) | Der Host verlässt den Wartungsmodus.                                                                                                    |
|             | Success (Erfolgreiche<br>Ausführung)                  | Die Firmwareaktualisierung ist fehlgeschlagen.                                                                                                    |
|             | Failed (Fehlgeschlagen)                               | Die Ursachen des Hostfehlers:<br>Das Aktualisierungspaket kann nicht abgerufen werden.<br>٠<br>Der Wartungsmodus kann nicht aktiviert werden.<br>Die Firmware kann nicht aktualisiert werden.<br>Der Host kann nicht neu gestartet werden.<br>Der Wartungsmodus kann nicht beendet werden. |
| Firmware    | Not Started (Nicht<br>gestartet)                      | Die Firmwareaktualisierung wurde nicht gestartet.                                                                                                    |
|             | Running (Laufend)                                     | Die Firmwareaktualisierung wird ausgeführt.                                                                                                    |
|             | Success (Erfolgreiche<br>Ausführung)                  | Die Firmwareaktualisierung ist fehlgeschlagen.                                                                                                    |
|             | Failed (Fehlgeschlagen)                               | Die Firmwareaktualisierung ist fehlgeschlagen.                                                                                                    |

Tabelle 12. Rolling System Update-Taskstatus (Forts.)

Schritt 3. Führen Sie einen der folgenden Schritte aus:

Tabelle 13. Task-Funktionen für die laufende Systemaktualisierung

| <b>Task-Funktion</b>      | <b>Beschreibung</b>                                      |
|---------------------------|----------------------------------------------------------|
| <b>CREATE</b> (Erstellen) | Neuen RSU-Task erstellen.                                |
| COPY (Kopieren)           | Neuen RSU-Task aus einem vorhandenen RSU-Task erstellen. |
| EDIT (Bearbeiten)         | RSU-Task bearbeiten, der noch nicht gestartet wurde.     |
| REMOVE (Entfernen)        | RSU-Task aus der Taskliste entfernen.                    |
| CANCEL (Abbrechen)        | Laufenden RSU-Task anhalten.                             |
| REFRESH (Aktualisieren)   | RSU-Liste aktualisieren.                                 |

## RSU-Task erstellen

Verwenden Sie die Option CREATE (Erstellen), um einen neuen RSU-Task (Rolling System Update, Laufende Systemaktualisierung) zu erstellen und die Host-Firmwareaktualisierung in einem geplanten Zeitraum zu planen.

- Schritt 1. Navigieren Sie zu Configure (Konfigurieren) → Lenovo XClarity Integrator → Rolling Update (Laufende Aktualisierung) und klicken Sie oben auf die Registerkarte Rolling Update (Laufende Aktualisierung).
- Schritt 2. Klicken Sie auf der Seite Rolling Update (Laufende Aktualisierung) auf CREATE (Erstellen), um den Assistenten zum Erstellen von Tasks zu starten.
- Schritt 3. Geben Sie auf der Seite Create Task (Task erstellen) den Tasknamen ein, wählen Sie einen der folgenden Tasktypen aus und klicken Sie auf NEXT (Weiter).
	- Update with a policy from XClarity Administrator (Mit einer Richtlinie von XClarity Administrator aktualisieren): Wählen Sie diese Option aus, um sicherzustellen, dass die Firmware auf dem Server konform ist. Stellen Sie vor der Aktualisierung Folgendes sicher:
		- Server, die ESXi ausführen, sind zu Lenovo XClarity Administrator hinzugefügt und werden von diesem verwaltet.
		- Firmwarekonformitätsrichtlinien sind in Lenovo XClarity Administrator erstellt.
		- Firmware wird von Lenovo XClarity Administrator heruntergeladen.
		- Lenovo XClarity Administrator ist in Lenovo XClarity Integrator registriert.
	- Update without a policy (Aktualisierung ohne Richtlinie): Wenn Lenovo XClarity Administrator nicht vorhanden ist, wählen Sie die einzelne Firmwareaktualisierungen oder UXSP für jeden Server aus. Stellen Sie vor der Aktualisierung Folgendes sicher:
		- BMC-Zugriff wird gewährt.
		- Das Aktualisierungs-Repository wurde konfiguriert und Firmware wurde heruntergeladen (siehe ["Einstellungen für laufende Systemaktualisierung konfigurieren" auf Seite 41](#page-50-0)).

#### Anmerkungen:

- Stellen Sie vor der Aktualisierung sicher, dass der Ziel-Tasktyp die Anforderungen erfüllt.
- Nicht-ASCII-Zeichen können nicht im Tasknamen verwendet werden.
- Schritt 4. Wählen Sie auf der Seite Select Version (Version auswählen) den Maschinentyp, den Host und die Richtlinie aus und klicken Sie auf NEXT (Weiter).
- Schritt 5. Wählen Sie auf der Seite Task Options (Taskoptionen) eine oder mehrere der folgenden Optionen aus bzw. schalten Sie sie um und klicken Sie auf NEXT (Weiter).
	- Reboot after Update (Neustart nach der Aktualisierung): Gibt an, ob das BS nach der Aktualisierung der Firmware neu gestartet werden soll. Diese Option ist erforderlich, wenn Update without a policy (Aktualisierung ohne Richtlinie) ausgewählt ist.
	- Number of nodes to be updated in parallel (Anzahl der parallel zu aktualisierenden Knoten): Gibt die Anzahl der Hosts an, die gleichzeitig aktualisiert werden sollen. Für Aktualisierungen mit einer Richtlinie der LXCA-Methode beträgt die maximale Anzahl 16; für Aktualisierungen ohne eine Richtlinienmethode beträgt die maximale Anzahl acht. Eine LXCI-Instanz unterstützt eine parallele Firmwareaktualisierung von bis zu 32 Hosts.
	- Allow updating to a firmware version lower than the current version (Aktualisierung auf eine niedrigere Firmwareversion als die aktuelle Version zulassen): Gibt an, ob die Firmwareversion niedriger als die aktuelle Version sein darf.
	- Run Memory Test (Hauptspeichertest ausführen): Führt einen Hauptspeichertest aus, sobald die Firmwareaktualisierung nach dem Server-Neustart abgeschlossen ist. Diese Option wird für alle ThinkSystem Server außer ThinkSystem SR635, SR645, SR655 und SR665 Server unterstützt. Benutzer können die Ergebnisse des Hauptspeichertests in der LXCI-Ereignisansicht oder den Jobstatus in LXCA überprüfen.
	- Perform VM Evacuation (VM-Migration durchführen): Gibt an, ob die virtuellen Maschinen vor der Aktualisierung des Hosts migriert werden.
	- Stop the overall task if any node fails (Gesamten Task beenden, wenn ein Knoten ausfällt): Gibt an, ob die gesamte Aktualisierungsaufgabe beendet werden soll, wenn die Aktualisierung für einen Host im Cluster fehlschlägt.
	- Perform the update (Aktualisierung durchführen): Dient zum Auswählen des Zeitpunkts für die Aktualisierung. Wählen Sie Now (Jetzt) aus, um die Aktualisierung sofort durchzuführen, oder legen Sie in Schedule Time (Planzeit) den Wert fest, um die Aktualisierung zur geplanten Zeit durchzuführen.
- Schritt 6. Bestätigen Sie die Informationen auf der Seite Confirm (Bestätigen) und klicken Sie auf FINISH (Fertigstellen).

# Abgeschlossenen RSU-Task klonen

Verwenden Sie die Option COPY (Kopieren), um einen neuen RSU-Task (Rolling System Update, Laufende Systemaktualisierung) mithilfe eines Task mit dem Status "Finished" (Abgeschlossen), "Failed" (Fehlgeschlagen) oder "Canceled" (Abgebrochen) zu erstellen.

### Vorgehensweise

- Schritt 1. Navigieren Sie zu Configure (Konfigurieren) → Lenovo XClarity Integrator → Rolling Update (Laufende Aktualisierung) und klicken Sie oben auf die Registerkarte Rolling Update (Laufende Aktualisierung).
- Schritt 2. Wählen Sie auf der Seite Rolling Update (Laufende Aktualisierung) einen abgeschlossenen, fehlgeschlagenen oder abgebrochenen RSU-Task aus der Liste aus.
- Schritt 3. Klicken Sie auf COPY (Kopieren), um den Assistenten zum Kopieren von Tasks zu starten.
- Schritt 4. Bearbeiten Sie die ursprüngliche Auswahl und klicken Sie auf FINISH (Fertigstellen), um den neuen Task zu speichern.

# Nicht gestarteten RSU-Task bearbeiten

Verwenden Sie die Option EDIT (Bearbeiten), um einen nicht gestarteten RSU-Task (Rolling System Update, Laufende Systemaktualisierung) zu bearbeiten.

### Vorgehensweise

- Schritt 1. Navigieren Sie zu Configure (Konfigurieren) → Lenovo XClarity Integrator → Rolling Update (Laufende Aktualisierung).
- Schritt 2. Wählen Sie einen nicht gestarteten RSU-Task in der Liste aus und klicken Sie auf EDIT (Bearbeiten), um den Assistenten zum Erstellen von Tasks zu starten.
- Schritt 3. Bearbeiten Sie den Task und klicken Sie dann auf FINISH (Fertigstellen), um die Änderungen zu speichern.

# RSU-Task entfernen

Verwenden Sie die Option REMOVE (Entfernen), um aktuell nicht ausgeführte RSU-Tasks (Rolling System Update, Laufende Systemaktualisierung) aus der Taskliste zu entfernen. RSU-Tasks, die gerade ausgeführt werden, können nicht entfernt werden.

#### Vorgehensweise

- Schritt 1. Navigieren Sie zu Configure (Konfigurieren) → Lenovo XClarity Integrator → Rolling Update (Laufende Aktualisierung).
- Schritt 2. Wählen Sie mindestens einen RSU-Task in der Liste aus, der derzeit nicht ausgeführt wird.
- Schritt 3. Klicken Sie auf REMOVE (Entfernen). Die ausgewählten Tasks werden aus der Taskliste entfernt.

# Laufenden RSU-Task abbrechen

Verwenden Sie die Option CANCEL (Abbrechen), um einen RSU-Task (Rolling System Update, Laufende Systemaktualisierung) abzubrechen, während er aktiv ist. Wenn ein Task abgebrochen wird, ändert sich der Taskstatus zu Canceling (Wird abgebrochen ...)

#### Vorgehensweise

Schritt 1. Navigieren Sie zu Configure (Konfigurieren) → Lenovo XClarity Integrator → Rolling Update (Laufende Aktualisierung).

- Schritt 2. Wählen Sie einen laufenden RSU-Task aus der Liste aus.
- Schritt 3. Klicken Sie auf CANCEL (Abbrechen). RSU schließt die gestartete Aktualisierung des Hosts ab und bricht nur die anderen ab. Dieser Task kann einige Minuten dauern.

# RSU-Taskliste aktualisieren

Verwenden Sie die Option REFRESH (Aktualisieren), um die RSU-Taskliste (Rolling System Update, Laufende Systemaktualisierung) zu aktualisieren.

### Vorgehensweise

Schritt 1. Navigieren Sie zu Configure (Konfigurieren) → Lenovo XClarity Integrator → Rolling Update (Laufende Aktualisierung).

<span id="page-55-0"></span>Schritt 2. Klicken Sie zum Aktualisieren der RSU-Taskliste auf REFRESH (Aktualisieren).

# Mit der Funktion "Laufender Systemneustart" arbeiten

Die Funktion "Laufender Systemneustart" startet einen Server neu, während das System ausgeführt wird. Es gibt dank der dynamischen VM-Migration keine Unterbrechungen der Anwendungsdienste.

### Vorbereitende Schritte

Folgende Voraussetzungen sind für die Verwendung der Funktion für laufende Systemneustarts erforderlich:

- Die folgenden Server werden nicht unterstützt:
	- Server der ThinkAgile HX-Serie
- VMware vCenter Enterprise oder Enterprise Plus Edition mit DRS ist erforderlich.
- DRS ist aktiviert und wird im vollständig automatisierten Modus ausgeführt.

# Tasks für laufenden Systemneustart verwalten

Mit der Funktion für laufenden Systemneustart (RSR) können Benutzer Aufgaben für den laufenden Neustart erstellen und verwalten. Ein RSR-Task enthält alle Informationen und Optionen für einen laufenden Neustart.

#### Vorgehensweise

- Schritt 1. Wählen Sie den Ziel-Cluster aus der Bestandsstruktur aus und klicken Sie auf die Registerkarte Configure (Konfigurieren).
- Schritt 2. Klicken Sie im linken Navigationsbereich unter Lenovo XClarity Integrator auf Rolling Reboot (Laufender Neustart). Die Seite Rolling Reboot (Laufender Neustart) wird im rechten Fensterbereich angezeigt.

Der Task-Tabelle enthält die folgenden ausführlichen Informationen zu einem RSR-Task:

- Aufgabenname
- Status
- Fortschritt
- Startzeit
- Endzeit
- Schritt 3. Führen Sie einen der folgenden Schritte aus:

Tabelle 14. Task-Funktionen für den laufenden Systemneustart

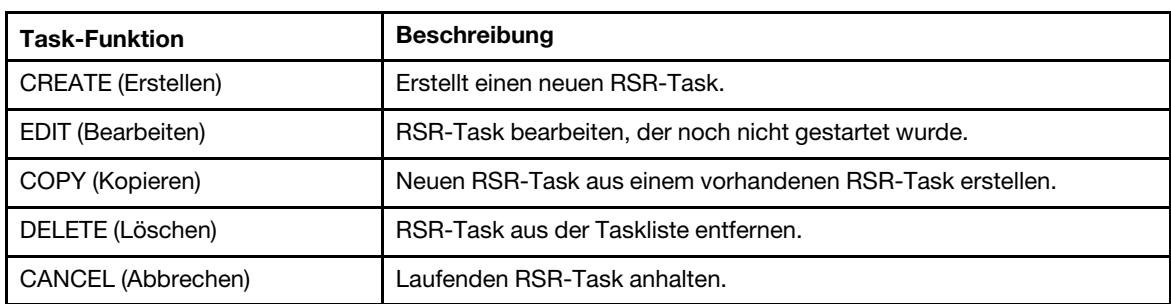

# RSR-Task erstellen

Verwenden Sie die Option CREATE (Erstellen), um einen neuen RSR-Task (Rolling System Reboot, Laufender Systemneustart) zu erstellen. Jeder Cluster kann nur einen aktiven RSR-Task haben.

### Vorgehensweise

- Schritt 1. Navigieren Sie zu Configure (Konfigurieren) → Lenovo XClarity Integrator → Rolling Reboot (Laufender Neustart).
- Schritt 2. Klicken Sie auf CREATE (Erstellen), um den Assistenten zum Erstellen von Tasks zu starten.

Anmerkung: Die Schaltfläche CREATE (Erstellen) ist nur aktiviert, wenn ein Task in der Taskliste den Status Finished (Abgeschlossen), Canceled (Abgebrochen) oder Failed (Fehler) hat.

- Schritt 3. Geben Sie auf der Seite Select hosts (Hosts auswählen) den Tasknamen ein, wählen Sie einen oder mehrere Zielhosts aus und klicken Sie auf NEXT (Weiter).
- Schritt 4. Wählen Sie auf der Seite Reboot options (Neustartoptionen) eine oder mehrere der folgenden Optionen aus bzw. schalten Sie sie um und klicken Sie auf NEXT (Weiter).
	- Parallelization (Parallelisierung): Geben Sie die Anzahl der Hosts an, die gleichzeitig neu gestartet werden können. Ein gleichzeitiger Neustart mehrerer Hosts erfordert mehr Systemressourcen. Es wird empfohlen, den Wert entsprechend den aktuell verfügbaren Systemressourcen des Clusters festzulegen, z. B. CPU und Hauptspeicher auf dem vCenter-Server. Der Standardwert ist 1 und der Höchstwert ist 4.
	- Stop On Error (Bei einem Fehler anhalten): Gibt an, ob die Aktualisierung fortgesetzt werden soll, wenn ein Host ausfällt.
	- Recommission Mode (Wiederinbetriebnahme-Modus): Diese Option ist nur im vSAN-Cluster sichtbar. Benutzer können bei der Migration von virtuellen Maschinen den Freigabemodus definieren.
	- Schedule (Zeitplan): Gibt an, wann der Task initiiert werden soll.
- Schritt 5. Bestätigen Sie die Informationen auf der Seite Summary (Zusammenfassung) und klicken Sie auf FINISH (Fertigstellen). RSR initiiert den Task gemäß Zeitplan.

# Nicht-gestarteten RSR-Task bearbeiten

Verwenden Sie die Option EDIT (Bearbeiten), um einen nicht gestarteten RSR-Task (Rolling System Reboot, Laufender Systemneustart) zu bearbeiten.

## Vorgehensweise

- Schritt 1. Navigieren Sie zu Configure (Konfigurieren) → Lenovo XClarity Integrator → Rolling Reboot (Laufender Neustart).
- Schritt 2. Wählen Sie einen nicht gestarteten RSR-Task in der Liste aus und klicken Sie auf EDIT (Bearbeiten), um den Assistenten zum Erstellen von Tasks zu starten.
- Schritt 3. Bearbeiten Sie den Task und klicken Sie dann auf FINISH (Fertigstellen), um die Änderungen zu speichern.

# Abgeschlossenen RSR-Task klonen

Verwenden Sie die Option COPY (Kopieren), um einen neuen RSR-Task (Rolling System Reboot, Laufender Systemneustart) mithilfe eines Task mit dem Status "Finished" (Abgeschlossen), "Failed" (Fehlgeschlagen) oder "Canceled" (Abgebrochen) zu erstellen.

- Schritt 1. Navigieren Sie zu Configure (Konfigurieren) → Lenovo XClarity Integrator → Rolling Reboot (Laufender Neustart).
- Schritt 2. Wählen Sie einen RSR-Task mit dem Status "Finished" (Abgeschlossen), "Failed" (Fehlgeschlagen) oder "Canceled" (Abgebrochen) aus der Liste aus.

Schritt 3. Klicken Sie auf COPY (Kopieren), um den Assistenten zum Kopieren von Tasks zu starten.

Schritt 4. Bearbeiten Sie die ursprüngliche Auswahl und klicken Sie auf FINISH (Fertigstellen), um den neuen Task zu speichern.

## RSR-Task löschen

Verwenden Sie die Option DELETE (Löschen), um aktuell nicht ausgeführte RSU-Tasks (Rolling System Update, Laufende Systemaktualisierung) aus der Taskliste zu entfernen. RSR-Tasks, die gerade ausgeführt werden, können nicht gelöscht werden.

### Vorgehensweise

- Schritt 1. Navigieren Sie zu Configure (Konfigurieren) → Lenovo XClarity Integrator → Rolling Reboot (Laufender Neustart).
- Schritt 2. Wählen Sie mindestens einen RSR-Task in der Liste aus, der derzeit nicht ausgeführt wird.
- Schritt 3. Klicken Sie auf DELETE (Löschen). Die ausgewählten Tasks werden aus der Taskliste entfernt.

## Laufenden RSR-Task abbrechen

Verwenden Sie die Option CANCEL (Abbrechen), um einen RSR-Task (Rolling System Reboot, Laufender Systemneustart) abzubrechen, während er aktiv ist. Wenn ein Task abgebrochen wird, ändert sich der Taskstatus zu Canceling (Wird abgebrochen ...)

#### Vorgehensweise

- Schritt 1. Navigieren Sie zu Configure (Konfigurieren) → Lenovo XClarity Integrator → Rolling Reboot (Laufender Neustart).
- Schritt 2. Wählen Sie einen laufenden RSR-Task aus der Liste aus.
- Schritt 3. Klicken Sie auf CANCEL (Abbrechen). Der RSR schließt das gestartete Aktualisieren des Hosts ab und bricht nur die anderen ab. Dieser Task kann einige Minuten dauern.

## RSR-Task-Bericht anzeigen

Die Ansicht "Rolling System Reboot Report" (Bericht zu laufendem Systemneustart) enthält ausführliche Taskstatusinformationen.

#### Vorgehensweise

Wählen Sie Configure (Konfigurieren) → Lenovo XClarity → Rolling Reboot (Laufender Neustart), und klicken Sie auf einen Statuslink in der Spalte Status, um die Ansicht "Bericht Laufender Systemneustart" (Rolling System Reboot Report) zu öffnen. In der folgenden Tabelle ist der Status für Tasks und Hosts aufgeführt. Ausführliche Informationen über Tasks zum laufenden Systemneustart finden Sie unter "Mit der [Funktion "Laufender Systemneustart" arbeiten" auf Seite 46.](#page-55-0)

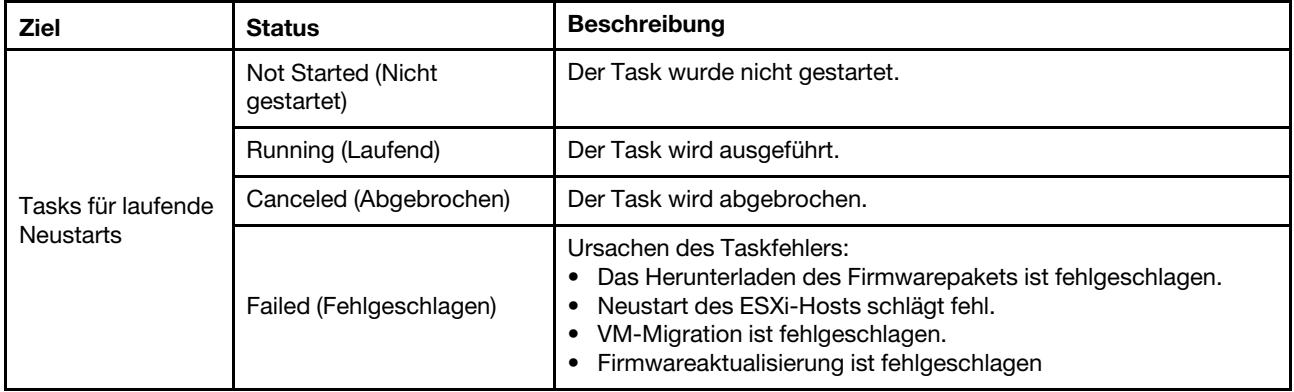

Tabelle 15. Status der Task für laufenden Systemneustart

| <b>Ziel</b> | <b>Status</b>                                | <b>Beschreibung</b>                                                                                                    |  |
|-------------|----------------------------------------------|----------------------------------------------------------------------------------------------------|--|
|             | Finished (Abgeschlossen)                     | Der Task ist abgeschlossen.                                                                                                    |  |
| Host        | Not Started (Nicht<br>qestartet)             | Das Update für den Host wurde nicht gestartet.                                                                                                    |  |
|             | Migrating (Migrieren)                        | Der Host tritt in den Wartungsmodus ein.                                                                                                    |  |
|             | Maintenance (Wartung)                        | Der Host befindet sich im Wartungsmodus.                                                                                                    |  |
|             | Reboot (Führen Sie einen<br>Warmstart durch) | Der Host wird neu gestartet, nachdem die Aktualisierung<br>abgeschlossen wurde.                                                                                              |  |
|             | Exit Maintenance<br>(Wartungsmodus beenden)  | Der Host verlässt den Wartungsmodus.                                                                                                    |  |
|             | Success (Erfolgreiche<br>Ausführung)         | Die Firmwareaktualisierung ist fehlgeschlagen.                                                                                                    |  |
|             | Failed (Fehlgeschlagen)                      | Die Ursachen des Hostfehlers:<br>Der Wartungsmodus kann nicht aktiviert werden.<br>Der Host kann nicht neu gestartet werden.<br>Der Wartungsmodus kann nicht beendet werden. |  |

Tabelle 15. Status der Task für laufenden Systemneustart (Forts.)

# Mit Proactive HA arbeiten

Bei VMware vSphere v6.5 wird die neue Proactive HA-Funktion hinzugefügt, bei der es sich um eine Optimierung der ursprünglichen HA-Funktion handelt. Lenovo XClarity Integrator für VMware vCenter unterstützt die Proactive HA-Funktion, indem ein Lenovo Proactive HA-Provider in VMware vCenter registriert wird.

## Vorbereitende Schritte

- Stellen Sie sicher, dass VMware vSphere v6.5 oder höher installiert ist.
- Stellen Sie sicher, dass Lenovo XClarity Integrator erfolgreich bei VMware vCenter registriert ist.

# VMware vCenter Proactive HA mit Lenovo Proactive HA Provider für ein Cluster aktivieren

## Vorbereitende Schritte

Wenn das Cluster kein leeres Cluster ist, stellen Sie sicher, dass der BMC-Zugriff für jeden Host im Cluster angefordert wurde; andernfalls kann der Lenovo Proactive HA-Provider möglicherweise nicht korrekt angezeigt werden.

Wenn derselbe Host mit BMC-Zugriff gelöscht und erneut hinzugefügt wurde, sollten Benutzer den BMC-Zugriff erneut anfordern, selbst wenn die Benutzerschnittstelle angibt, dass der Host auf den BMC zugreifen kann. Andernfalls wird der Lenovo Proactive HA-Provider möglicherweise nicht korrekt angezeigt.

#### Vorgehensweise

Schritt 1. Klicken Sie im vSphere-Client auf den Cluster, der konfiguriert werden soll.

- Schritt 2. Wählen Sie Configure (Konfigurieren) → vSphere Availability (vSphere-Verfügbarkeit) aus und klicken Sie anschließend rechts auf der Seite auf Edit (Bearbeiten). Ein Konfigurations-Dialogfenster wird angezeigt.
- Schritt 3. Wählen Sie unter vSphere DRS die Option Turn ON vSphere DRS (vSphere DRS aktivieren) aus.
- Schritt 4. Wählen Sie unter vSphere Availability (vSphere-Verfügbarkeit) die Option Turn ON Proactive HA (Proactive HA aktivieren) aus.
- Schritt 5. Legen Sie unter Proactive HA Failures and Responses (Proactive HA-Fehler und Antworten) die Automation Level (Automatisierungsstufe) auf Automated fest und stellen Sie den Remediation (Korrekturwert) auf Mixed Mode oder Maintenance Mode ein.
- Schritt 6. Wählen Sie unter der Proactive-HA-Anbieterliste den Provider com.lenovo. HealthUpdateProvider\_ver100 aus.
- Schritt 7. Optional: Wählen Sie aus, bestimmte Fehlerbedingungen für bestimmte Hosts oder den gesamten Cluster zu ignorieren, indem Sie rechts neben dem Dialogfenster auf Edit (Bearbeiten) klicken. Es wird ein weiteres Dialogfeld angezeigt, in dem Benutzer Ereignisse und Hosts zum Ignorieren der Fehlerbedingungen anzeigen können. Weitere Informationen erhalten Sie im VMware vSphere-Benutzerhandbuch.

Anmerkung: Gemäß VMware können Benutzer eine andere Automatisierungsstufe und Korrektureinstellungen verwenden. Es gibt jedoch bestimmte Beschränkungen. Wenn Benutzer beispielsweise den "manuellen" und "Quarantäne"-Modus verwenden, muss der Host über mindestens 1 VM verfügen; andernfalls wird das eingehende Integritätsereignis nicht empfangen.

# Einen Host einem mit Proactive HA aktivierten Cluster (mit Lenovo Provider) hinzufügen

### Vorgehensweise

- Schritt 1. Fügen Sie den Host einem Rechenzentrum oder einem anderen mit Proactive HA deaktiviertem Cluster hinzu.
- Schritt 2. BMC-Zugriff des Hosts anfordern (siehe ["BMC ermitteln und verwalten" auf Seite 15](#page-24-0)).
- Schritt 3. Verschieben Sie den Host auf den mit Proactive HA aktivierten Cluster.

Anmerkung: Wenn derselbe Host mit BMC-Zugriff gelöscht und erneut hinzugefügt wurde, sollten Benutzer den BMC-Zugriff erneut anfordern, selbst wenn die Benutzerschnittstelle angibt, dass der Host auf den BMC zugreifen kann. Andernfalls kann der Host nicht aus dem mit Proactive HA aktivierten Cluster entfernt werden.

# Lenovo Proactive HA-Provider erneut verwenden

Der Lenovo Proactive HA-Provider wird automatisch in VMware vCenter registriert, wenn Lenovo XClarity Integrator in VMware vCenter entweder im Assistenten oder auf der Verwaltungsseite registriert wurde. Wenn Benutzer die Registrierung von Lenovo XClarity Integrator in VMware vCenter aufheben, wird ein Fenster mit der Frage angezeigt, ob auch die Registrierung für Proactive HA-Provider aufgehoben werden soll. Normalerweise können Benutzer den Provider in VMware vCenter beibehalten, damit er bei der nächsten Registrierung von Lenovo XClarity Integrator in VMware vCenter erneut verwendet werden kann und die Provider-Einstellung in VMware vCenter gespeichert wird.

# Proactive HA-Überwachungssignal

Lenovo XClarity Integrator benötigt das Überwachungssignal mit VMware vCenter, um sicherzustellen, dass der Proactive HA ordnungsgemäß funktioniert. Wenn in der Ereignisliste des mit Proactive HA aktivierten Clusters die Nachricht "Provider com.lenovo.HealthUpdateProvider\_ver101 has not posted an update in 300 seconds" (Provider com.lenovo.HealthUpdateProvider\_ver101 hat in 300 Sekunden keine Aktualisierung übermittelt) angezeigt wird, ist das Überwachungssignal aus einigen Eckgründen möglicherweise tot. Überprüfen Sie im Netzwerk, ob der Lenovo XClarity Integrator ordnungsgemäß mit VMware vCenter kommunizieren kann und ob die Lenovo XClarity Integrator-Einheit zur Verfügung steht. Wenn das Problem weiterhin besteht, starten Sie den Lenovo XClarity Integrator neu.

# Hardwareereignisse verwalten

Hardwareereignisse und -alarme sind in vCenter integriert. Lenovo XClarity Integrator für VMware vCenter lädt Ereignisse der Out-of-band (OOB) BMC Knoten auf den vCenter-Server und ermöglicht Administratoren, diese über vSphere Client anzuzeigen und zu verwalten. Administratoren steht so eine einzelne, heterogene Ansicht aller Hostsystemereignisse in der verwalteten Umgebung zur Verfügung.

### Nächste Schritte

Wählen Sie die Registerkarte Events (Ereignisse) in vSphere Client aus, um Lenovo-Hardwareereignisse anzuzeigen.

# Alarme

Wenn ein Lenovo-Ereignis für VMware vCenter Server bereitgestellt wird, wird der Gesamthoststatus auf Grundlage der entsprechenden Ereigniswertigkeit geändert. Der Alarm wird ausgelöst, wenn die Änderungen am Hoststatus die vom Administrator zugeordneten Kriterien erfüllen.

Wenn ein Alarm auftritt, wird auf der rechten Seite des vSphere Client-Fensters ein Symbol und eine Symbolleiste über der vSphere Client-Registerkarte oder auf dem Hostsymbol in der Bestandsbaumstruktur angezeigt.

Um eine Liste aller Alarme in der Registerkarte Alarms (Alarme) anzuzeigen, klicken Sie auf das Alarmsymbol.

# <span id="page-62-0"></span>Kapitel 7. Lenovo XClarity Integrator verwalten

Dieses Kapitel enthält Informationen dazu, wie Sie über die Verwaltungswebseite von Lenovo XClarity Integrator für VMware vCenter Servicedaten erfassen, das Plug-in registrieren und Konfigurationen von Einheiten sichern und wiederherstellen können.

# <span id="page-62-1"></span>vCenter-Verbindungen konfigurieren

Wenn Lenovo XClarity Integrator für VMware vCenter implementiert wird, wird er auf einem vCenter-Server registriert. Benutzer können das Lenovo XClarity Integrator für VMware vCenter auf zusätzlichen vCenter-Servern registrieren. Benutzer können auch die Registrierung des Lenovo XClarity Integrator für VMware vCenter auf einem vCenter-Server aufheben.

# Lenovo XClarity Integrator auf vCenter-Server registrieren

Benutzer können Lenovo XClarity Integrator im verknüpften Modus auf einem oder mehreren vCenter-Servern registrieren.

## Vorbereitende Schritte

Halten Sie einen vCenter-Benutzernamen und ein Kennwort für die Registrierung von Lenovo XClarity Integrator auf dem vCenter-Server bereit. Beim vCenter-Benutzer kann es sich um einen vCenter-Administrator oder einen dedizierten Service-Benutzer mit niedriger Sicherheitsberechtigung handeln. Wenn ein dedizierter Service-Benutzer verwendet wird, sind folgende Berechtigungen erforderlich:

- Alarms.Create
- Datacenter.Create
- Extension.Register
- Extension.Unregister
- Extension.Update
- Global.LogEvent
- HealthUpdateProvider.Register
- HealthUpdateProvider.Unregister
- HealthUpdateProvider.Update
- Host.Config.Maintenance
- Host.Inventory.ModifyCluster
- Resource.ColdMigrate
- Resource.HotMigrate
- Sessions.ValidateSession

Anmerkung: Diese Berechtigungen können dem registrierten vCenter-Benutzer manuell oder automatisch gewährt werden.

# LXCI bei einem vCenter-Server registrieren

Benutzer können Lenovo XClarity Integrator auf einem vCenter-Server oder separat auf mehreren vCenter-Servern registrieren.

## Vorgehensweise

Gehen Sie wie folgt vor, um Lenovo XClarity Integrator auf einem vCenter-Server zu registrieren:

Schritt 1. Klicken Sie auf der Seite **vCenter Connection** (vCenter-Verbindung) auf Register (Registrieren). Die Seite Plug-in Registration (Plug-in-Registrierung) wird angezeigt.

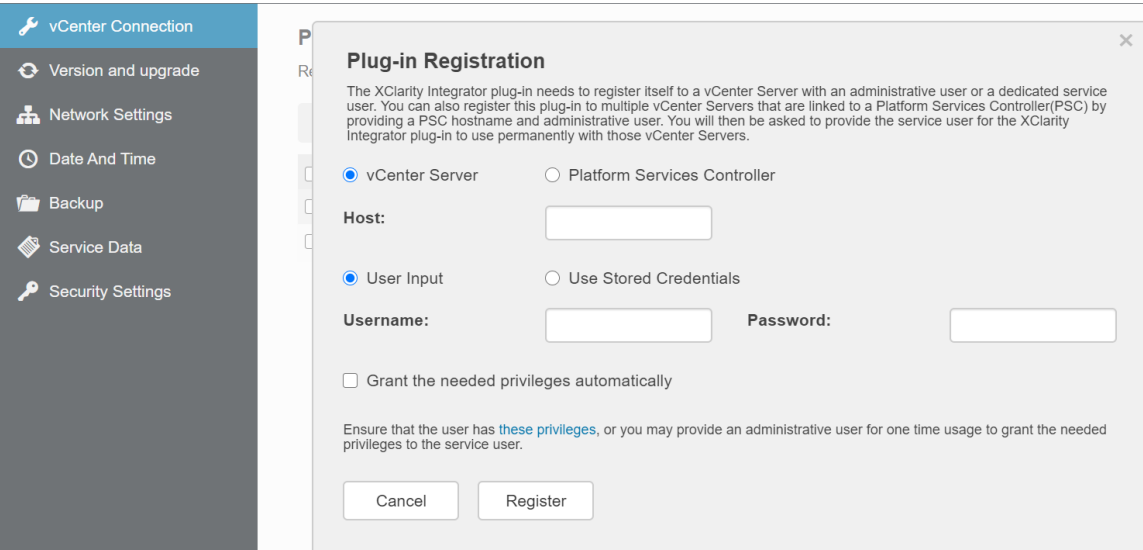

Schritt 2. Wählen Sie vCenter Server (vCenter-Server). Geben Sie im Feld Host den vollständig qualifizierten Domänennamen (FQDN) oder die IP-Adresse des vCenter-Servers ein.

> Anmerkung: Wenn das vCenter mit dem FQDN konfiguriert ist, wird empfohlen, das vCenter FQDN anstelle der IP-Adresse einzugeben. Stellen Sie in der Zwischenzeit sicher, dass die DNS-Einstellungen im Bereich Network Settings (Netzwerkeinstellungen) konfiguriert sind.

- Schritt 3. Führen Sie einen der folgenden Schritte aus:
	- Wählen Sie zur manuellen Registrierung User Input (Benutzereingabe) aus und geben Sie den vCenter-Benutzernamen im Feld Username (Benutzername) und das Kennwort im Feld Password (Kennwort) ein.
	- Zum Registrieren über die Anmeldeinformationen wählen Sie Use Stored Credentials (Gespeicherte Anmeldeinformationen verwenden)  $\rightarrow$  Manage (Verwalten)  $\rightarrow$  Create (Erstellen) aus. Geben Sie im Fenster zur Erstellung neuer gespeicherter Anmeldeinformationen den vCenter-Benutzernamen im Feld User name (Benutzername) und das Kennwort im Feld Password (Kennwort) ein. Klicken Sie auf das Feld Confirm Password (Kennwort bestätigen), auf Save (Speichern) → Close (Schließen) und wählen Sie in der Dropdown-Liste die Anmeldeinformationen aus.

Anmerkung: Wenn das vCenter nicht über die für Lenovo XClarity Integrator erforderlichen Berechtigungen verfügt, wählen Sie das Kontrollkästchen Grant the needed privileges automatically (Die erforderlichen Rechte automatisch gewähren) aus, geben Sie ein Administrator-Benutzeraccount im Feld Administrative user (Benutzer mit Administratorrechten) ein und geben Sie das Kennwort im Feld Password (Kennwort) ein. Dann gewährt Lenovo XClarity Integrator dem vCenter-Benutzer über den Account des Benutzers mit Verwaltungsaufgaben automatisch die Berechtigungen. Allerdings speichert Lenovo XClarity Integrator keine Daten des Accounts des Benutzers mit Verwaltungsaufgaben.

Schritt 4. Klicken Sie auf Register (Registrieren).

# LXCI im verknüpften Modus auf mehreren vCenter-Servern registrieren

Benutzer können Lenovo XClarity Integrator im verknüpften Modus auf mehreren vCenter-Servern registrieren, die mit dem Platform Services Controller (PSC) verbunden sind, indem Sie einen PSC-Hostnamen verwenden.

#### Vorgehensweise

Gehen Sie wie folgt vor, um Lenovo XClarity Integrator im verknüpften Modus auf mehreren vCenter-Servern zu registrieren:

- Schritt 1. Klicken Sie auf der Seite vCenter Connection (vCenter-Verbindung) auf Register (Registrieren). Die Seite Plug-in Registration (Plug-in-Registrierung) wird angezeigt.
- Schritt 2. Wählen Sie Platform Services Controller (Plattform-Dienstleistungs-Controller), geben Sie in das Feld Hostname or IP (Hostname oder IP) den vollqualifizierten Domänennamen (FQDN) oder die PSC-IP-Adresse ein und klicken Sie dann auf Next (Weiter).

Anmerkung: Wenn der FQDN eingegeben wird, müssen Sie sicherstellen, dass der DNS auf der Seite "Network Settings (Netzwerkeinstellungen)" konfiguriert ist.

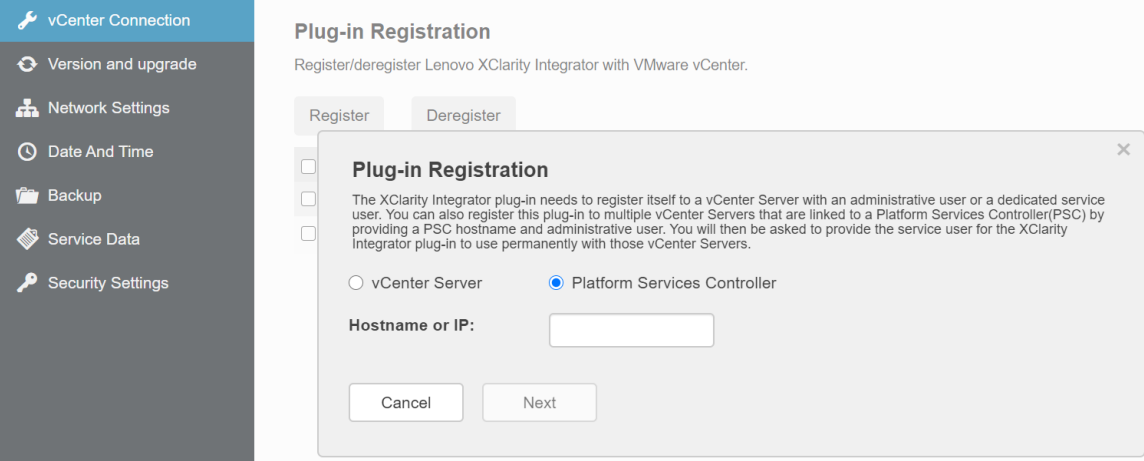

Schritt 3. Wählen Sie in der Liste Host die vCenter-Zielserver aus und klicken Sie auf Next (Weiter).

- Schritt 4. Führen Sie einen der folgenden Schritte aus:
	- Wählen Sie zur manuellen Registrierung User Input (Benutzereingabe) aus und geben Sie den vCenter-Benutzernamen im Feld Username (Benutzername) und das Kennwort im Feld Password (Kennwort) ein.
	- Zum Registrieren über die Anmeldeinformationen wählen Sie Use Stored Credentials (Gespeicherte Anmeldeinformationen verwenden)  $\rightarrow$  Manage (Verwalten)  $\rightarrow$  Create (Erstellen) aus. Geben Sie im Fenster Create new stored credentials (Neue gespeicherte Anmeldeinformationen erstellen) den vCenter-Benutzernamen im Feld User name (Benutzername) und das Kennwort im Feld Password (Kennwort) ein. Klicken Sie auf das Feld Confirm Password (Kennwort bestätigen), auf Save (Speichern) ➙ Close (Schließen) und wählen Sie in der Dropdown-Liste die Anmeldeinformationen aus.

#### Anmerkungen:

- Der vCenter-Benutzer sollte Zugriff auf alle vCenter-Zielserver haben.
- Wenn das vCenter nicht über die für Lenovo XClarity Integrator erforderlichen Berechtigungen verfügt, wählen Sie das Kontrollkästchen Grant the needed privileges automatically (Die erforderlichen Rechte automatisch gewähren) aus, geben Sie ein Administrator-Benutzeraccount im Feld Administrative user (Benutzer mit Administratorrechten) ein und geben Sie das Kennwort im Feld Password (Kennwort) ein. Dann gewährt Lenovo XClarity Integrator dem vCenter-Benutzer über den Account des Benutzers mit Verwaltungsaufgaben automatisch die Berechtigungen. Allerdings speichert Lenovo XClarity Integrator keine Daten des Accounts des Benutzers mit Verwaltungsaufgaben.

Schritt 5. Klicken Sie auf Register (Registrieren).

# Registrierung von Lenovo XClarity Integrator auf vCenter-Server aufheben

Benutzer können die Registrierung von Lenovo XClarity Integrator auf einem vCenter-Server aufheben.

### Vorgehensweise

- Schritt 1. Wählen Sie einen oder mehrere vCenter-Server und klicken Sie auf Deregister (Registrierung aufheben). Ein Bestätigungsdialog wird angezeigt.
- Schritt 2. Klicken Sie auf Yes (Ja), um zu bestätigen, dass Sie die Registrierung von Lenovo XClarity Integrator aufheben möchten.
- Schritt 3. Klicken Sie zum Abschließen des Prozesses zur Aufhebung der Registrierung noch einmal auf Yes (Ja).

Beim erfolgreichen Abschluss wird ein Dialog wie in der folgenden Abbildung angezeigt.

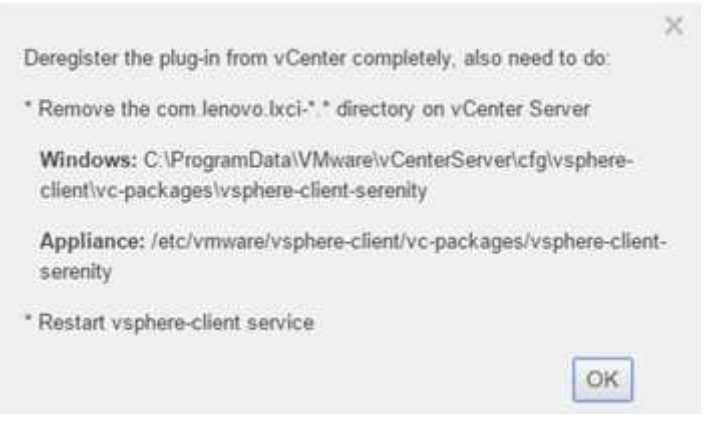

Schritt 4. Entfernen Sie auf einem vCenter-Server das Verzeichnis com.lenovo.lxci-\*.\* .

Schritt 5. Starten Sie den "vsphere-client"-Dienst neu.

# Server-Anmeldeinformationen bearbeiten

Benutzer können die Server-Anmeldeinformationen bearbeiten.

#### Vorgehensweise

- Schritt 1. Wählen Sie den vCenter-Zielserver aus und klicken Sie auf Edit Credential (Anmeldeinformationen bearbeiten).
- Schritt 2. Geben Sie im Fenster "Edit selected credential (Ausgewählte Anmeldeinformationen bearbeiten)" den Benutzernamen und das Kennwort ein und klicken Sie auf Save (Speichern).

# Verwaltungsserversoftware aktualisieren

Auf dieser Einstellungsseite können Benutzer die neuesten Aktualisierungspakete von der LXCI-Website herunterladen und die Verwaltungsserversoftware auf die neueste Version aktualisieren.

- Schritt 1. Klicken Sie im linken Navigationsbereich auf Version and upgrade (Version und Upgrade). Die Seite Update Management Server (Verwaltungsserver aktualisieren) wird angezeigt.
- Schritt 2. Klicken Sie auf der Seite Update Management Server (Verwaltungsserver aktualisieren) auf Check for Updates (Nach Aktualisierungen suchen), um zu überprüfen, ob neue Aktualisierungspakete für den aktuellen LXCI-Server vorhanden sind.
- Schritt 3. Wählen Sie das gewünschte Paket aus der Liste aus und klicken Sie auf Download (Herunterladen).
- Schritt 4. Wählen Sie das gewünschte Paket aus der Liste aus und klicken Sie auf Perform Update (Aktualisierung durchführen).

# Netzwerkzugriff konfigurieren

Auf dieser Einstellungsseite können Benutzer den Hostnamen, Domänennamen, DNS und die IP-Einstellungen für die Schnittstellen Eth0 und Eth1 konfigurieren.

### Vorbereitende Schritte

Bei der ersten Bereitstellung von Lenovo XClarity Integrator wird die Eth0-Schnittstelle für die Verbindung mit dem Netzwerk für VMware vCenter und dem BMC (Baseboard Management Controller) aktiviert. Benutzer können alternativ die Eth1-Schnittstelle für die BMC-Netzwerkverbindung aktivieren. Wenn die Eth1- Schnittstelle aktiviert ist, steht die Eth0-Schnittstelle nicht mehr für BMC-Verbindungen zur Verfügung.

Es wird nicht empfohlen, die mit dem Assistenten festgelegten Netzwerkeinstellungen zu ändern. Wenn die Netzwerkeinstellungen geändert werden sollten, gehen Sie wie folgt vor, um die virtuelle Einheit umzukonfigurieren.

Achtung: Falsche Änderungen an den Einstellungen können dazu führen, dass die Verbindung mit der virtuellen Einheit verloren wird.

- 1. Serverzertifikat neu generieren (siehe ["Mit Sicherheitszertifikaten arbeiten" auf Seite 64](#page-73-0)).
- 2. vCenter-Registrierung aufheben und neu registrieren (siehe ["vCenter-Verbindungen konfigurieren" auf](#page-62-1) [Seite 53\)](#page-62-1).
- 3. Lenovo XClarity Integrator auf dem vCenter-Server bereinigen (siehe "Lenovo XClarity Integrator für [VMware vCenter deinstallieren" auf Seite 13\)](#page-22-0).
- 4. Deaktivieren Sie in den folgenden Fällen die Verwaltung über alle Hosts, die von Lenovo XClarity Integrator verwaltet werden, und verwalten Sie die Hosts dann wieder.
	- Eth0 wird geändert und Eth1 ist deaktiviert.
	- Eth1 wird geändert.

# Hostname, Domänenname und DNS konfigurieren

Benutzer können den Hostnamen, den Domänennamen und den DNS auf der Seite für Netzwerkeinstellungen konfigurieren.

#### Vorgehensweise

Schritt 1. Klicken Sie im linken Navigationsbereich auf Network Settings (Netzwerkeinstellungen) und dann im rechten Bereich auf die Registerkarte IP and DNS Settings (IP- und DNS-Einstellungen).

Schritt 2. Ändern Sie im Bereich Host Name, Domain Name and DNS for virtual appliance (Hostname, Domänenname und DNS für virtuelle Einheit) den Hostnamen, DNS und Domänennamen.

#### Anmerkungen:

- Der Domänenname ist optional. Zur Konfiguration von Hostname und Domänenname wird ein vollständig qualifizierter Domänenname (Fully Qualified Domain Name, FQDN) definiert. In diesem Fall wird diese FQDN für die vCenter-Registrierung und Serverzertifikatsgenerierung verwendet. Stellen Sie sicher, dass der DNS in vCenter korrekt festgelegt ist.
- Wenn der Hostname zur Verbindung von vCenter und den durch vCenter verwalteten EXSi-Hosts verwendet werden soll, konfigurieren Sie einen DNS für Lenovo XClarity Integrator, sodass Lenovo XClarity Integrator über den Hostnamen auf vCenter und die ESXi-Hosts zugreifen kann.

Schritt 3. Klicken Sie auf Save (Speichern).

# Eth0-IP-Einstellungen konfigurieren

Benutzer können die Einstellungen für die Eth0-IP-Adresse und das Gateway auf der Seite für Netzwerkeinstellungen ändern.

### Zu diesem Task

Wenn Benutzer die IP-Einstellungen für die Eth0-Schnittstelle ändern, wird die Verbindung zur Lenovo XClarity Integrator-Webschnittstelle getrennt. Rufen Sie in der VM-Konsole die neue Eth0-IP-Adresse ab und öffnen Sie die Lenovo XClarity Integrator-Webschnittstelle erneut, um die Konfiguration fortzusetzen.

### Vorgehensweise

- Schritt 1. Klicken Sie im linken Navigationsbereich auf Network Settings (Netzwerkeinstellungen) und dann im rechten Bereich auf die Registerkarte IP and DNS Settings (IP- und DNS-Einstellungen).
- Schritt 2. Geben Sie im Bereich IP Settings (IP-Einstellungen) für die Eth0-Schnittstelle die IPv4-Adresse, die IPv6-Adresse oder beide an.

Für IPv4 können Benutzer eine statische IP-Adresse zuordnen, eine IP-Adresse von einem DHCP-Server abrufen oder IPv4 deaktivieren.

Für IPv6 können Benutzer der Schnittstelle mithilfe einer der folgenden Zuordnungsmethoden eine IPv6-Adresse zuordnen:

- Statisch zugewiesene IP-Adresse verwenden
- Zustandsbasierte Adresskonfiguration (DHCPv6) verwenden
- Automatische zustandslose Adresskonfiguration verwenden
- Schritt 3. Geben Sie das Standard-Gateway an.

#### Anmerkungen:

- Da Eth1 für die Verbindung zum BMC-Netzwerk verwendet wird (der BMC befindet sich normalerweise im Subnetz von Eth1), können Benutzer das Standard-Gateway nur für Eth0 konfigurieren.
- Sofern Benutzer ein Standard-Gateway angeben, muss eine gültige IP-Adresse eingegeben werden und dieselbe Netzwerkmaske (dasselbe Subnetz) wie die IP-Adresse für Eth0 verwendet werden.
- Wenn Eth0 DHCP verwendet wird, um eine IP-Adresse zu erhalten, muss das Standard-Gateway ebenfalls DHCP verwenden und kann nicht geändert werden.

Schritt 4. Klicken Sie auf Save (Speichern).

# Eth1-IP-Einstellungen konfigurieren

Benutzer können die Eth1-Schnittstelle für das BMC-Netzwerk (Baseboard Management Controller) aktivieren und die IP-Adresse und Gateway-Einstellungen für Eth1 auf der Seite Network Settings (Netzwerkeinstellungen) ändern.

#### Zu diesem Task

Standardmäßig werden Eth0 und Eth1 mit demselben VM-Netzwerk mit der Bezeichnung "VM Network (VM-Netzwerk)" verbunden. Mit den folgenden Schritten können Benutzer Eth1 so konfigurieren, dass eine Verbindung zu einem anderen Netzwerk hergestellt wird:

- 1. Lenovo XClarity Integrator VM-Einstellungen bearbeiten
- 2. Wählen Sie Network adapter 2 (Netzwerkadapter 2) und das VM-Zielnetzwerk aus.
- 3. Speichern Sie die Einstellungen.

- Schritt 1. Klicken Sie im linken Navigationsbereich auf Network Settings (Netzwerkeinstellungen) und dann im rechten Bereich auf die Registerkarte IP and DNS Settings (IP- und DNS-Einstellungen).
- Schritt 2. Wählen Sie im Bereich IP Settings (IP-Einstellungen) die Option Enable Eth1 (Eth1 aktivieren) aus, um Eth1 zu aktivieren. Es werden die Felder für IP-Einstellungen angezeigt.
- Schritt 3. Geben Sie für die Eth1-Schnittstelle die IPv4-Adresse, die IPv6-Adresse oder beide an.

Anmerkung: Die der Eth1-Schnittstelle zugeordnete IP-Adressen dürfen nicht im gleichen Subnetz wie die IP-Adressen, die der Eth0-Schnittstelle zugeordnet sind. Wenn die IP-Adressen für beide Schnittstellen (Eth0 und Eth1) über DHCP zugeordnet werden sollen, darf der DHCP-Server den IP-Adressen der beiden Schnittstellen nicht dasselbe Subnetz zuordnen.

Für IPv4 können Benutzer eine statische IP-Adresse zuordnen, eine IP-Adresse von einem DHCP-Server abrufen oder IPv4 deaktivieren.

Für IPv6 können Benutzer der Schnittstelle mithilfe einer der folgenden Zuordnungsmethoden eine IPv6-Adresse zuordnen:

- Statisch zugewiesene IP-Adresse verwenden
- Zustandsbasierte Adresskonfiguration (DHCPv6) verwenden
- Automatische zustandslose Adresskonfiguration verwenden

Schritt 4. Klicken Sie auf Save (Speichern).

# Proxy konfigurieren

Benutzer können auf der Seite Network Settings (Netzwerkeinstellungen) einen Proxy für LXCI zum Herstellen der Internetverbindung festlegen.

Anmerkung: Es wird nur das HTTP-Protokoll unterstützt.

#### Vorgehensweise

- Schritt 1. Klicken Sie im linken Navigationsbereich auf Network Settings (Netzwerkeinstellungen) und dann im rechten Bereich auf die Registerkarte Internet Settings (Interneteinstellungen).
- Schritt 2. Wählen Sie im Bereich Proxy settings (Proxy-Einstellungen) die Option Use HTTP proxy (HTTP-Proxy verwenden) aus und geben Sie Proxy, Port, Benutzername und Kennwort ein.

#### Anmerkungen:

- Der Proxy sollte eine IPv4/IPv6-Adresse oder ein FQDN sein.
- Der Proxy-Port sollte eine ganze Zahl zwischen 0 und 65.535 sein.

Schritt 3. Klicken Sie auf Save (Speichern).

# Erweitertes Routing konfigurieren

Benutzer können die Route auf der Seite Network Settings (Netzwerkeinstellungen) hinzufügen, bearbeiten und entfernen.

- Schritt 1. Klicken Sie im linken Navigationsbereich auf Network Settings (Netzwerkeinstellungen) und dann im rechten Bereich auf die Registerkarte Advanced Routing (Erweitertes Routing).
- Schritt 2. Führen Sie einen der folgenden Schritte aus:
	- So fügen Sie die Route hinzu:
		- 1. Klicken Sie auf Add (Hinzufügen). Das Fenster "Advanced Route Settings" (Erweiterte Routeneinstellungen) wird angezeigt.
- 2. Wählen Sie im Fenster "Advanced Route Settings" (Erweiterte Routeneinstellungen) die Schnittstelle und den Routentyp aus der Dropdown-Liste und geben Sie Ziel, Netzmaske und Gateway ein.
- 3. Klicken Sie auf Save (Speichern).
- So bearbeiten Sie die Route:
	- 1. Wählen Sie die Zielroute aus und klicken Sie auf Edit (Bearbeiten). Das Fenster "Advanced Route Settings" (Erweiterte Routeneinstellungen) wird angezeigt.
	- 2. Wählen Sie im Fenster "Advanced Route Settings" (Erweiterte Routeneinstellungen) die Schnittstelle und den Routentyp aus der Dropdown-Liste und bearbeiten Sie Ziel, Netzmaske und Gateway.
	- 3. Klicken Sie auf Save (Speichern).
- Wenn Sie die Route entfernen möchten, wählen Sie die Zielroute aus und klicken Sie auf Remove (Entfernen).

# Netzwerkverbindung testen

Benutzer können die Netzwerkverbindung auf der Seite Network Settings (Netzwerkeinstellungen) testen.

### Vorgehensweise

- Schritt 1. Klicken Sie im linken Navigationsbereich auf Network Settings (Netzwerkeinstellungen) und dann im rechten Bereich auf die Registerkarte Test Connection (Verbindung testen).
- Schritt 2. Wählen Sie die Verbindungstestmethode aus der Dropdown-Liste aus und geben Sie Hostname, Portnummer, Anzahl, Sonden und Timeout ein.
- Schritt 3. Klicken Sie auf Test Connection (Verbindung testen). Das Testergebnis wird im Bereich Result (Ergebnis) angezeigt.

# Datum und Uhrzeit einstellen

Auf der Seite Date and Time (Datum und Uhrzeit) können Benutzer das Datum und die Uhrzeit ändern.

#### Vorgehensweise

Führen Sie die folgenden Schritte auf der Seite Date and Time (Datum und Uhrzeit) aus.

- Schritt 1. Geben Sie die Region und Zeitzone an.
- Schritt 2. Geben Sie das Datum und die Uhrzeit an. Benutzer können das Datum und die Uhrzeit manuell festlegen oder Lenovo XClarity Integrator mit einem NTP-Server synchronisieren.

Anmerkung: Der Lenovo XClarity Integrator unterstützt nur NTP Version 4.

Schritt 3. Klicken Sie auf Save (Speichern).

# Servicedaten erfassen

Benutzer können Lenovo XClarity Integrator-Protokolle erfassen und zur Unterstützung an Lenovo Service senden.

- Schritt 1. Klicken Sie im linken Navigationsbereich auf Service Data (Servicedaten).
- Schritt 2. (Optional) Aktivieren Sie Send LXCI audit logs to vCenter (LXCI-Prüfprotokolle an vCenter senden).
- Schritt 3. Wählen Sie auf der Seite Collect Log (Protokoll erfassen) die Protokollierungsstufe aus der Dropdown-Liste aus.

Anmerkung: Falls erforderlich können Benutzer Debug auswählen. Vergewissern Sie sich nach der Lösung des Fehlers, dass Sie die Protokollierungsstufe wiederherstellen.

- Schritt 4. Klicken Sie auf Collect Log (Protokoll erfassen). Der Link Download Log (Protokoll herunterladen) wird angezeigt.
- Schritt 5. Klicken Sie auf den Link Download Log (Protokoll herunterladen), um das Protokoll herunterzuladen.

# Authentifizierung und Berechtigungen verwalten

Lenovo XClarity Integrator für VMware vCenter bietet Sicherheitsmechanismen, um die Anmeldeinformationen eines Benutzers zu überprüfen und den Zugriff auf Ressourcen und Tasks zu steuern.

# Externen LDAP-Authentifizierungsserver konfigurieren

Benutzer können einen externen LDAP-Authentifizierungsserver anstelle des lokalen LXCI für VMware vCenter-Authentifizierungsservers auf dem Verwaltungsknoten verwenden.

## Vorbereitende Schritte

- Bevor Sie den externen Authentifizierungsserver konfigurieren, muss die Erstkonfiguration von LXCI für VMware vCenter abgeschlossen sein.
- Die folgenden externen Authentifizierungsserver werden unterstützt:
	- Microsoft Active Directory. Dieser muss sich auf einem externen Microsoft Windows-Server befinden, der mit der LXCI für VMware vCenter-Einheit kommunizieren kann.
- LXCI für VMware vCenter führt alle 10 Minuten eine Konnektivitätsprüfung durch, um die Konnektivität für konfigurierte externe LDAP-Server aufrechtzuerhalten. In Umgebungen mit vielen LDAP-Servern kommt es möglicherweise zu einer hohen CPU-Auslastung während dieser Konnektivitätsprüfung. Um die optimale Leistung zu erreichen, geben Sie beim Konfigurieren des LDAP-Clients nur bekannte, erreichbare LDAP-Server an.
- Stellen Sie sicher, dass die LDAP-Benutzer, die sich an der XClarity Integrator-Webschnittstelle anmelden können, Mitglieder der Gruppe "LXCI-SUPERVISOR" im LDAP-Server sind.

Erstellen Sie die Gruppe und fügen Sie die Benutzer im LDAP-Server dazu hinzu, bevor Sie diesen LDAP-Client konfigurieren:

- 1. Erstellen Sie einen Benutzeraccount auf dem externen Authentifizierungsserver. Anweisungen hierzu finden Sie in der Dokumentation des LDAP-Servers.
- 2. Erstellen Sie eine Gruppe im LDAP-Server mit dem Namen "LXCI-SUPERVISOR". Die Gruppe muss sich im Kontext des definierten Namens des Stammelements befinden, der auf dem LDAP-Client definiert wurde.
- 3. Fügen Sie den Benutzer als Mitglied der zuvor erstellten Gruppe hinzu.

## Vorgehensweise

Gehen Sie wie folgt vor, um LXCI für VMware vCenter für die Verwendung eines externen Authentifizierungsservers zu konfigurieren.

- Schritt 1. Richten Sie das Benutzerauthentifizierungsverfahren für Microsoft Active Directory ein. Gehen Sie dabei wie folgt vor:
	- Zur Verwendung einer nicht gesicherten Authentifizierung ist keine weitere Konfiguration erforderlich. Standardmäßig verwenden Windows Active Directory-Domänencontroller die nicht gesicherte LDAP-Authentifizierung.
	- So verwenden Sie die sichere LDAP-Authentifizierung:
		- 1. Richten Sie die Domänencontroller so ein, dass eine sichere LDAP-Authentifizierung zulässig ist. Weitere Informationen zum Konfigurieren der sicheren LDAP-Authentifizierung in Active Directory finden Sie unter [https://social.technet.microsoft.com/wiki/contents/](https://social.technet.microsoft.com/wiki/contents/articles/2980.ldap-over-ssl-ldaps-certificate.aspx) [articles/2980.ldap-over-ssl-ldaps-certificate.aspx](https://social.technet.microsoft.com/wiki/contents/articles/2980.ldap-over-ssl-ldaps-certificate.aspx).
- 2. Stellen Sie sicher, dass die Active Directory-Domänencontroller für die Verwendung der sicheren LDAP-Authentifizierung konfiguriert sind:
	- Suchen Sie im Fenster der Ereignisanzeige der Domänencontroller nach dem Ereignis "LDAP über SSL-Funktionen (Secure Sockets Layer) ist jetzt verfügbar".
	- Verwenden Sie das Windows-Tool ldp.exe, um zu testen, dass die LDAP-Verbindung zu den Domänencontrollern sicher ist.
- 3. Importieren Sie das LDAP-Serverzertifikat, die Zwischenzertifikate (falls vorhanden) und das Stammzertifikat der Zertifizierungsstelle, die das Serverzertifikat signiert.
	- a. Klicken Sie im linken Navigationsbereich des LXCI für VMware vCenter-Menüs auf Security Settings (Sicherheitseinstellungen).
	- b. Klicken Sie im Abschnitt für Zertifikatsverwaltung auf Trusted Certificates (Vertrauenswürdige Zertifikate).
	- c. Klicken Sie auf Add (Hinzufügen).
	- d. Klicken Sie im Fenster "Add" (Hinzufügen) auf Choose File (Datei auswählen), um das Zielzertifikat hochzuladen.
	- e. Klicken Sie auf Upload Certificate (Zertifikat hochladen).

Schritt 2. Konfigurieren Sie den LDAP-Client für LXCI für VMware vCenter:

- a. Klicken Sie im linken Navigationsbereich des LXCI für VMware vCenter-Menüs auf Security Settings (Sicherheitseinstellungen) → LDAP Client (LDAP-Client).
- b. Wählen Sie eins dieser Benutzerauthentifizierungsverfahren aus:
	- Allow logons from local users (Anmeldung von lokalen Benutzern zulassen). Es wird die lokale Authentifizierung verwendet. Wenn diese Option ausgewählt ist, können Benutzer sich nur mit dem lokalen Account bei LXCI anmelden.
	- Allow LDAP users first, then local users (Erst LDAP-Benutzer und danach lokale Benutzer zulassen). Zuerst führt ein externer LDAP-Server die Authentifizierung aus. Wenn dieser Schritt nicht erfolgreich ist, führt der lokale Authentifizierungsserver die Authentifizierung aus.

Wenn diese Methode ausgewählt ist, gehen Sie wie folgt vor:

- 1. Geben Sie eine oder mehrere Serveradressen und Ports ein.
- 2. Wählen Sie eine dieser Bindungsmethoden aus:
	- Configured Credentials (Konfigurierter Berechtigungsnachweis). Verwenden Sie diese Bindungsmethode, um den Clientnamen und das Kennwort für die Bindung von LXCI für VMware vCenter an den externen Authentifizierungsserver zu verwenden. Wenn diese Bindung fehlschlägt, kann auch der Authentifizierungsprozess nicht durchgeführt werden.

Als Clientname kann ein beliebiger Name dienen, den der LDAP-Server unterstützt. Dazu gehören definierte Namen, sAMAccountName, der NetBIOS-Name und UserPrincipalName. Der Client-Benutzername muss ein Benutzeraccount innerhalb der Domäne sein, der mindestens über Leserechte verfügt. Beispiel: cn=administrator,cn=users,dc=example,dc=com example\administrator administrator@example.com

Achtung: Wenn Sie das Clientkennwort auf dem externen Authentifizierungsserver ändern, müssen Sie das neue Kennwort auch in LXCI für VMware vCenter aktualisieren. Wenn das Clientkennwort auf dem externen LDAP-Server geändert wird, können Benutzer sich mit einem lokalen Account beim Integrator anmelden, um das neue Kennwort zu aktualisieren.

Login Credentials (Anmeldeinformationen). Verwenden Sie diese Bindungsmethode, um einen LDAP-Benutzernamen und das Kennwort für die Bindung von LXCI für VMware vCenter an den externen Authentifizierungsserver zu verwenden.
Die angegebene Benutzer-ID und das Kennwort werden nur verwendet, um die Verbindung zum Authentifizierungsserver zu testen. Wenn dieser Test erfolgreich ist, werden die LDAP-Clienteinstellungen gespeichert. Allerdings werden die von Ihnen für die Testanmeldung angegebenen Anmeldeinformationen nicht gespeichert. Alle zukünftigen Bindungen verwenden den Benutzernamen und das Kennwort, die Sie für die Anmeldung bei LXCI für VMware vCenter verwendet haben.

### Anmerkungen:

- Benutzer sollten sich bei LXCI für VMware vCenter mit einer vollständig qualifizierten Benutzer-ID anmelden (z. B. administrator@domain.com oder DOMAIN\ admin).
- Benutzer sollten einen vollständig qualifizierten Testclientnamen für die Bindungsmethode verwenden.
- 3. Geben Sie im Feld Root DN (Definierter Name des Stammelements) den obersten Eintrag in der LDAP-Verzeichnisstruktur an. In diesem Fall beginnt eine Suche mit dem angegebenen definierten Namen des Stammelements.
- 4. Geben Sie im Feld User Search Attribute (Benutzersuchattribut) das Attribut an, das für die Suche nach dem Benutzernamen verwendet werden soll.

Wenn als Bindungsmethode Configured Credentials (Konfigurierter Berechtigungsnachweis) festgelegt wurde, folgt der einleitenden Bindung mit dem LDAP-Server eine Suchanforderung, die bestimmte Informationen über den Benutzer abruft, einschließlich des definierten Namens (DN) und der Gruppenmitgliedschaft des Benutzers. Diese Suchanforderung muss den Attributnamen angeben, der für die Benutzer-IDs auf diesem Server steht. Dieser Attributname wird in diesem Feld konfiguriert.

- 5. Geben Sie im Feld Group Search Attribute (Gruppensuchattribut) den Attributnamen an, der zum Identifizieren der Gruppen verwendet wird, zu denen ein Benutzer gehört.
- 6. Geben Sie im Feld Group Name Attribute (Gruppennamenattribut) den Attributnamen ein, der verwendet wird, um den Gruppennamen zu identifizieren, der vom LDAP-Server konfiguriert wurde.
- c. Klicken Sie auf Save (Speichern).

LXCI für VMware vCenter versucht, die Konfiguration zu testen, um allgemeine Fehler zu erkennen. Wenn der Test fehlschlägt, werden Fehlernachrichten mit der Fehlerquelle angezeigt. Wenn bei der Bindungsmethode Configured Credentials (Konfigurierter Berechtigungsnachweis) der Test erfolgreich war und die Verbindungen mit den angegebenen Servern hergestellt wurden, kann die Benutzerauthentifizierung in den folgenden Fällen trotzdem fehlschlagen:

- Wenn der LDAP-Server falsch konfiguriert ist oder Änderungen vorliegen, können Benutzer sich mit dem lokalen Account anmelden. Es wird empfohlen, den lokalen Account und das Kennwort zu notieren.
- Der definierte Name des Stammelements ist falsch.
- Der Benutzer ist kein Mitglied der Gruppe "LXCI-SUPERVISOR" im LDAP-Server.
- d. Klicken Sie auf OK .

### Ergebnisse

LXCI für VMware vCenter überprüft die Verbindung zum LDAP-Server. Wenn die Überprüfung erfolgreich war, wird bei der Anmeldung an LXCI für VMware vCenter eine Benutzerauthentifizierung auf dem externen Authentifizierungsserver durchgeführt.

Wenn die Überprüfung nicht erfolgreich war, wird der Authentifizierungsmodus automatisch zurück auf die Einstellung Allow logons from local users (Anmeldung von lokalen Benutzern zulassen) geändert. Dann wird eine Nachricht angezeigt, die die Fehlerursache erläutert.

Anmerkung: In LXCI für VMware vCenter müssen die richtigen Rollengruppen konfiguriert sein und Benutzeraccounts müssen als Mitglied der Gruppe "LXCI-SUPERVISOR" im LDAP-Server definiert sein. Andernfalls schlägt die Benutzerauthentifizierung fehl.

# Mit Sicherheitszertifikaten arbeiten

Lenovo XClarity Integrator und die unterstützende Software (Lenovo XClarity Administrator und VMware vCenter) verwenden SSL-Zertifikate, um eine sichere Verbindungen miteinander einzurichten. Standardmäßig verwendet Lenovo XClarity Integrator von Lenovo XClarity Integrator generierte Zertifikate, die von einer internen Zertifizierungsstelle (Certificate Authority, CA) selbst signiert und ausgestellt wurden.

# Ein angepasstes, extern signiertes Serverzertifikat generieren

Beim Installieren eines angepassten Serverzertifikats in Lenovo XClarity Integrator sollten Benutzer das Zertifikatspaket bereitstellen, das die vollständige CA-Signierungskette enthält.

### Zu diesem Task

Wenn das neue Serverzertifikat nicht von einem vertrauenswürdigen, internationalen Drittanbieter (z. B. VeriSign) signiert wurde, wird bei der nächsten Verbindung mit Lenovo XClarity Integrator im Browser eine Sicherheitsmeldung angezeigt. In einem Dialogfeld werden Benutzer aufgefordert, das neue Zertifikat als Ausnahme im Browser zu akzeptieren. Benutzer können die CA-Signierungskette des Serverzertifikats in die Liste mit vertrauenswürdigen Zertifikaten im Webbrowser importieren, um die Sicherheitsmeldungen zu vermeiden.

Weitere Informationen zum Importieren von Zertifikaten finden Sie im Abschnitt ["Lenovo XClarity Integrator-](#page-28-0)[Zertifikat in einen Webbrowser importieren" auf Seite 19](#page-28-0).

### Vorgehensweise

Gehen Sie wie folgt vor, um ein angepasstes Serverzertifikat zu generieren.

Schritt 1. Generieren Sie eine Zertifikatssignieranforderung (CSR) für Lenovo XClarity Integrator.

- a. Klicken Sie im linken Navigationsbereich auf Security Settings (Sicherheitseinstellungen).
- b. Klicken Sie auf Server Certificate (Serverzertifikat), um die Seite Server Certificate (Serverzertifikat) anzuzeigen.
- c. Wählen Sie die Registerkarte Generate Certificate Signing Request (CSR) (Zertifikatssignieranforderung (CSR) generieren) aus.
- d. Füllen Sie die Felder auf der Seite "Zertifikatssignieranforderung (CSR) generieren" aus:
	- Land
	- Staat oder Bundesland
	- Ort oder Standort
	- Anordnung
	- Organisationseinheit (optional)
	- Allgemeiner Name

Achtung: Wählen Sie einen Namen aus, der die IP-Adresse oder den Hostnamen der virtuellen Einheit von Lenovo XClarity Integrator enthält. Ein falscher Wert kann zu Verbindungen führen, die nicht vertrauenswürdig sind. Benutzer können den allgemeinen Namen automatisch von Lenovo XClarity Integrator erstellen lassen, indem Sie "Von LXCI generiert" angeben.

- e. Klicken Sie auf Generate CSR File (CSR-Datei generieren), um die generierte Datei herunterzuladen.
- Schritt 2. Senden Sie alle CSRs zum Signieren an die vertrauenswürdige Zertifizierungsstelle. Die vertrauenswürdige Zertifizierungsstelle gibt für jede CSR ein Zertifikatspaket zurück. Dieses enthält das signierte Zertifikat und eine vollständige vertrauenswürdige CA-Zertifikatkette.
- Schritt 3. Laden Sie das extern signierte Serverzertifikat in Lenovo XClarity Integrator hoch.

Anmerkung: Das hochzuladende Zertifikat muss auf Grundlage der zuletzt über die Schaltfläche Generate CSR File (CSR-Datei generieren) erstellten Zertifikatssignieranforderung erstellt worden sein. Die hochgeladene Datei muss den vollständigen Zertifizierungspfad inkl. des Stammzertifikats und aller Zwischenzertifikate enthalten. Die Reihenfolge der Zertifikate in der Datei muss folgendermaßen aussehen: Serverzertifikat, Zwischenzertifikate, Stammzertifikat.

- 1. Klicken Sie im linken Navigationsbereich auf Security Settings (Sicherheitseinstellungen).
- 2. Klicken Sie auf der Seite "Settings (Einstellungen)" auf Server Certificate (Serverzertifikat).
- 3. Wechseln Sie auf die Registerkarte Upload Certificate (Zertifikat hochladen).
- 4. Klicken Sie auf die Schaltfläche Choose File (Datei auswählen), um die Zertifikatsdatei (.der, . pem oder .cer) auszuwählen.
- 5. Klicken Sie auf die Schaltfläche Upload Certificate (Zertifikat hochladen). Die Zertifikatsdatei wird hochgeladen.

Nach dem Hochladen des Serverzertifikats wird Lenovo XClarity Integrator neu gestartet. Die Browserverbindung zur Lenovo XClarity Integrator-Webschnittstelle wird beendet. Zum Fortsetzen des Tasks müssen Sie sich erneut in der Lenovo XClarity Integrator-Webschnittstelle anmelden.

Anmerkung: Aktualisieren Sie die VMware vCenter-Registrierung nachdem das neue Serverzertifikat hochgeladen wurde.

# <span id="page-74-0"></span>Von Lenovo XClarity Integrator generiertes Serverzertifikat wiederherstellen

Benutzer können ein neues Serverzertifikat zur Neuinstallation eines von Lenovo XClarity Integrator generierten Zertifikats generieren, wenn Lenovo XClarity Integrator zurzeit ein benutzerdefiniertes Serverzertifikat verwendet. Das angepasste Serverzertifikat wird in diesem Fall ersetzt und das selbst signierte Serverzertifikat wird auf dem Lenovo XClarity Integrator verwendet.

### Vorgehensweise

Führen Sie diese Schritte aus, um ein neues Serverzertifikat zu erstellen und das Zertifikat mit dem aktuell generierten CA-Stammzertifikat zu signieren:

- Schritt 1. Klicken Sie im linken Navigationsbereich auf Security Settings (Sicherheitseinstellungen).
- Schritt 2. Klicken Sie auf der Seite "Settings (Einstellungen)" auf Server Certificate (Serverzertifikat).
- Schritt 3. Wechseln Sie auf die Registerkarte Regenerate Server Certificate (Serverzertifikat neu generieren).
- Schritt 4. Füllen Sie die Felder auf der Seite Regenerate Server Certificate (Serverzertifikat neu generieren) aus:
	- Land
	- Staat oder Bundesland
	- Ort oder Standort
	- Organisation
	- Organisationseinheit
	- Allgemeiner Name

Anmerkung: Wählen Sie einen Namen aus, der die IP-Adresse oder den Hostnamen der virtuellen Einheit von Lenovo XClarity Integrator enthält. Ein falscher Wert kann zu Verbindungen führen, die

nicht vertrauenswürdig sind. Benutzer können den allgemeinen Namen automatisch von Lenovo XClarity Integrator erstellen lassen, indem Sie "Von LXCI generiert" angeben.

Schritt 5. Klicken Sie auf Regenerate Certificate (Zertifikat neu generieren).

Wenn das neue Serverzertifikat erneut erstellt wird, wird Lenovo XClarity Integrator neu gestartet und die Browserverbindung zur Lenovo XClarity Integrator-Webschnittstelle wird beendet. Zum Fortsetzen der Arbeit müssen Sie sich erneut in der Lenovo XClarity Integrator-Webschnittstelle anmelden.

Anmerkung: Aktualisieren Sie die VMWare vCenter-Registrierung, nachdem das Serverzertifikat neu generiert wurde.

### Stammzertifikat der Zertifizierungsstelle (CA) neu generieren

Benutzer können das Stammzertifikat der Zertifizierungsstelle (CA) neu generieren.

### Vorgehensweise

- Schritt 1. Klicken Sie im linken Navigationsbereich auf Security Settings (Sicherheitseinstellungen).
- Schritt 2. Klicken Sie auf der Seite Einstellungsseite auf Certificate Authority (Zertifizierungsstelle).
- Schritt 3. Wählen Sie Regenerate Certificate Authority Root Certificate (Stammzertifikat der Zertifizierungsstelle neu generieren) aus.

### Anmerkungen:

- 1. Nach der Neugenerierung des CA-Stammzertifikats müssen Benutzer das Serverzertifikat neu generieren. Informationen hierzu finden Sie im Abschnitt ["Von Lenovo XClarity Integrator](#page-74-0) [generiertes Serverzertifikat wiederherstellen" auf Seite 65.](#page-74-0)
- 2. Nach der Neugenerierung des CA-Stammzertifikats sollten Benutzer der Zertifizierungsstelle auf allen Client-PCs erneut vertrauen. Informationen hierzu finden Sie im Abschnitt "Lenovo [XClarity Integrator-Zertifikat in einen Webbrowser importieren" auf Seite 19.](#page-28-0)

### Stammzertifikat der Zertifizierungsstelle (CA) herunterladen und installieren

Benutzer können das Stammzertifikat der Zertifizierungsstelle (CA) herunterladen und installieren.

### Vorgehensweise

- Schritt 1. Klicken Sie im linken Navigationsbereich auf Security Settings (Sicherheitseinstellungen).
- Schritt 2. Klicken Sie auf der Seite Einstellungsseite auf Certificate Authority (Zertifizierungsstelle).
- Schritt 3. Wählen Sie Download Certificate Authority Root Certificate (Stammzertifikat der Zertifizierungsstelle herunterladen) aus.
- Schritt 4. Doppelklicken Sie auf die Datei ca.cer.
- Schritt 5. Klicken Sie auf der Registerkarte General (Allgemein) auf Install Certificate (Zertifikat installieren).
- Schritt 6. Klicken Sie auf Next (Weiter).
- Schritt 7. Wählen Sie auf der Seite "Certificate Store (Zertifikatspeicher)" Place all certificates in the following store (Alle Zertifikate im folgenden Speicher speichern) aus und klicken Sie auf Browse (Durchsuchen).
- Schritt 8. Wählen Sie Trusted Root Certificate Authorities (Vertrauenswürdige Stammzertifizierungsstellen) aus und klicken Sie auf OK.
- Schritt 9. Klicken Sie auf Finish (Fertigstellen).

Anmerkung: Wenn Benutzer den Browser Firefox verwenden, wird in Schritt 3 ein Dialogfenster angezeigt, in dem sie gefragt werden, ob sie dem Zertifikat vertrauen. Haken Sie Trust this CA to identify websites (Dieser CA bei der Identifikation von Websites vertrauen) an, klicken Sie auf OK und überspringen Sie Schritt 4 bis 9.

## Serverzertifikat herunterladen

Benutzer können das Serverzertifikat herunterladen.

### Vorgehensweise

- Schritt 1. Klicken Sie im linken Navigationsbereich auf Security Settings (Sicherheitseinstellungen).
- Schritt 2. Klicken Sie auf der Seite "Settings (Einstellungen)" auf Server Certificate (Serverzertifikat).
- Schritt 3. Wechseln Sie auf die Registerkarte Download Certificate (Zertifikat herunterladen).
- Schritt 4. Klicken Sie auf Download Certificate (Zertifikat herunterladen).

## Vertrauenswürdige Zertifikate verwalten

Benutzer können vertrauenswürdige Zertifikate hinzufügen, herunterladen oder entfernen.

### **Vorgehensweise**

- Schritt 1. Klicken Sie im linken Navigationsbereich auf Security Settings (Sicherheitseinstellungen).
- Schritt 2. Klicken Sie auf der Einstellungsseite auf Trusted Certificates (Vertrauenswürdige Zertifikate).
- Schritt 3. Führen Sie einen der folgenden Schritte aus:
	- So fügen Sie ein vertrauenswürdiges Zertifikat hinzu:
		- 1. Klicken Sie auf Add (Hinzufügen).
		- 2. Klicken Sie im Fenster "Add" (Hinzufügen) auf Choose File (Datei auswählen), um das Zielzertifikat hochzuladen.
		- 3. Klicken Sie auf Upload Certificate (Zertifikat hochladen).
	- So laden Sie ein vertrauenswürdiges Zertifikat herunter:
		- 1. Wählen Sie das Zielzertifikat aus.
		- 2. Klicken Sie auf Save (Speichern). Das Zertifikat wird lokal gespeichert.
	- So entfernen Sie ein vertrauenswürdiges Zertifikat:
		- 1. Wählen Sie das Zielzertifikat aus.
		- 2. Klicken Sie auf Remove (Entfernen). Ein Popup-Dialogfenster wird angezeigt, in dem Benutzer bestätigen können, ob das Zertifikat entfernt werden soll.
		- 3. Klicken Sie auf Yes (Ja).

# Lenovo XClarity Integrator herunterfahren oder neu starten

Benutzer können Lenovo XClarity Integrator herunterfahren oder neu starten. Lenovo XClarity Integrator wird jedoch nach dem Herunterfahren oder Neustart getrennt, sodass Benutzer die Verbindung nach diesem Vorgang wiederherstellen sollten.

### Vorbereitende Schritte

Stellen Sie sicher, dass kein Auftrag ausgeführt wird. Alle laufenden Aufträge werden beim Herunterfahren oder Neustarten von Lenovo XClarity Integrator abgebrochen.

### Vorgehensweise

Führen Sie die folgenden Schritte aus, um Lenovo XClarity Integrator herunterzufahren oder neu zu starten:

- Schritt 1. Klicken Sie auf der Seite Lenovo XClarity Integrator for VMware vCenter (Lenovo XClarity Integrator für VMware vCenter) oben rechts auf Power Control (Stromverbrauchssteuerung). Ein Bestätigungsdialog mit einer Liste der laufenden Aufträge wird angezeigt.
- Schritt 2. Klicken Sie auf Shutdown (Herunterfahren) oder Restart (Neu starten). Lenovo XClarity Integrator wird heruntergefahren oder neu gestartet, und alle laufenden Aufträge werden abgebrochen.

# <span id="page-78-0"></span>Anhang A. Fehlerbehebung

Verwenden Sie diesen Abschnitt, um Probleme mit Lenovo XClarity Integrator für VMware vCenter zu beheben und zu lösen.

## Die Liste mit Firmware- und Treiber-Add-ons wird nicht angezeigt

Wenn Sie ein Image für einen Cluster mithilfe von vSphere Lifecycle Manager erstellen, Lenovo XClarity Integrator als Hardware-Support-Manager ausgewählt ist und der Proxy in vCenter aktiviert, aber nicht für eine Verbindung von vCenter zu LXCI (Protokoll HTTPS, Port 443) konfiguriert ist, wird die Liste mit Firmware- und Treiber-Add-ons möglicherweise nicht angezeigt.

### Vorgehensweise

Gehen Sie wie folgt vor, um das Problem zu beheben.

- Schritt 1. Reproduzieren Sie dieses Problem.
- Schritt 2. Melden Sie sich an der vCenter Shell-Konsole an.
- Schritt 3. Führen Sie in der Shell den folgenden Befehl aus: vi /storage/log/vmware/vmware-updatemgr/vum-server/hsm-service.log
- Schritt 4. Wenn die folgende Fehlernachricht oder Ähnliches angezeigt wird, wird die HTTPS-Anforderung von vCenter an XClarity Integrator vom Proxy gesperrt. Benutzer sollten den Proxy deaktivieren oder die Verbindung von vCenter zu Lenovo XClarity Integrator (Protokoll HTTPS, Port 443) in der Proxy-Konfiguration zulassen.

HTTPSConnectionPool(host='<XClarity Integrator IP or FQDN', port=443): Max retries exceeded with url: /hsm/vsphere-lcm/hw-support/v1/packages (Caused by ProxyError('Cannot connect to proxy.', OSError ('XXX failed or timeout: '))).

# BMC-Ermittlungsfehler

Wenn die BMC-Ermittlungsliste nicht korrekt ist, ist der BMC-Ermittlungsprozess fehlgeschlagen.

### Zu diesem Task

Wenn die Ermittlungsliste nach dem Klick auf Discovery (Ermittlung) nicht korrekt ist, gehen Sie wie folgt vor.

### Vorgehensweise

Schritt 1. Stellen Sie sicher, dass die Netzwerkverbindung zwischen vCenter und dem Host funktioniert.

Schritt 2. Starten Sie den Erkennungsprozess erneut, indem Sie auf Discovery (Ermittlung) klicken.

### Die Geräteübersicht, das Firmwareupdate oder die Seite für Konfigurationsmuster werden nicht angezeigt

Die Geräteübersicht, das Firmwareupdate oder die Seite für Konfigurationsmuster werden möglicherweise nicht angezeigt.

### Vorgehensweise

Gehen Sie wie folgt vor, um das Problem zu beheben.

Schritt 1. Achten Sie darauf, dass das Lenovo XClarity Integrator-Zertifikat gemäß der Anleitung in "Lenovo [XClarity Integrator-Zertifikat in einen Webbrowser importieren" auf Seite 19](#page-28-0) installiert wurde.

Schritt 2. Wenn das vCenter FQDN zur Registrierung von Lenovo XClarity Integrator beim vCenter-Client verwendet wurde, verwenden Sie das vCenter FQDN, um den vSphere-Client zu öffnen.

## Der Lenovo XClarity Integrator wird nach der Installation nicht auf dem vSphere Client angezeigt

Nach der Installation von Lenovo XClarity Integrator und der erfolgreichen Registrierung in vCenter können der Download und die Bereitstellung des Lenovo XClarity Integrator-Plug-ins durch vSphere Client fehlschlagen. In diesem Fall wird Lenovo XClarity Integrator nicht im vSphere Client angezeigt.

### Vorgehensweise

Überprüfen Sie die Datei vsphere\_client\_virgo.log auf die folgende Fehlernachricht: Error downloading https://[\*\*\*\*\*\*\*\*LXCI IP\*\*\*\*\*\*\*\*]:443/IVPUI.zip. Make sure that the URL is reachable; then logout/login to force another download. java.net.ConnectionException: Network is unreachable.

Anmerkung: Die Protokolldatei befindet sich je nach Version von vCenter im Verzeichnis C:\ProgramData \VMware\vCenterServer\logs\vsphere-client\logs oder /storage/log/vmware/vsphere-client/logs.

Wenn die Fehlernachricht in der Protokolldatei vorhanden ist, führen Sie einen der folgenden Schritte aus:

- Öffnen Sie unter Windows vCenter einen Webbrowser auf dem VMware vCenter Server und greifen Sie auf die URL zu, die in der Fehlernachricht angezeigt wird (z. B. https://[\*\*\*\*\*\*\*\*LXCI IP\*\*\*\*\*\*\*\*]:443/ IVPUI.zip). Wenn dies nicht funktioniert, stellen Sie sicher, dass der Lenovo XClarity Integrator-Server ausgeführt wird.
- Führen Sie für die virtuelle Einheit vCenter den Befehl curl <URL> auf dem VMware vCenter Server aus, wobei <URL> die in der Fehlermeldung angezeigte URL ist (z. B. https://[\*\*\*\*\*\*\*\*LXCI IP\*\*\*\*\*\*\*\*]:443/ IVPUI.zip).

Wenn eine Fehlermeldung angezeigt wird, die ungefähr so lautet: "Problem mit dem SSL-Zertifikat. Bestätigen Sie, dass das CA-Zertifikat vertrauenswürdig ist" oder "Zertifikatsverifizierung fehlgeschlagen", importieren Sie das Lenovo XClarity Integrator Zertifikat in die VMware vCenter Server Einheit, indem Sie die folgenden Schritte durchführen:

- 1. Öffnen Sie die Webseite zur Lenovo XClarity Integrator-Einheitenverwaltung und melden Sie sich auf der Webseite an.
- 2. Klicken Sie im linken Bereich auf Security Settings (Sicherheitseinstellungen), und klicken Sie dann auf Certificate Authority (Zertifizierungsstelle).
- 3. Wählen Sie Download Certificate Authority Root Certificate (Stammzertifikat der Zertifizierungsstelle herunterladen) aus.
- 4. Importieren Sie das Lenovo XClarity Integrator-Zertifikat als vertrauenswürdiges Stammzertifikat in den VMware vCenter Server.

# Die im Lenovo XClarity Integrator angezeigten Daten sind nicht auf dem neuesten Stand, wenn Lenovo XClarity Integrator auf Internet Explorer 11 oder höheren Versionen geöffnet ist.

Der Cache-Mechanismus von Internet Explorer kann sich auf die Verwendung von Lenovo XClarity Integrator auswirken. Benutzer sollten die Internetoptionen einmal mit Internet Explorer 11 oder höher festlegen, um die Lenovo XClarity Integrator-Webseite zu besuchen.

### Vorgehensweise

- Schritt 1. Öffnen Sie den Internet Explorer-Browser und klicken Sie auf **Tools (Extras) → Internet options** (Internetoptionen). Das Fenster "Internet Options (Internetoptionen)" wird angezeigt.
- Schritt 2. Klicken Sie auf der Registerkarte General (Allgemein) auf Settings (Einstellungen). Das Fenster "Website Data Settings (Einstellungen für Websitedaten)" wird angezeigt.

Schritt 3. Wählen Sie Every time I visit the webpage (Bei jedem Zugriff auf die Webseite), und klicken Sie auf OK.

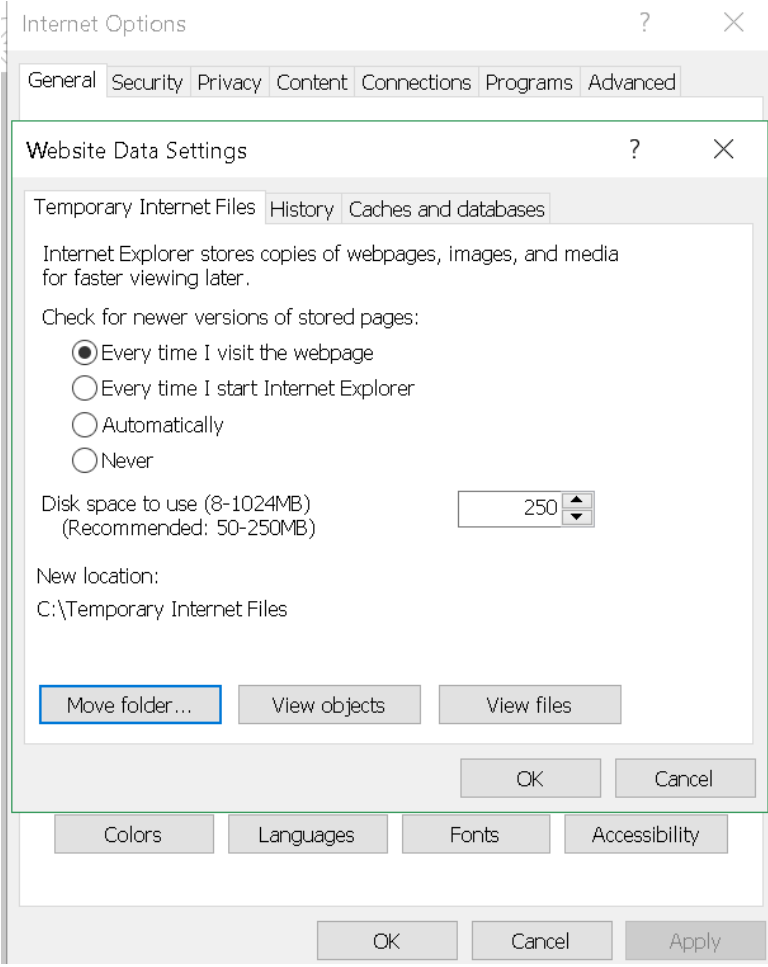

Abbildung 13. Internet Explorer-Einstellungen

Schritt 4. Klicken Sie im Fenster Internet Options (Internetoptionen) auf OK.

## Hardwareereignisse eines Hosts gehen verloren, wenn dieser Host von zwei vCenter-Clients verwaltet wird

Ein Host kann von nur einem vCenter-Client verwaltet werden. Wenn ein Host zu einem neuen vCenter-Client hinzugefügt wird, ohne ihn aus dem ursprünglichen vCenter zu entfernen, werden Hardwareereignisse dieses Hosts vom LXCI auf dem ursprünglichen vCenter-Client nicht empfangen.

Benutzer sollten den Host aus dem ursprünglichen vCenter entfernen.

# Anhang B. Funktionen zur barrierefreien Bedienung

Funktionen zur barrierefreien Bedienung helfen Benutzern mit körperlichen Beeinträchtigungen wie etwa mit eingeschränkter Beweglichkeit oder eingeschränktem Sehvermögen dabei, Softwareprodukte erfolgreich einzusetzen.

Lenovo möchte Produkte anbieten, die Zugriff für alle, unabhängig von Alter oder Fähigkeit, ermöglichen.

Das Lenovo XClarity Integrator für VMware vCenter Installations- und Benutzerhandbuch unterstützt Funktionen zur barrierefreien Bedienung der integrierten Systemverwaltungssoftware. Spezifische Angaben zu Funktionen zur barrierefreien Bedienung und Tastaturnavigation finden Sie in der Dokumentation der Systemverwaltungssoftware.

Die VMware vCenter-Themensammlung und die verwandten Veröffentlichungen sind für die Bildschirmlesetechnologie vorgesehen. Benutzer können alle Funktionen über die Tastatur anstatt über die Maus ausführen.

Benutzer können die Veröffentlichungen für Lenovo XClarity Integrator für VMware vCenter im Adobe PDF-Format mit Adobe Acrobat Reader anzeigen. Die Veröffentlichungen sind auf [Webseite "Lenovo XClarity](https://datacentersupport.lenovo.com/documents/lnvo-vmware) [Integrator für VMware"](https://datacentersupport.lenovo.com/documents/lnvo-vmware) zum Download verfügbar.

### Lenovo und Barrierefreiheit

Weitere Informationen darüber, wie sich Lenovo für barrierefreie Bedienung einsetzt, finden Sie auf der [Webseite "Lenovo Accessibility"](http://www.lenovo.com/lenovo/us/en/accessibility/).

# Anhang C. Hinweise

Möglicherweise bietet Lenovo die in dieser Dokumentation beschriebenen Produkte, Services oder Funktionen in anderen Ländern nicht an. Informationen über die gegenwärtig im jeweiligen Land verfügbaren Produkte und Services sind beim zuständigen Lenovo Ansprechpartner erhältlich.

Hinweise auf Lenovo Lizenzprogramme oder andere Lenovo Produkte bedeuten nicht, dass nur Programme, Produkte oder Services von Lenovo verwendet werden können. Anstelle der Lenovo Produkte, Programme oder Services können auch andere, ihnen äquivalente Produkte, Programme oder Services verwendet werden, solange diese keine gewerblichen oder anderen Schutzrechte von Lenovo verletzen. Die Verantwortung für den Betrieb von Fremdprodukten, Fremdprogrammen und Fremdservices liegt beim Kunden.

Für in diesem Handbuch beschriebene Erzeugnisse und Verfahren kann es Lenovo Patente oder Patentanmeldungen geben. Mit der Auslieferung dieser Dokumentation ist keine Lizenzierung dieser Patente verbunden. Lizenzanfragen sind schriftlich an die nachstehende Adresse zu richten. Anfragen an diese Adresse müssen auf Englisch formuliert werden.

Lenovo (United States), Inc. 8001 Development Drive Morrisville, NC 27560 U.S.A. Attention: Lenovo Director of Licensing

Lenovo stellt diese Veröffentlichung in der vorliegenden Form (auf "as-is"-Basis) zur Verfügung und übernimmt keine Garantie für die Handelsüblichkeit, die Verwendungsfähigkeit für einen bestimmten Zweck und die Freiheit der Rechte Dritter. Einige Rechtsordnungen erlauben keine Garantieausschlüsse bei bestimmten Transaktionen, sodass dieser Hinweis möglicherweise nicht zutreffend ist.

Trotz sorgfältiger Bearbeitung können technische Ungenauigkeiten oder Druckfehler in dieser Veröffentlichung nicht ausgeschlossen werden. Die Angaben in diesem Handbuch werden in regelmäßigen Zeitabständen aktualisiert. Lenovo kann jederzeit Verbesserungen und/oder Änderungen an den in dieser Veröffentlichung beschriebenen Produkten und/oder Programmen vornehmen.

Die in diesem Dokument beschriebenen Produkte sind nicht zur Verwendung bei Implantationen oder anderen lebenserhaltenden Anwendungen, bei denen ein Nichtfunktionieren zu Verletzungen oder zum Tode führen könnte, vorgesehen. Die Informationen in diesem Dokument beeinflussen oder ändern nicht die Lenovo Produktspezifikationen oder Garantien. Keine Passagen in dieser Dokumentation stellen eine ausdrückliche oder stillschweigende Lizenz oder Anspruchsgrundlage bezüglich der gewerblichen Schutzrechte von Lenovo oder von anderen Firmen dar. Alle Informationen in dieser Dokumentation beziehen sich auf eine bestimmte Betriebsumgebung und dienen zur Veranschaulichung. In anderen Betriebsumgebungen werden möglicherweise andere Ergebnisse erzielt.

Werden an Lenovo Informationen eingesandt, können diese beliebig verwendet werden, ohne dass eine Verpflichtung gegenüber dem Einsender entsteht.

Verweise in diesen Informationen auf Webseiten anderer Anbieter dienen lediglich als Benutzerinformationen und stellen keinerlei Billigung des Inhalts dieser Webseiten dar. Das über diese Webseiten verfügbare Material ist nicht Bestandteil des Materials für dieses Lenovo Produkt. Die Verwendung dieser Webseiten geschieht auf eigene Verantwortung.

Alle in diesem Dokument enthaltenen Leistungsdaten stammen aus einer kontrollierten Umgebung. Die Ergebnisse, die in anderen Betriebsumgebungen erzielt werden, können daher erheblich von den hier

erzielten Ergebnissen abweichen. Einige Daten stammen möglicherweise von Systemen, deren Entwicklung noch nicht abgeschlossen ist. Eine Gewährleistung, dass diese Daten auch in allgemein verfügbaren Systemen erzielt werden, kann nicht gegeben werden. Darüber hinaus wurden einige Daten unter Umständen durch Extrapolation berechnet. Die tatsächlichen Ergebnisse können davon abweichen. Benutzer dieses Dokuments sollten überprüfen, welche Daten für ihre jeweilige Umgebung maßgeblich sind.

## Marken

LENOVO, FLEX SYSTEM, SYSTEM X und NEXTSCALE SYSTEM sind Marken von Lenovo. Intel und Xeon sind Marken der Intel Corporation in den USA und/oder anderen Ländern. Internet Explorer, Microsoft und Windows sind Marken der Microsoft Group. Linux ist eine eingetragene Marke von Linus Torvalds. Alle anderen Marken sind Eigentum der jeweiligen Inhaber. © 2023 Lenovo.

# Wichtige Anmerkungen

Die Prozessorgeschwindigkeit bezieht sich auf die interne Taktgeschwindigkeit des Mikroprozessors. Das Leistungsverhalten der Anwendung ist außerdem von anderen Faktoren abhängig.

Bei Angaben in Bezug auf Hauptspeicher, realen/virtuellen Speicher oder Kanalvolumen steht die Abkürzung KB für 1.024 Bytes, MB für 1.048.576 Bytes und GB für 1.073.741.824 Bytes.

Bei Angaben zur Kapazität von Festplattenlaufwerken oder zu Übertragungsgeschwindigkeiten steht MB für 1.000.000 Bytes und GB für 1.000.000.000 Bytes. Die gesamte für den Benutzer verfügbare Speicherkapazität kann je nach Betriebsumgebung variieren.

Gegenstand und Umfang der Leistungen bestimmen sich ausschließlich nach den jeweiligen Verträgen. Eine eventuelle Unterstützung für Produkte anderer Hersteller erfolgt durch Drittanbieter, nicht durch Lenovo.

Manche Software kann sich von der im Einzelhandel erhältlichen Version (falls verfügbar) unterscheiden und enthält möglicherweise keine Benutzerhandbücher bzw. nicht alle Programmfunktionen.

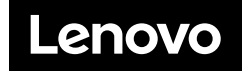